# HP 9250C Digital Sender<br>ユーザー ガイド

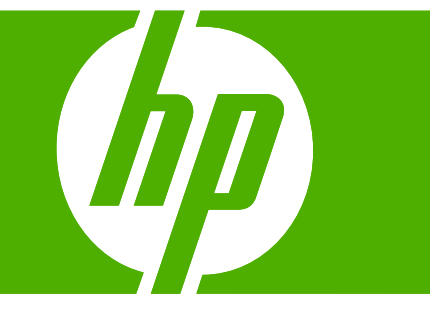

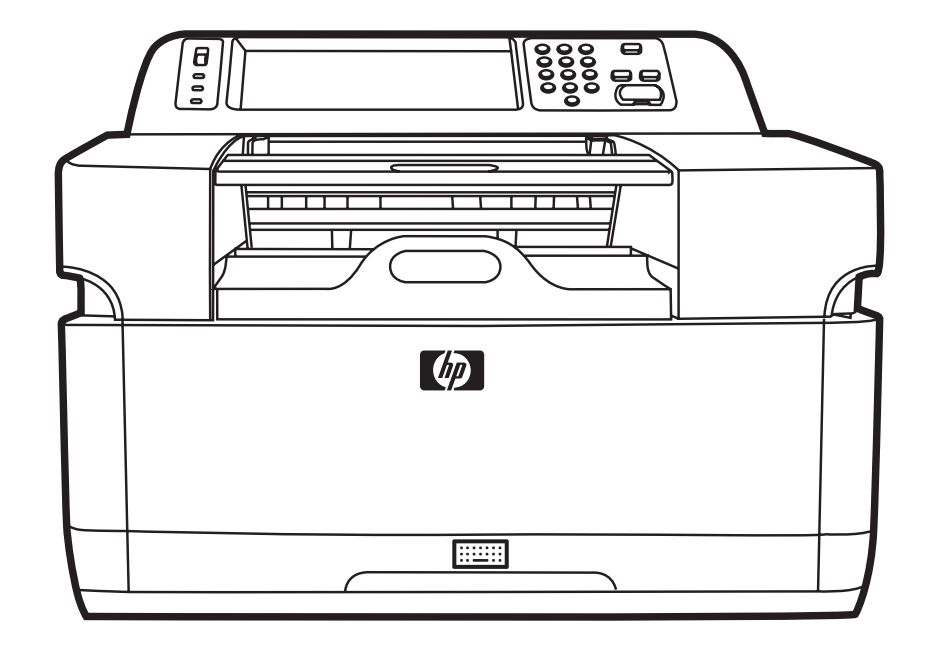

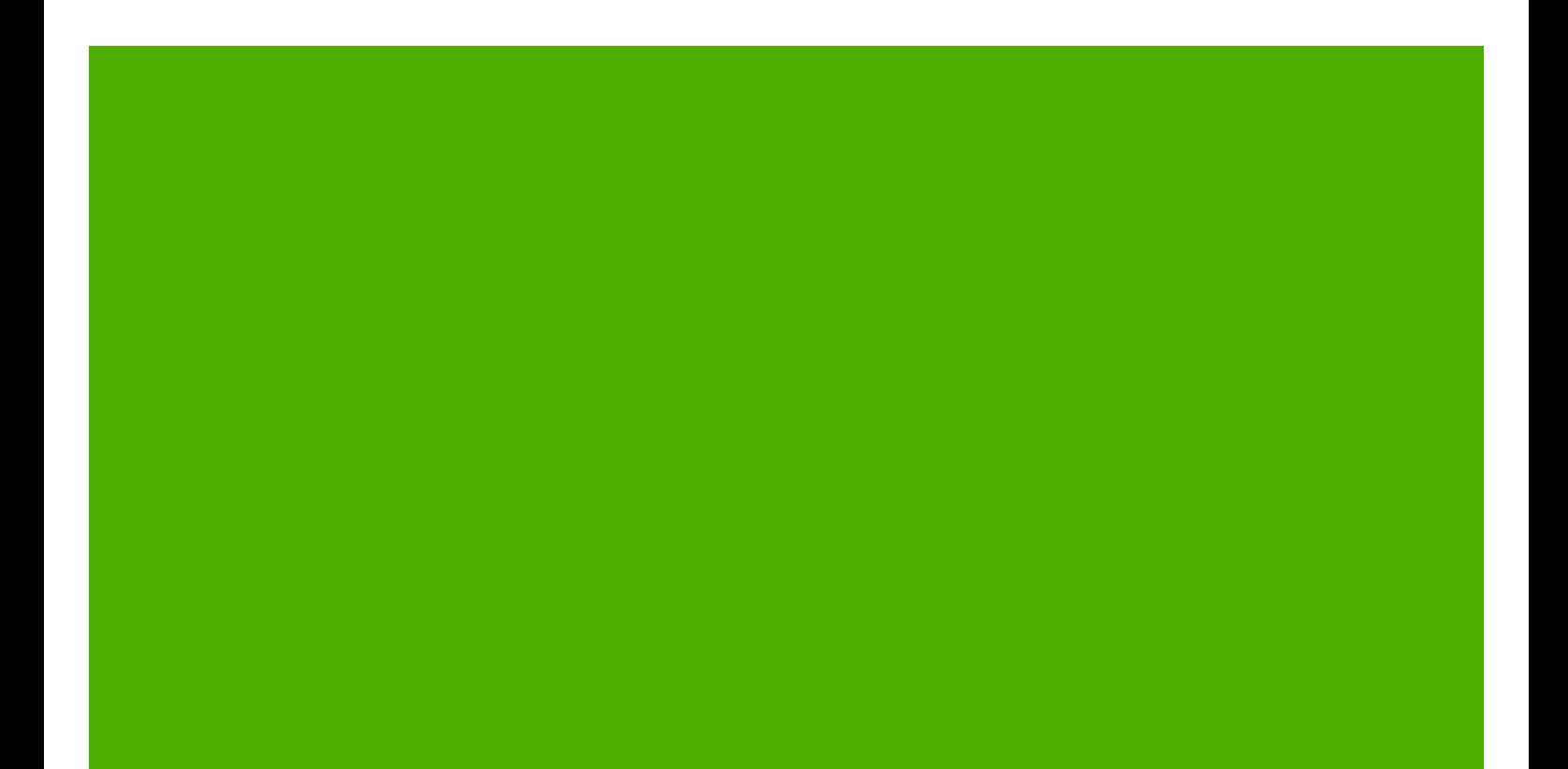

HP 9250C Digital Sender

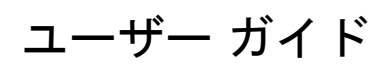

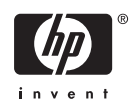

#### 著作権情報

© 2007 Copyright Hewlett-Packard Development Company, L.P.

事前の書面による許可なく複製、改変、変 換することは、著作権法で許可されていな い限り禁じられています。

本文書の内容は、事前の通知なく変更され る可能性があります。

HP の製品およびサービスに対する唯一の保 証は、当該製品またはサービスに付属の明 示的な保証条項で規定されます。本文書の いかなる部分も、追加の保証を構成すると は見なされません。HP は、本文書に含まれ る技術的または表記上の誤記や欠落につい て、一切の責任を負わないものとします。

パーツ番号: CB472-90968

Edition 1, 6/2007

#### 商標表示

Linux は、Linus Torvalds の米国登録商標で す。

Microsoft® 、Windows® 、および Windows NT® は、Microsoft Corporation の米国登録商 標です。

# 目次

#### 1 デバイスの基礎

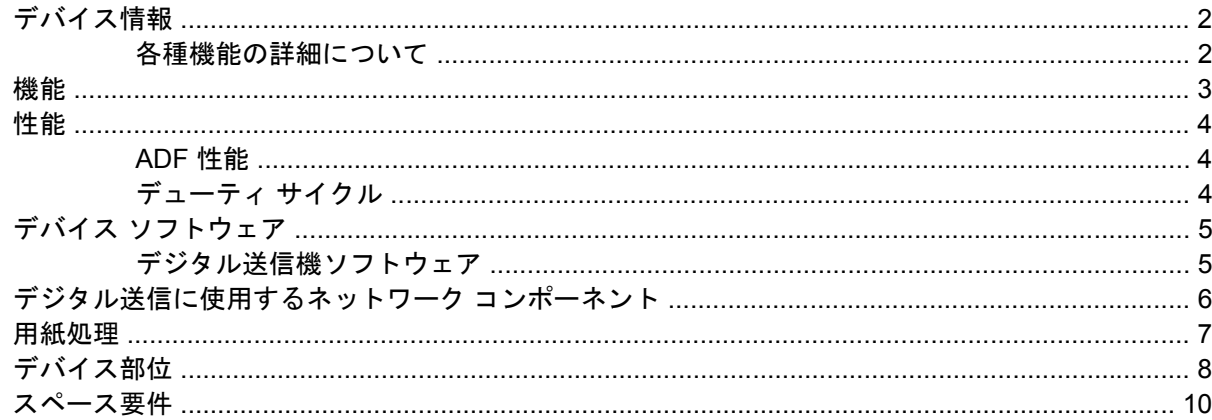

#### 2 コントロール パネル

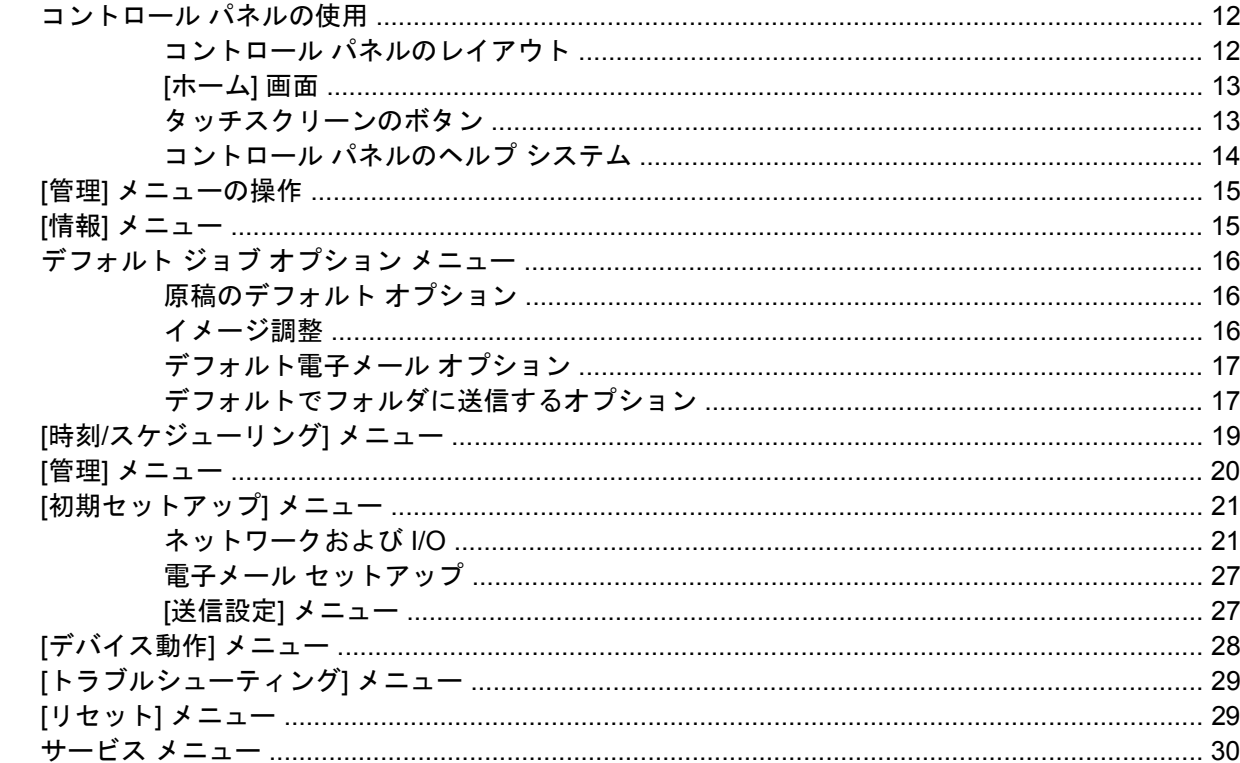

#### 3 接続

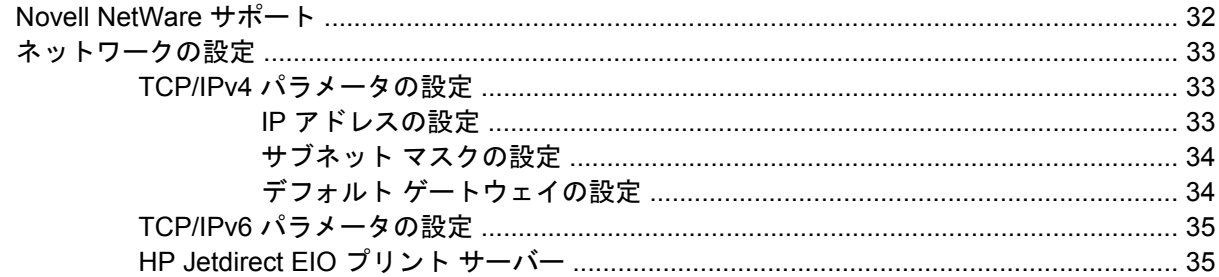

#### 4 プリンタ機能の使用

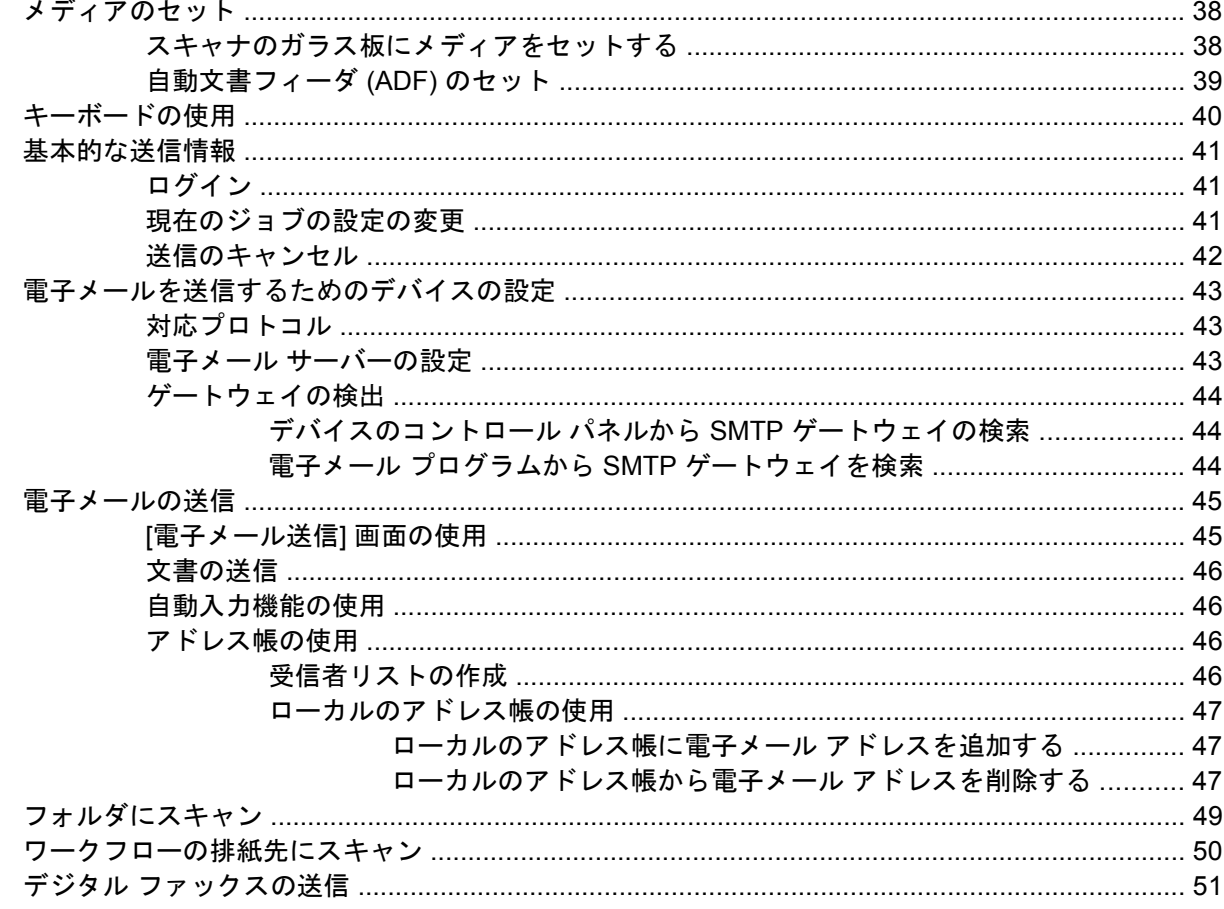

#### 5 デバイスの管理と保守

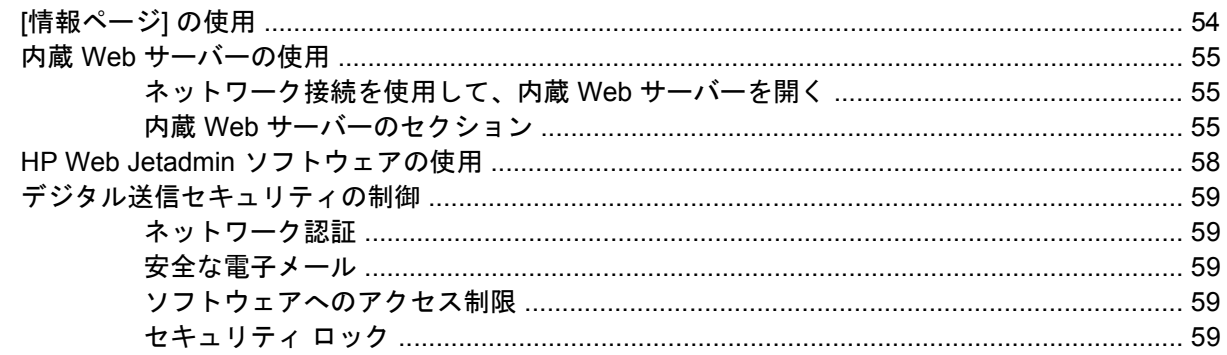

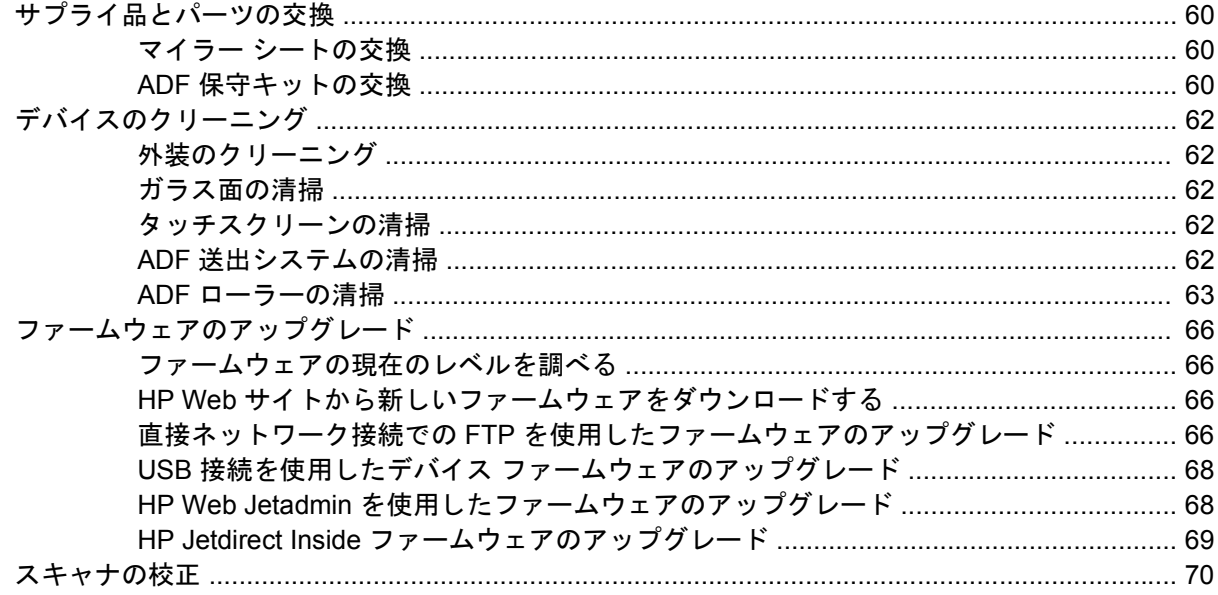

#### 6 問題の解決

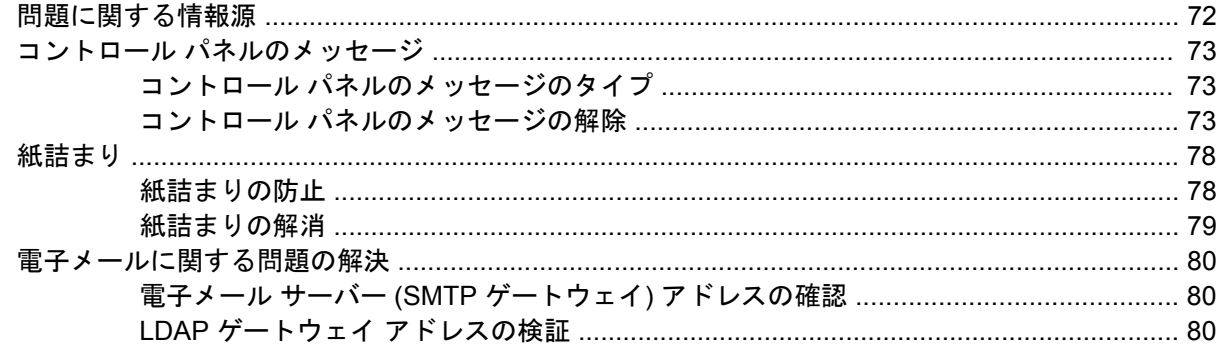

#### 付録 A サービスおよびサポート

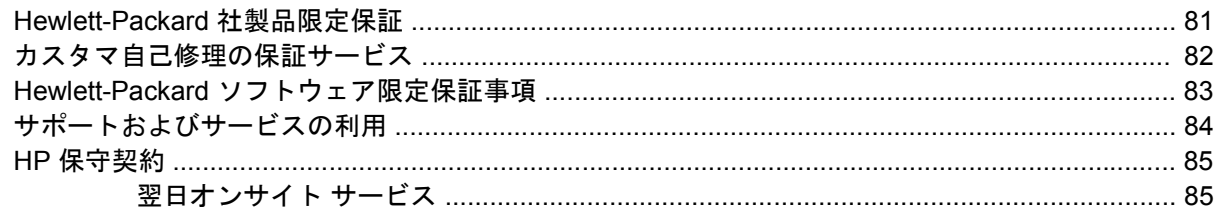

#### 付録 B 仕様

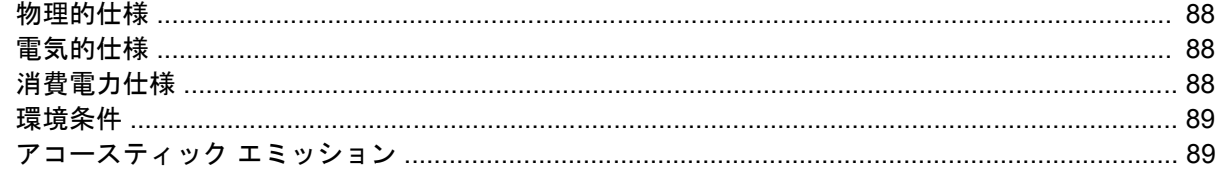

#### 付録 C 規制に関する情報

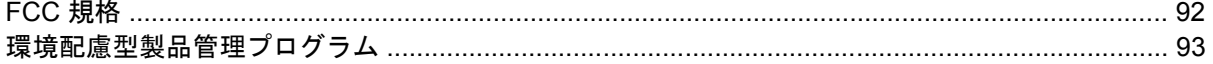

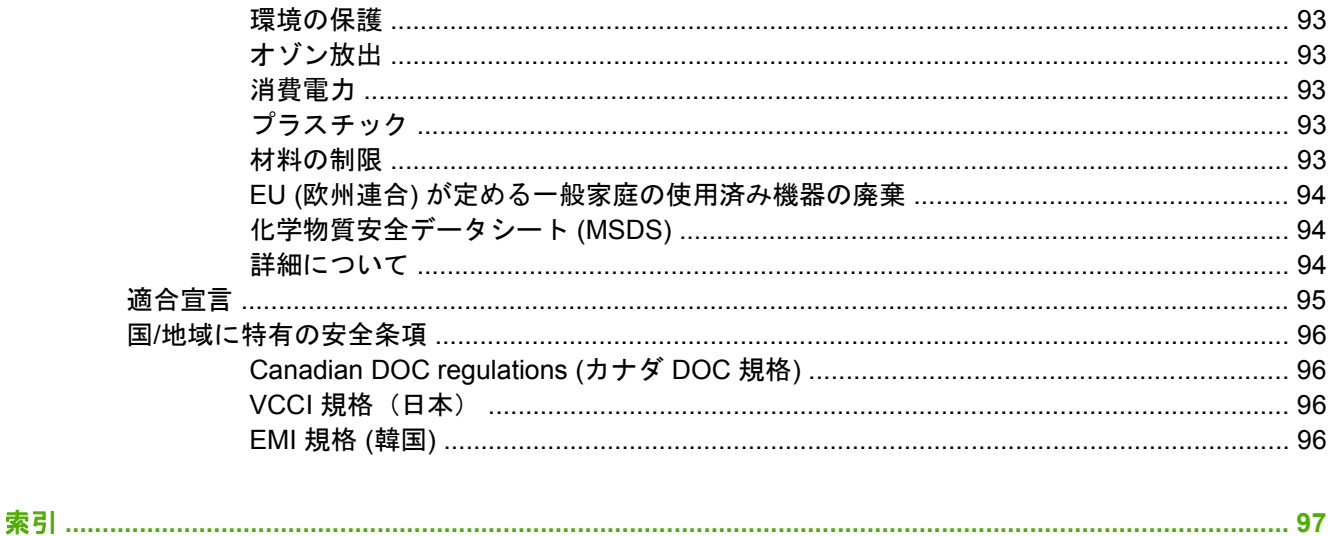

# <span id="page-8-0"></span>**1** デバイスの基礎

- [デバイス情報](#page-9-0)
- [機能](#page-10-0)
- [性能](#page-11-0)
- デバイス [ソフトウェア](#page-12-0)
- [デジタル送信に使用するネットワーク](#page-13-0) コンポーネント
- [用紙処理](#page-14-0)
- [デバイス部位](#page-15-0)
- [スペース要件](#page-17-0)

## <span id="page-9-0"></span>デバイス情報

HP 9250C Digital Sender はネットワークに直接接続し、白黒またはカラー文書、描画、および写真を 電子フォームに変換してから、いくつかの送信先に直接配布します。同梱されている HP Digital Sending Software (HP DSS) プログラムをインストールして、OCR (optical character recognition) を使用した ワークフローへの送信などの高度なデジタル送信機能を使用することもできます。

デバイスのインストールは簡単で、ネットワークに接続し、デジタル送信機能を設定するだけです。 デジタル送信機はネットワーク上のスタンドアロン ユニットとして機能し、管理のためのネットワー ク特権は不要です。

#### 各種機能の詳細について

以下の表に、利用可能なデジタル送信機能とその機能の詳細について示します。この表に表示されて いるすべての文書は、デバイスに付属のマニュアル CD に収められています。

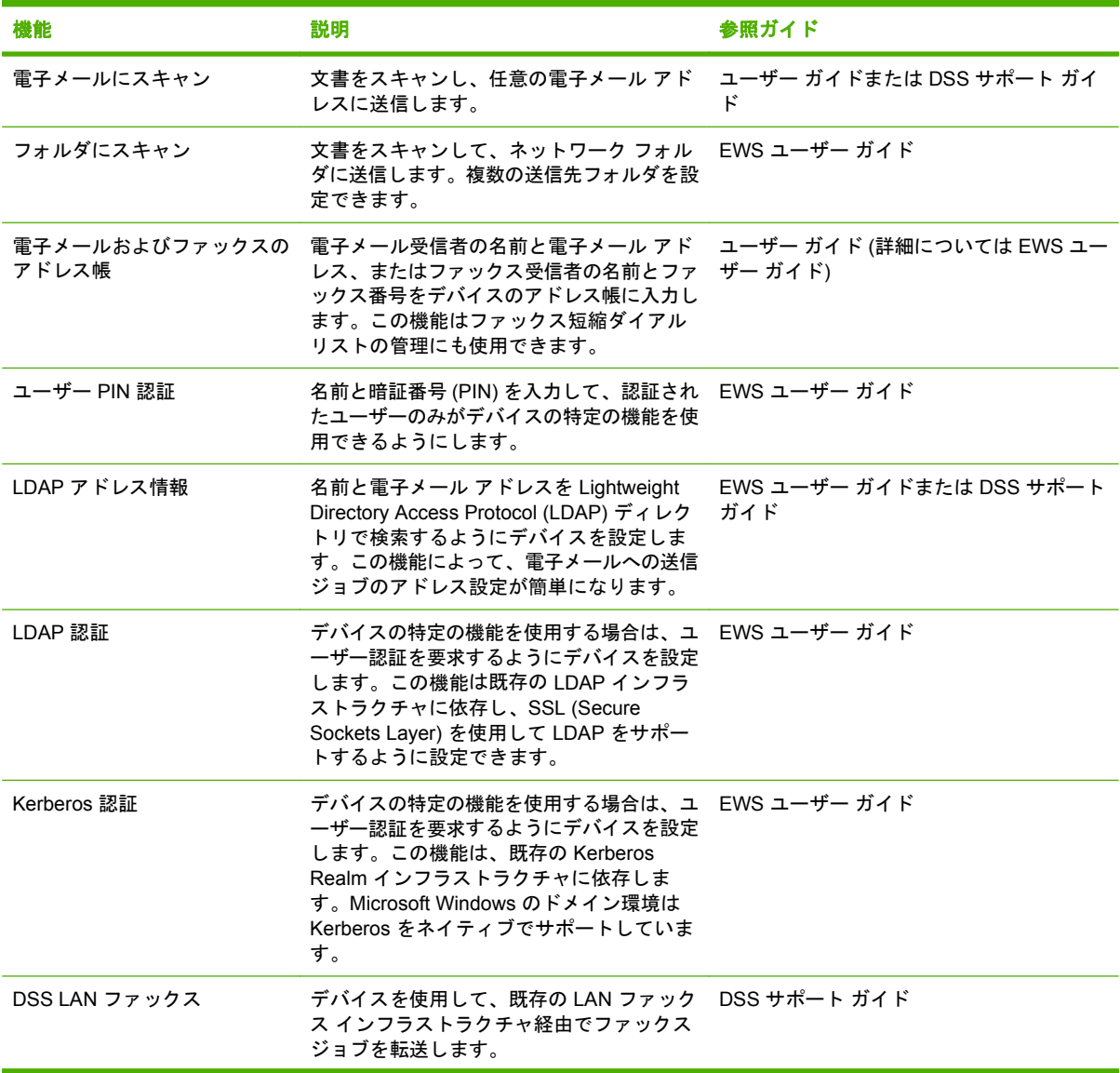

<span id="page-10-0"></span>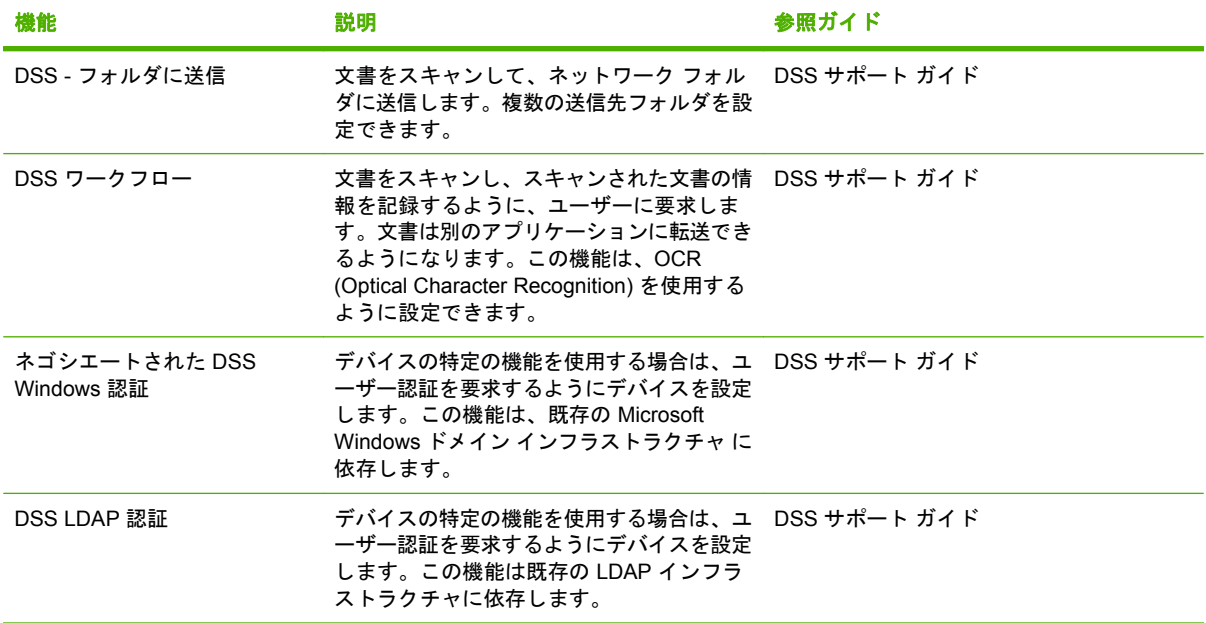

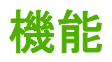

このデジタル送信機には以下の機能が備わっています。

- デジタル送信 スキャンされたファイルを電子メール アドレス、ファックス送信先、およびネッ トワーク フォルダに送信します。高度なデジタル送信機能が、デバイスに付属している HP Digital Sending Software (HP DSS) によって実行されます。
- **ADF** リーガル サイズ ADF は 50 ページまで可能で、両面文書の両面スキャンのための両面印 刷機能も内蔵しています。
- インタラクティブ タッチスクリーン コントロール パネル 画面に表示される分かりやすいメニ ューとウィザードがデジタル送信タスクの実行に役立ちます。
- フラットベッド スキャナ レターおよび A4 サイズ スキャナは白黒とカラーの両方について、用 紙の端から 1mm (0.04 インチ) までスキャンが可能です。
- メモリ デバイスには 256MB の RAM が標準搭載されています。
- ハードディスク デバイスには、文書と設定を保存するために 40GB の内部ハード ドライブが 搭載されています。
- 接続 デバイスには、接続のために 10/100Base-T ポート、Jetdirect Inside を通じて HP Jetdirect Fast Ethernet ポート、および拡張 I/O (EIO) 増設スロットが備わっています。

## <span id="page-11-0"></span>性能

以下のセクションでデジタル送信機固有の性能統計を示します。

#### **ADF** 性能

以下の表は、デジタル送信機 ADF のイメージ/分 (ipm) 速度を示します。

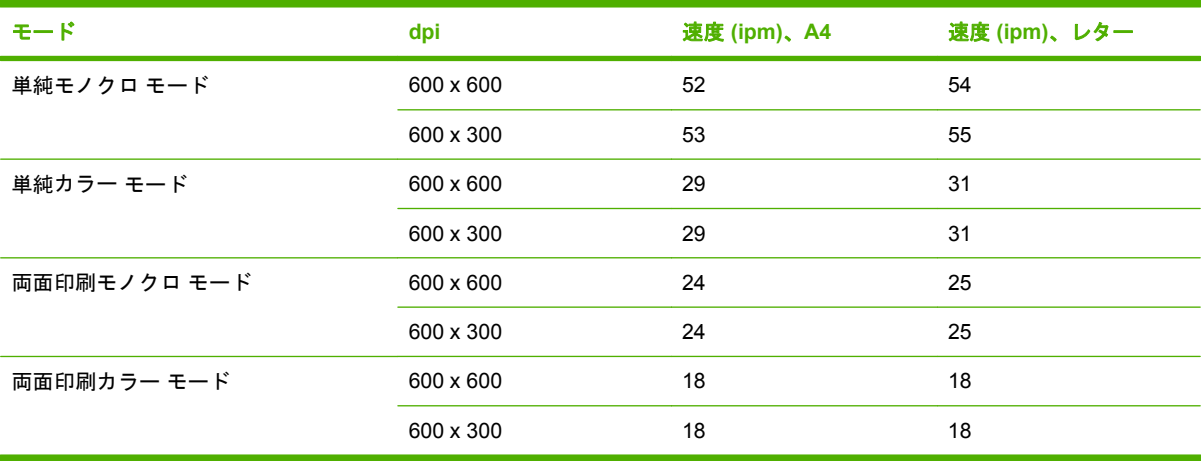

#### デューティ サイクル

- 最大デューティ サイクルは、スキャンされたイメージの合計が 60,000/月です。
- 使用量は 3,600 ページ/月です。

## <span id="page-12-0"></span>デバイス ソフトウェア

#### デジタル送信機ソフトウェア

OCR によるスキャンやワークフローへの送信などの高度なデジタル送信機機能を利用するために、 デバイスに付属の CD-ROM に収められている HP Digital Sending Software Version 4 (HP DSS) をイ ンストールできます。このソフトウェアはネットワーク サーバー上のサービスとして実行されます。 各ユーザーのコンピュータにソフトウェアやドライバをインストールする必要はありません。

ソフトウェアのインストールと設定の手順については、マニュアル CD の *HP Digital Sending Software Support Guide* を参照してください。

最新のソフトウェアの更新版はインターネット [www.hp.com/support/dss](http://www.hp.com/support/dss) から入手できます。

## <span id="page-13-0"></span>デジタル送信に使用するネットワーク コンポーネント

以下の表に、デジタル送信に使用するネットワーク コンポーネントを示します。

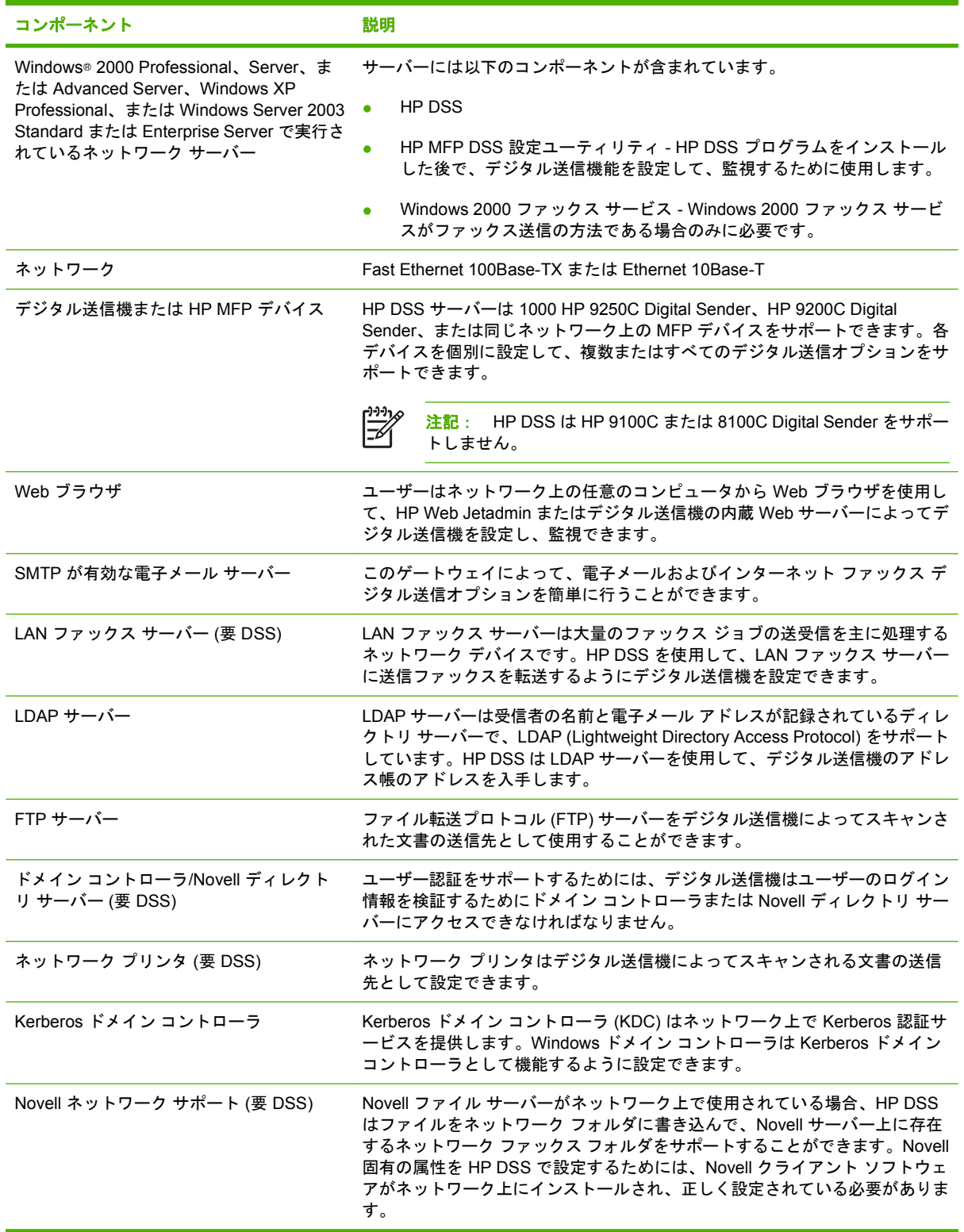

<span id="page-14-0"></span>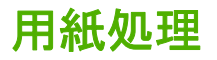

HP 9250C Digital Sender は以下の標準用紙サイズをサポートしています。

- レター: 215.9 x 279mm (8.5 x 11 インチ)
- エグゼクティブ: 190 x 254mm (7.5 x 10 インチ)
- **A4**: 210 x 297mm (8.3 x 11.7 インチ)
- **A5**: 148 x 210mm (5.83 x 8.27 インチ)
- **B5**: 176 x 250mm (6.9 x 9.8 インチ)
- リーガル **(ADF** からのみ**)**: 215.9 x 355.6 mm (8.5 x 10 インチ)

用紙の重量:60 ~ 120g/m2 (16 ~ 32 ポンド)

用紙は 50 枚、最高 5mm (0.2 インチ) まで ADF で重ねられます。

## <span id="page-15-0"></span>デバイス部位

デジタル送信機を使用する前に、その部位をよく理解しておく必要があります。

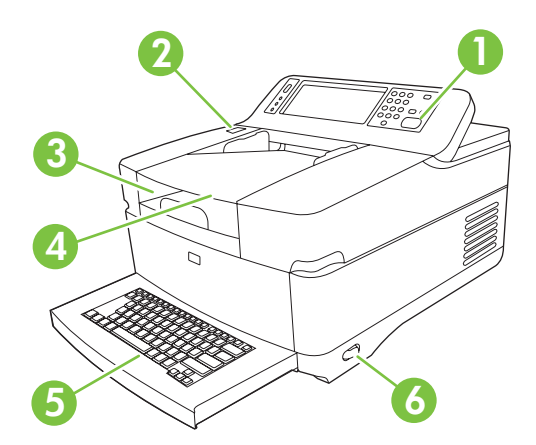

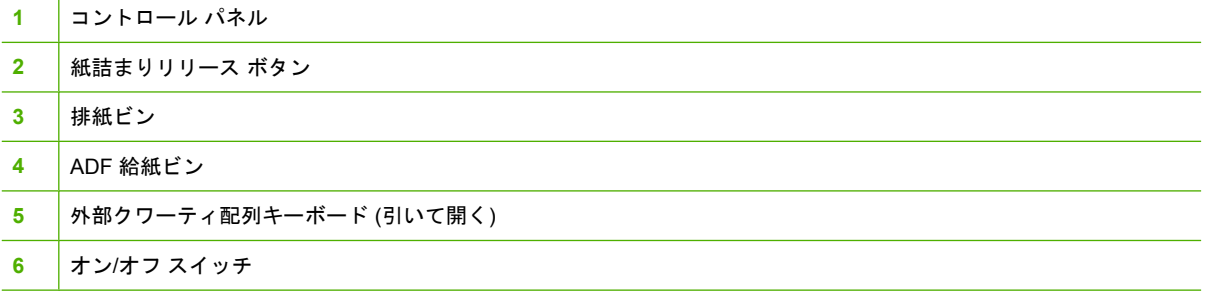

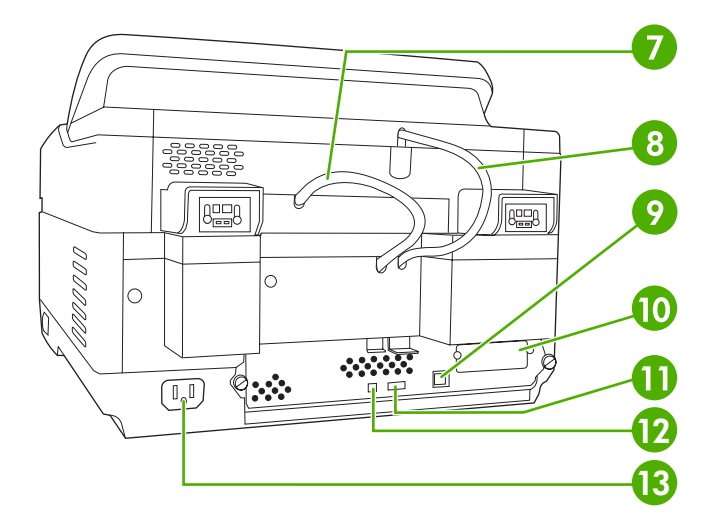

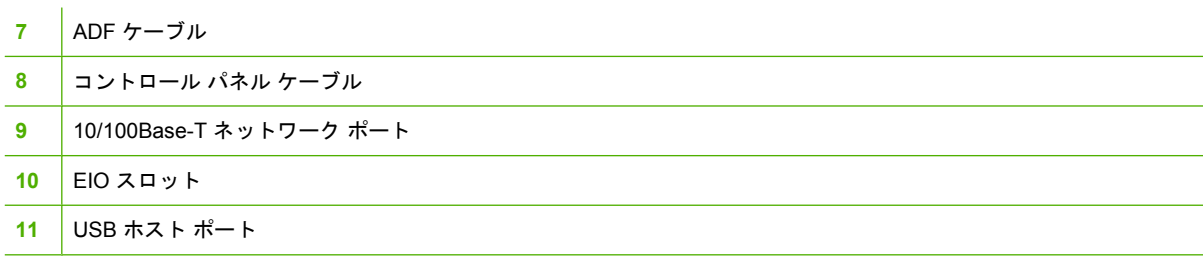

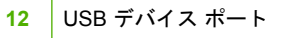

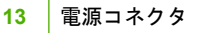

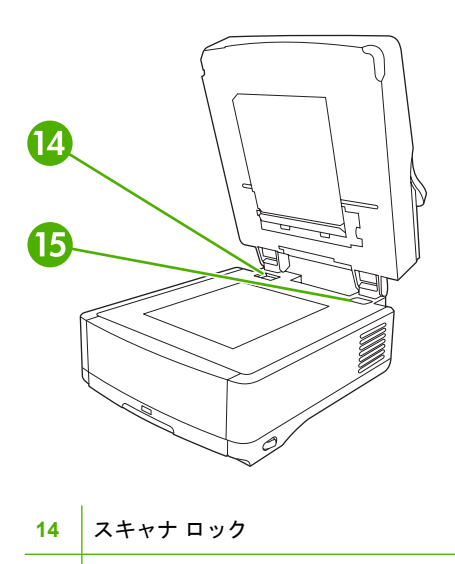

シリアル番号

<span id="page-17-0"></span>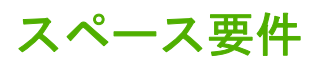

以下の表に、HP 9250C Digital Sender のスペース要件を示します。

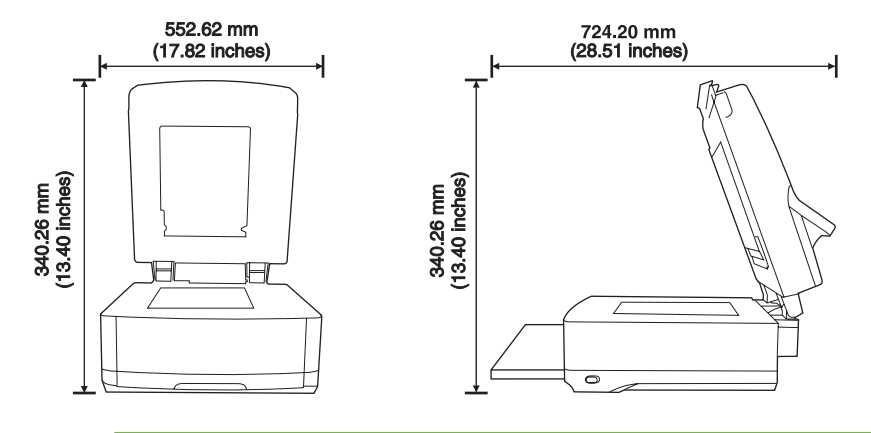

 $\frac{1}{100}$ 注記: デジタル送信機の上部を完全に開くためには、デバイスの後ろに 90mm (3.5 インチ) の空きスペースが必要です。

## <span id="page-18-0"></span>**2** コントロール パネル

- コントロール [パネルの使用](#page-19-0)
- [管理] [メニューの操作](#page-22-0)
- [情報] [メニュー](#page-22-0)
- デフォルト ジョブ [オプション](#page-23-0) メニュー
- [時刻/[スケジューリング](#page-26-0)] メニュー
- [管理] [メニュー](#page-27-0)
- [[初期セットアップ](#page-28-0)] メニュー
- 「[デバイス動作](#page-35-0)] メニュー
- [[トラブルシューティング](#page-36-0)] メニュー
- [[リセット](#page-36-0)] メニュー
- サービス [メニュー](#page-37-0)

## <span id="page-19-0"></span>コントロール パネルの使用

コントロール パネルには、すべてのデバイス機能にアクセスできる VGA タッチスクリーンがありま す。ボタンと数値キーパッドを使用して、ジョブとデバイスのステータスを制御します。LED は全体 のデバイス ステータスを示します。

#### コントロール パネルのレイアウト

コントロール パネルには、タッチスクリーンのディスプレイ、ジョブ制御ボタン、数値キーパッド、 3 つの発光ダイオード (LED) のステータス ランプが表示されます。

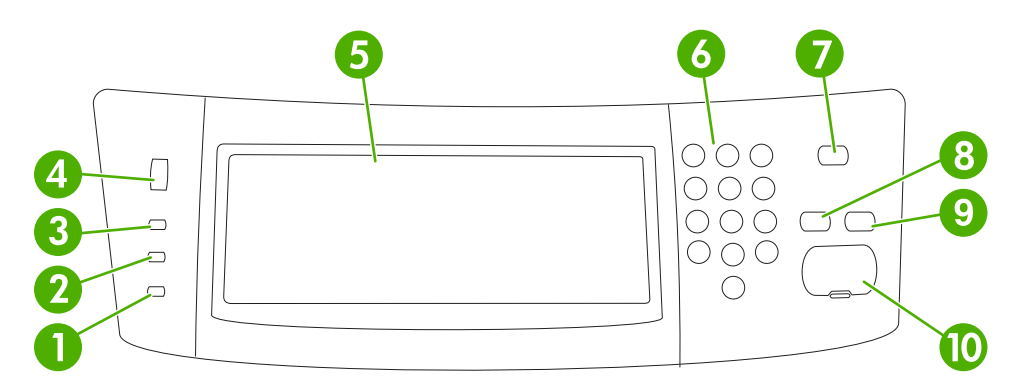

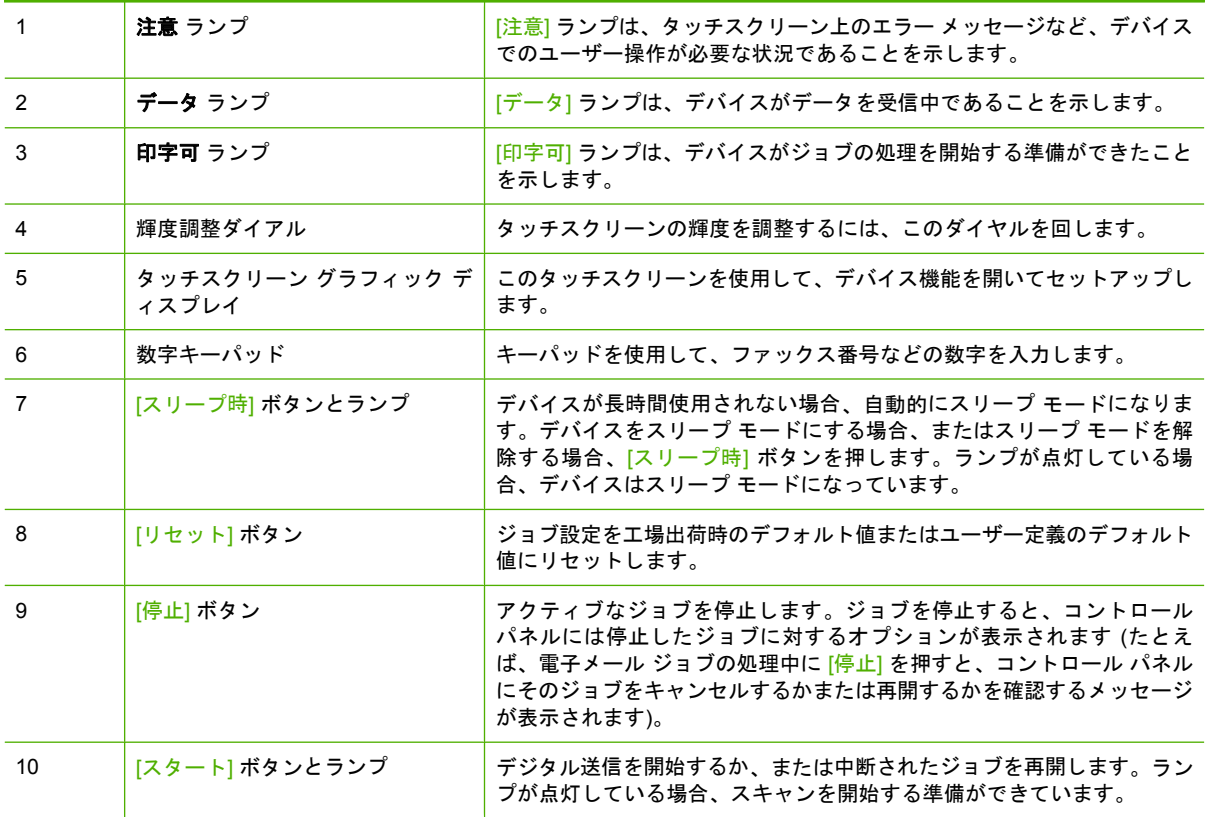

#### <span id="page-20-0"></span>**[**ホーム**]** 画面

[ホーム] 画面からデバイス機能にアクセスできます。また、デバイスの現在のステータスが表示され ます。

 $\frac{1}{2}$ 注記: システム管理者の設定方法によって、[ホーム] 画面に表示される機能は変わります。

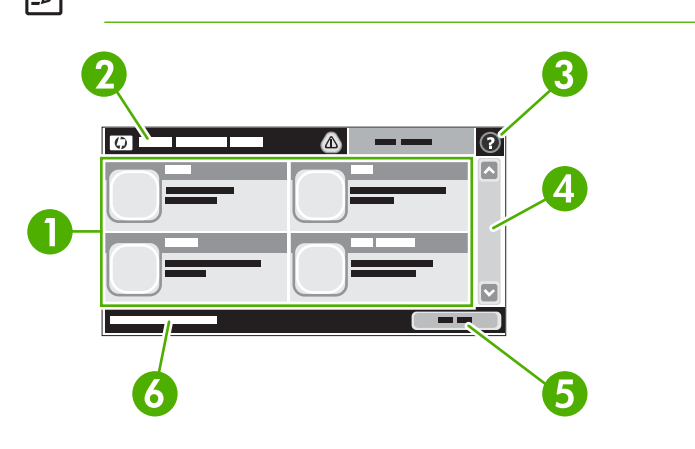

1 機能 システム管理者の設定方法によって、ここに表示される項目は変わります。たとえば次の項 目が表示されます。

- [ファックス]
- [電子メール]
- [セカンダリ電子メール]
- [ネットワーク フォルダ]
- [サプライ品のステータス]
- [管理]

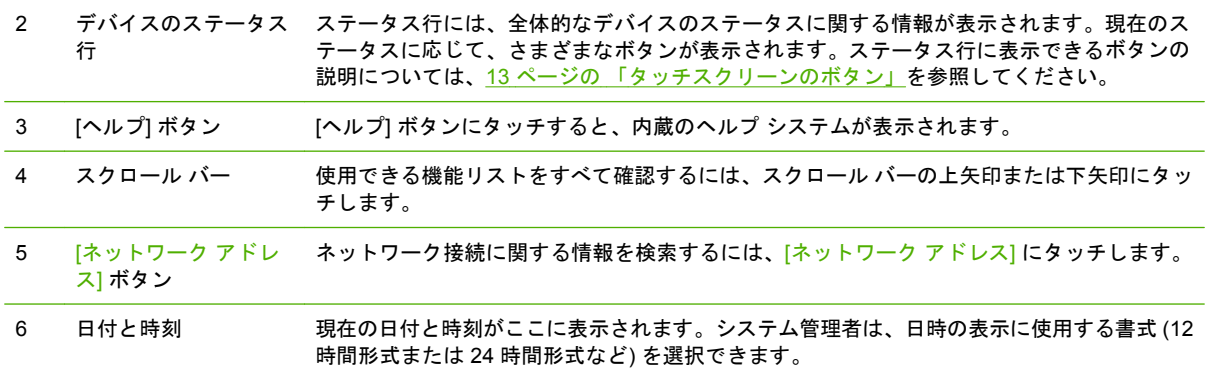

#### タッチスクリーンのボタン

タッチスクリーンのステータス行には、デバイスのステータスに関する情報が表示されます。ここに はさまざまなボタンが表示されます。次の表で各ボタンを説明します。

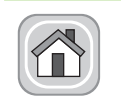

**[**ホーム**]** ボタン。[ホーム] ボタンにタッチすると、どの画面からでも [ホーム] 画面に戻ります。

<span id="page-21-0"></span>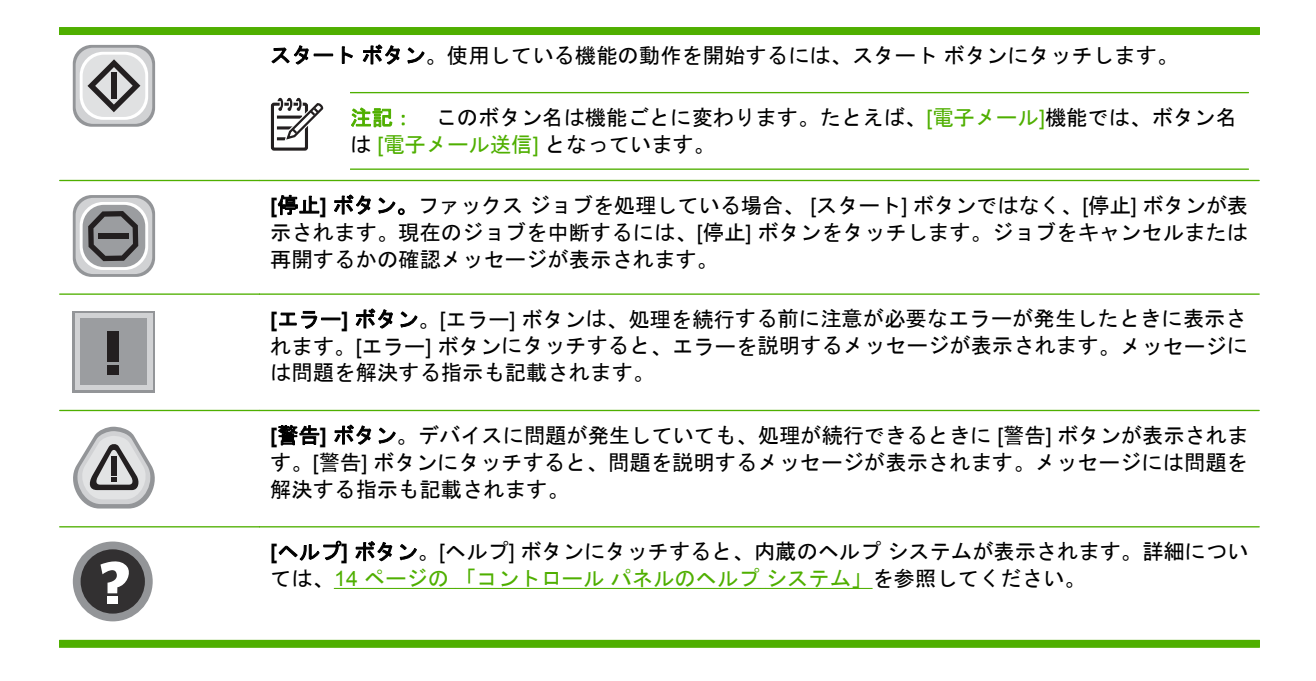

#### コントロール パネルのヘルプ システム

このデバイスには、各画面の使用方法を説明した内蔵のヘルプ システムがあります。ヘルプ システ ムを開くには、画面の右上隅にある [ヘルプ] ボタン ( ◎ ) にタッチします。

一部の画面では、[ヘルプ] にタッチすると、特定のトピックを検索できるグローバル メニューが表示 されることがあります。メニューのボタンにタッチして、メニュー構造を参照できます。

個々のジョブの設定が含まれた画面では、[ヘルプ] にタッチすると、その画面のオプションについて 説明するトピックが表示されます。

エラーまたは警告が通知された場合、[エラー] ボタン (■) または [警告] (@) ボタンにタッチすると、 問題を説明するメッセージが表示されます。また、問題を解決するための指示が記載されている場合 もあります。

## <span id="page-22-0"></span>**[**管理**]** メニューの操作

[ホーム] 画面の 管理 をタッチしてメニュー構造を開きます。この機能を表示するには、[ホーム] 画面 の下部にスクロールが必要な場合があります。

管理 メニューには、いくつかのサブメニューがあり、画面の左側に表示されます。メニュー名にタッ チすると、メニュー構造が展開されます。メニュー名の横にあるプラス記号 (+) は、サブメニューが あることを示します。前のレベルに戻るには、後方 にタッチします。

[管理] メニューを終了するには、画面の左上隅にある [ホーム] ボタン (@) にタッチします。

メニューで使用できる各機能については、デバイスのヘルプで説明しています。ヘルプは、タッチス クリーンの右側にあるメニューの多くに使用できます。また、グローバル ヘルプ システムを開くに は、画面の右上隅にある [ヘルプ] ボタン (<sup>◎</sup>) にタッチします。

以下の表に、各メニューの全体構造を示します。

### **[**情報**]** メニュー

このメニューを使用して、デバイス内に保存されている情報ページを表示します。

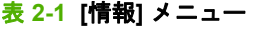

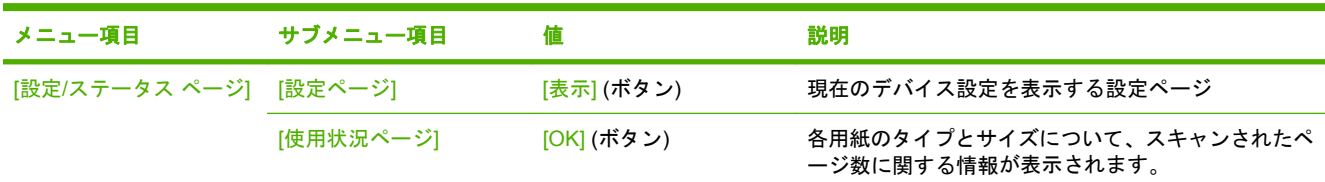

## <span id="page-23-0"></span>デフォルト ジョブ オプション メニュー

このメニューを使用して、各機能のデフォルトのジョブ オプションを定義します。ジョブを作成する 際に、ユーザーがジョブ オプションを指定しなかった場合、デフォルト オプションが使用されます。

[デフォルト ジョブ オプション] メニューには、以下のサブメニューが含まれます。

- [原稿のデフォルト オプション]
- [イメージ調整]
- [デフォルト電子メール オプション]
- [デフォルトでフォルダに送信するオプション]

#### 原稿のデフォルト オプション

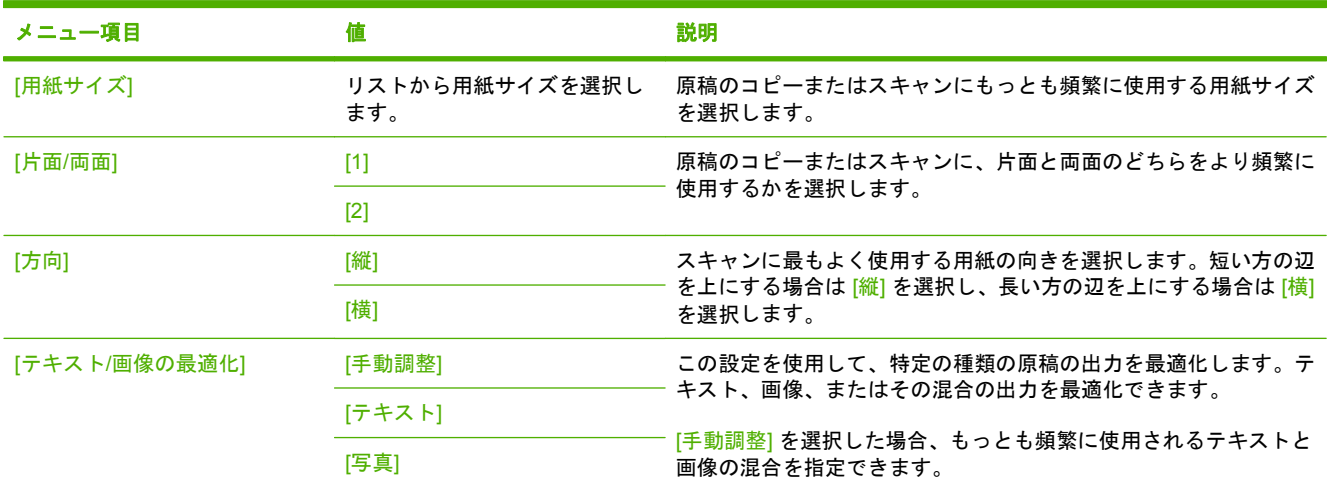

#### イメージ調整

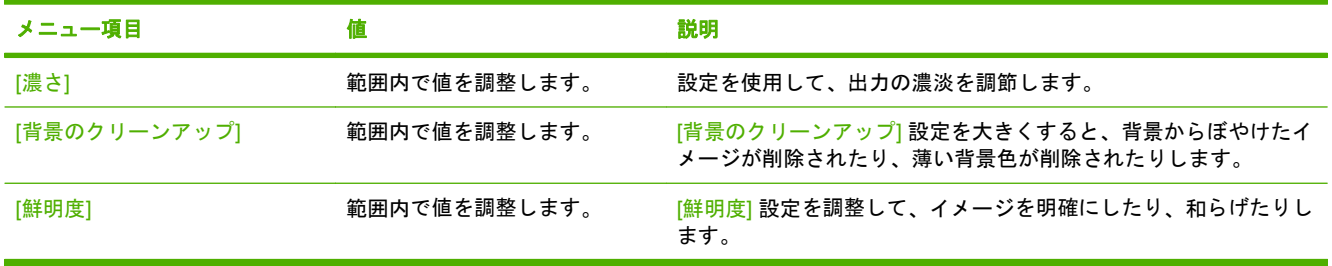

#### <span id="page-24-0"></span>デフォルト電子メール オプション

このメニューを使用して、デバイスから送信される電子メールのデフォルト オプションを設定しま す。

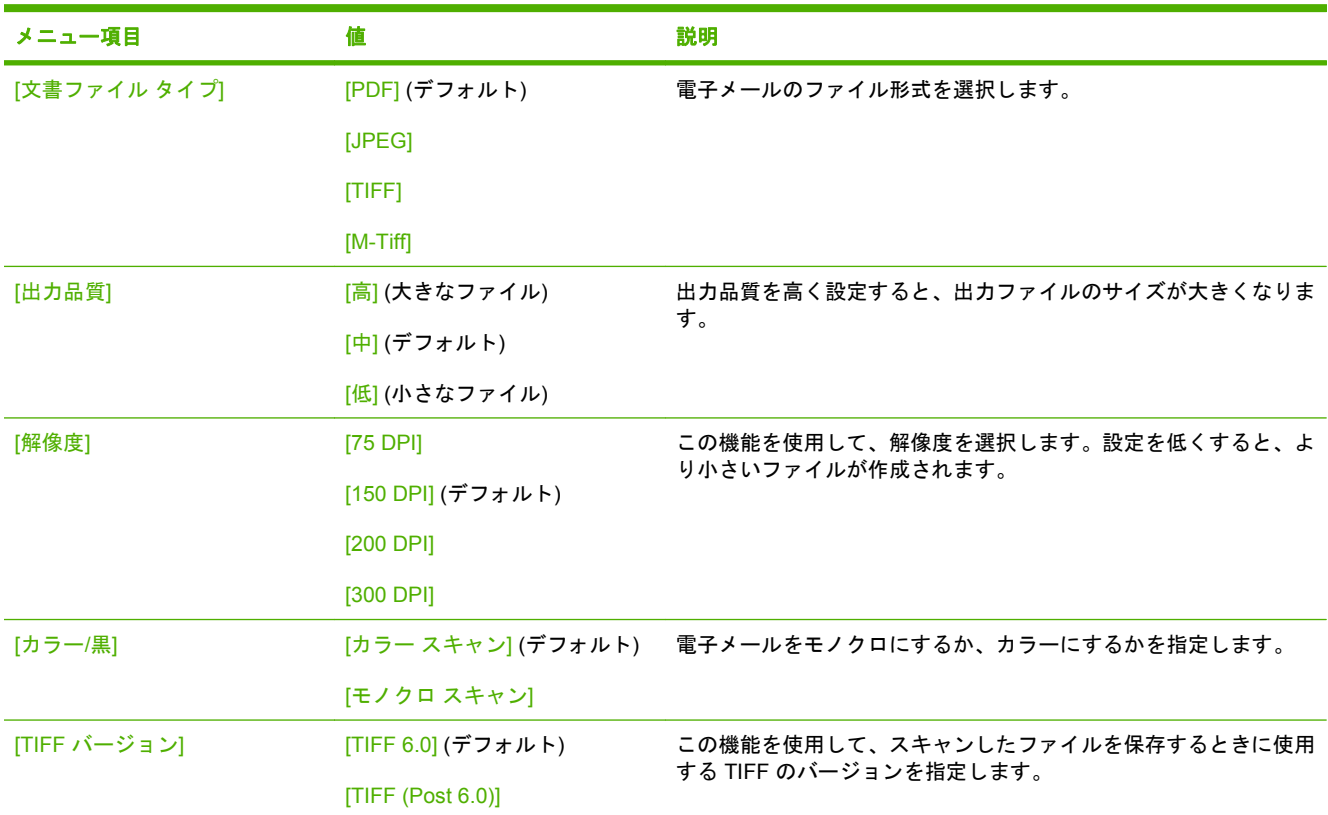

#### デフォルトでフォルダに送信するオプション

このメニューを使用して、コンピュータに送信されるスキャン ジョブのデフォルトのオプションを設 定します。

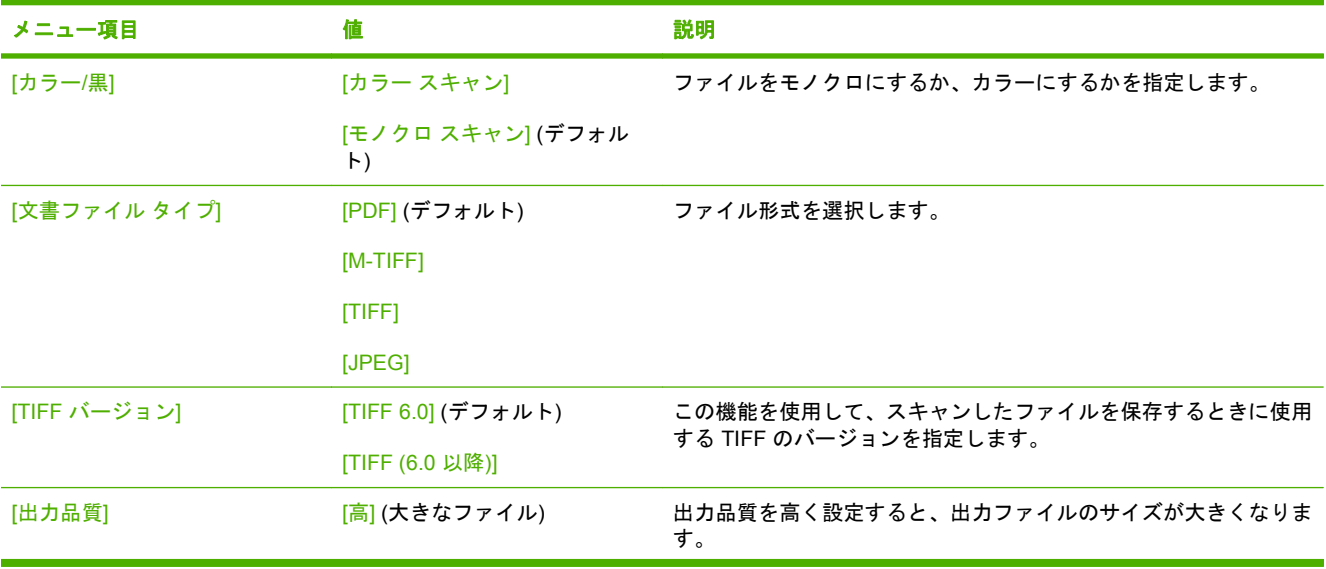

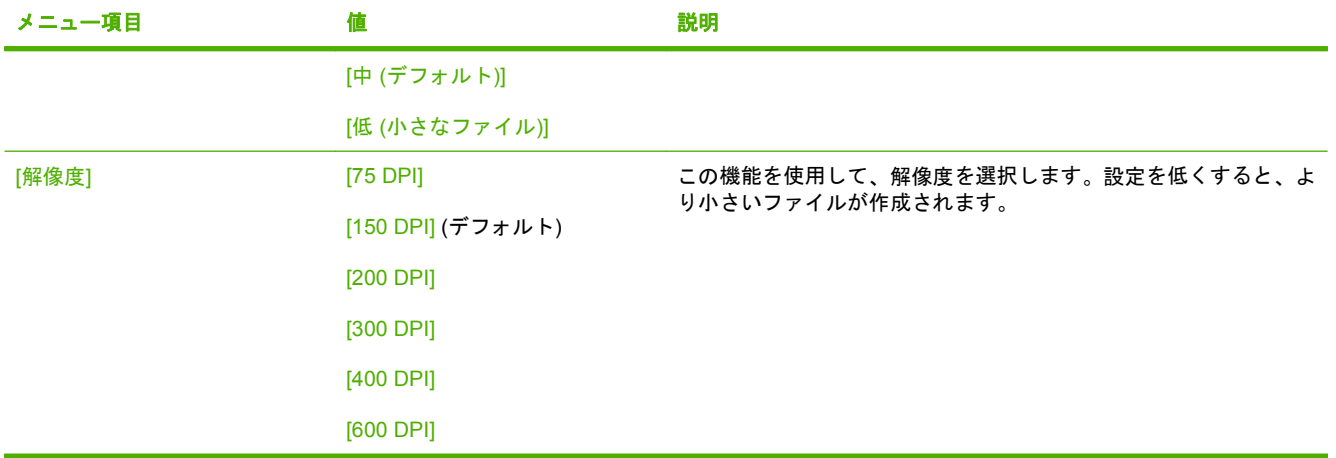

## <span id="page-26-0"></span>**[**時刻**/**スケジューリング**]** メニュー

このメニューを使用して、時刻の設定オプションと、スリープ モードへの移行と解除オプションを指 定します。

注記: 「(デフォルト)」と表示されている値は、工場出荷時のデフォルト値です。一部のメニ ュー項目にはデフォルト値がありません。

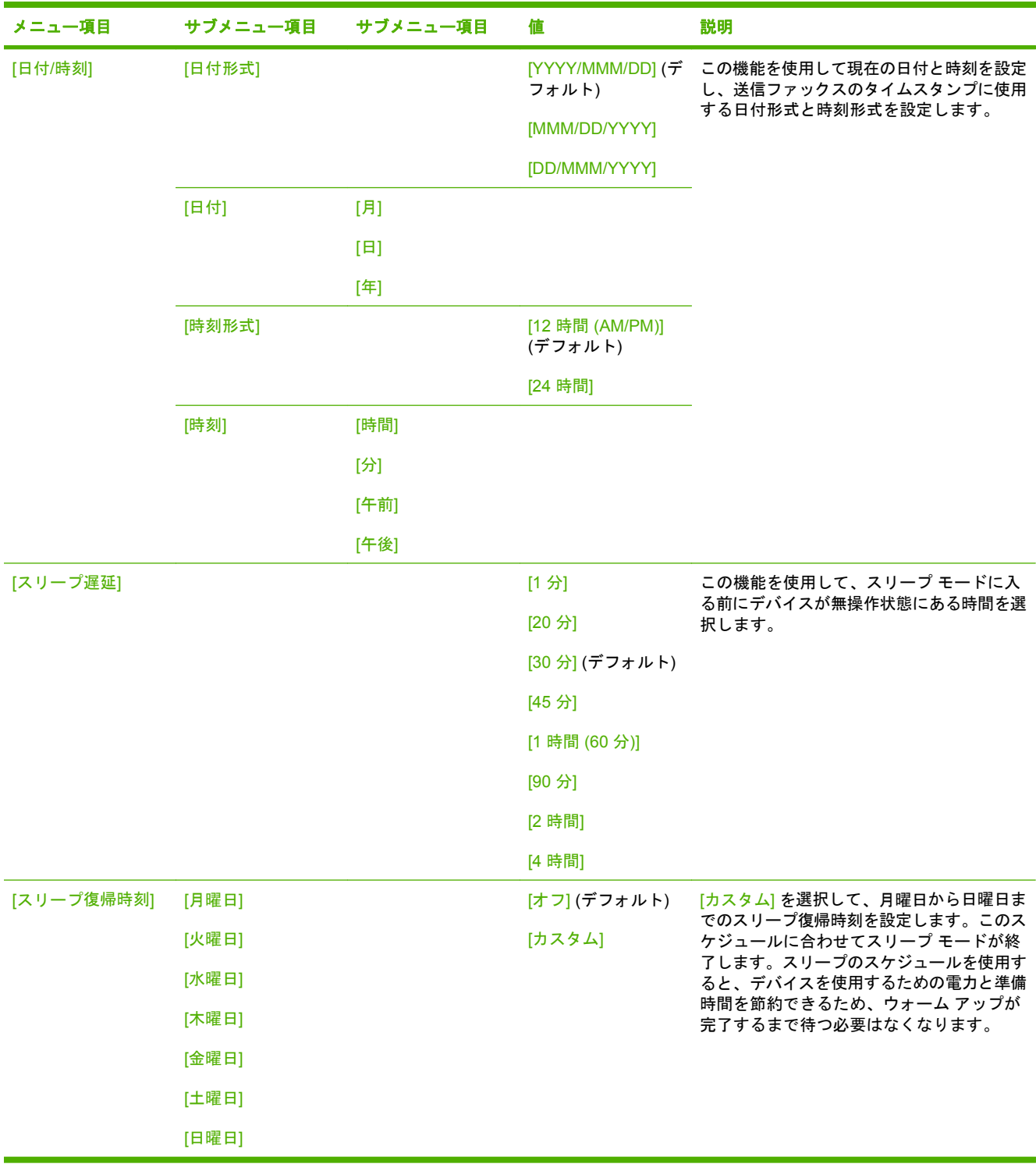

 $\frac{1}{1}$ 

<span id="page-27-0"></span>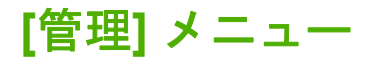

このメニューを使用して、グローバル デバイス管理オプションをセットアップします。

 $\frac{1}{2}$ 注記: 「(デフォルト)」と表示されている値は、工場出荷時のデフォルト値です。一部のメニ ュー項目にはデフォルト値がありません。

#### 表 **2-2** 管理 メニュー

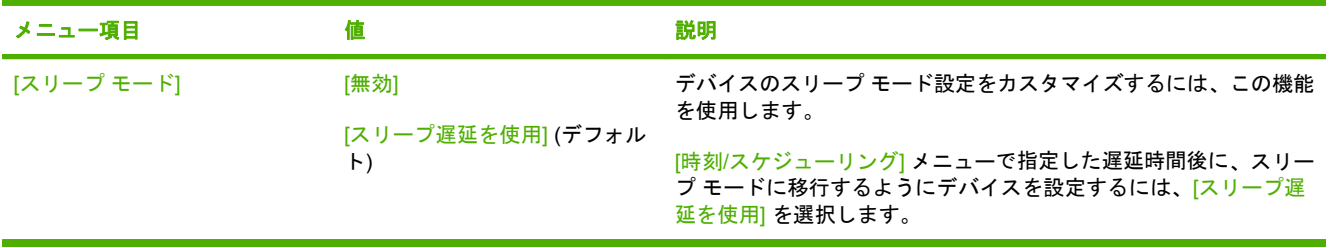

## <span id="page-28-0"></span>**[**初期セットアップ**]** メニュー

[初期セットアップ] メニューには次のサブメニューがあります。

- [ネットワークおよび I/O] メニュー
- 「電子メール セットアップ] メニュー
- [送信設定] メニュー

#### ネットワークおよび **I/O**

表 **2-3 Jetdirect** サブメニュー

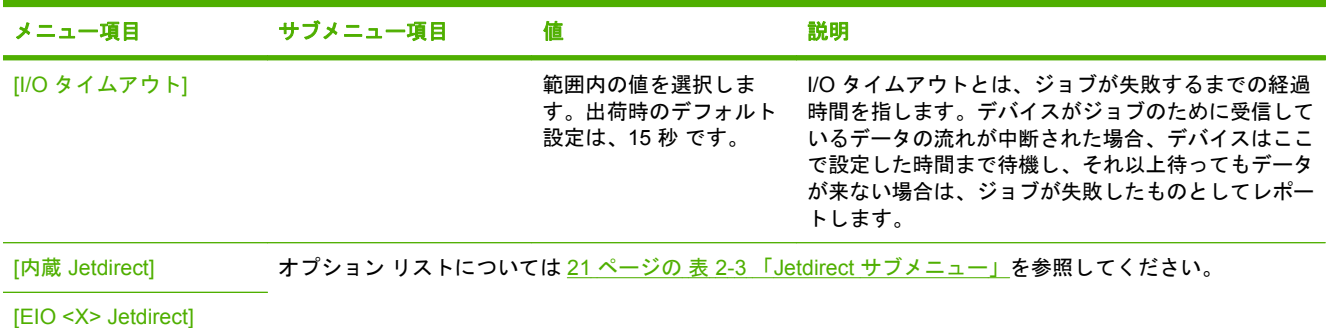

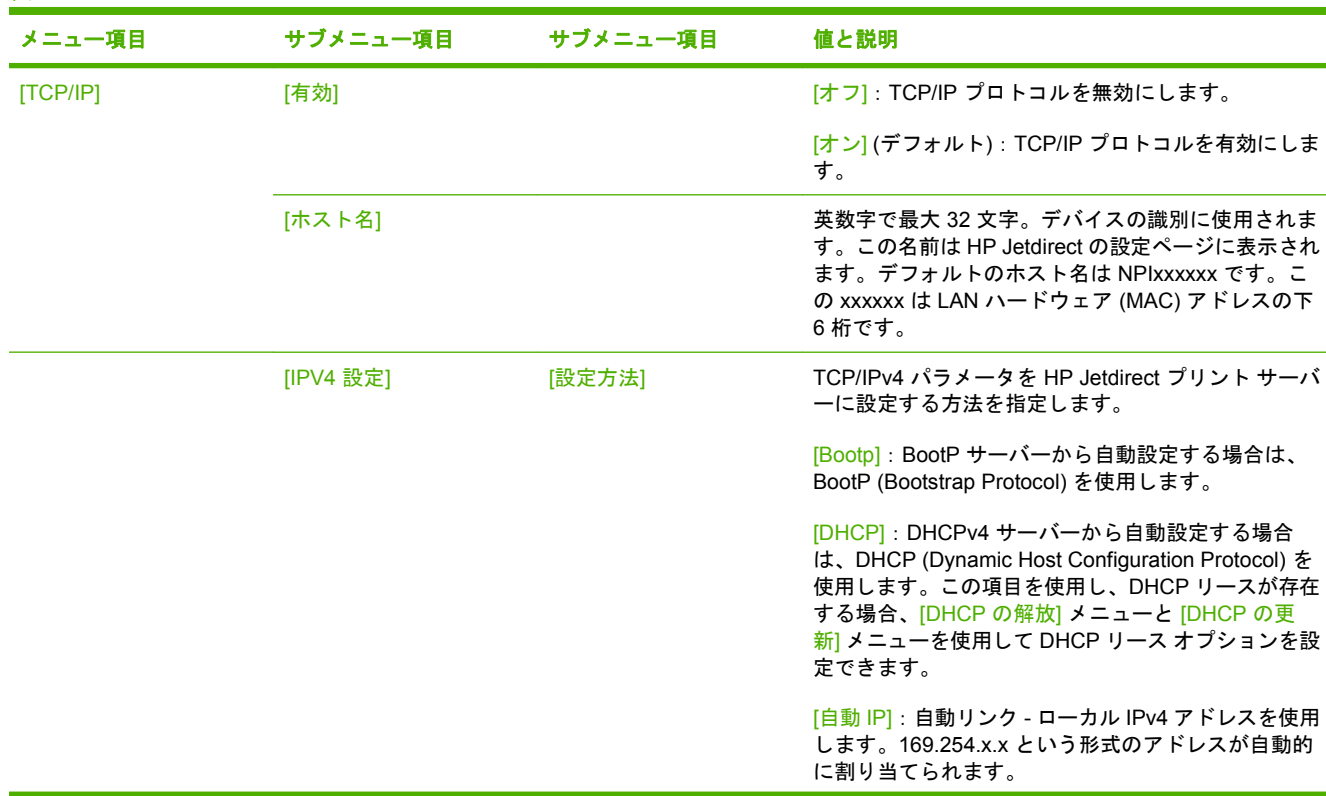

 $\frac{1}{2}$ 注記: 「(デフォルト)」と表示されている値は、工場出荷時のデフォルト値です。一部のメニ ュー項目にはデフォルト値がありません。

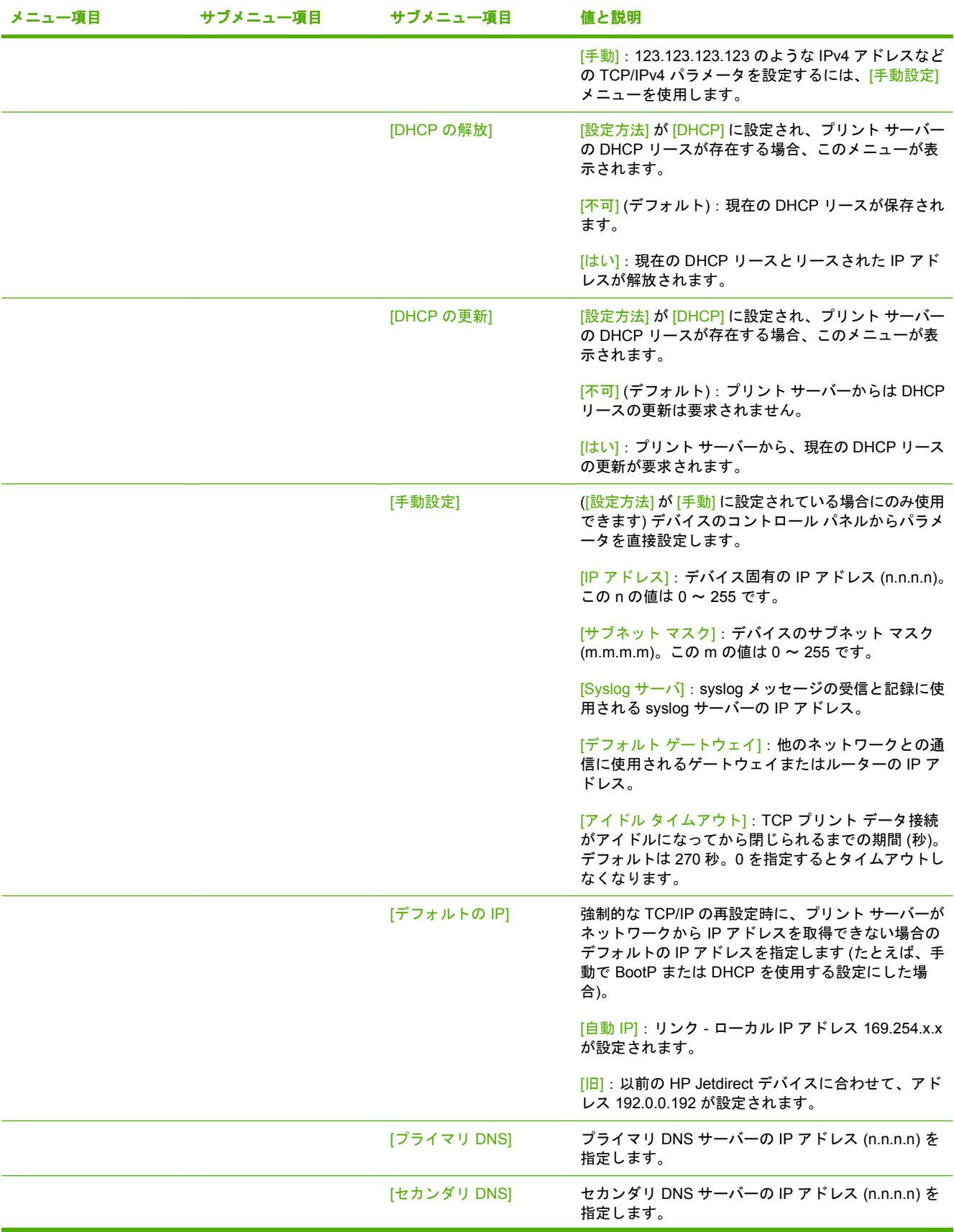

#### 表 **2-3 Jetdirect** サブメニュー **(**続き**)**

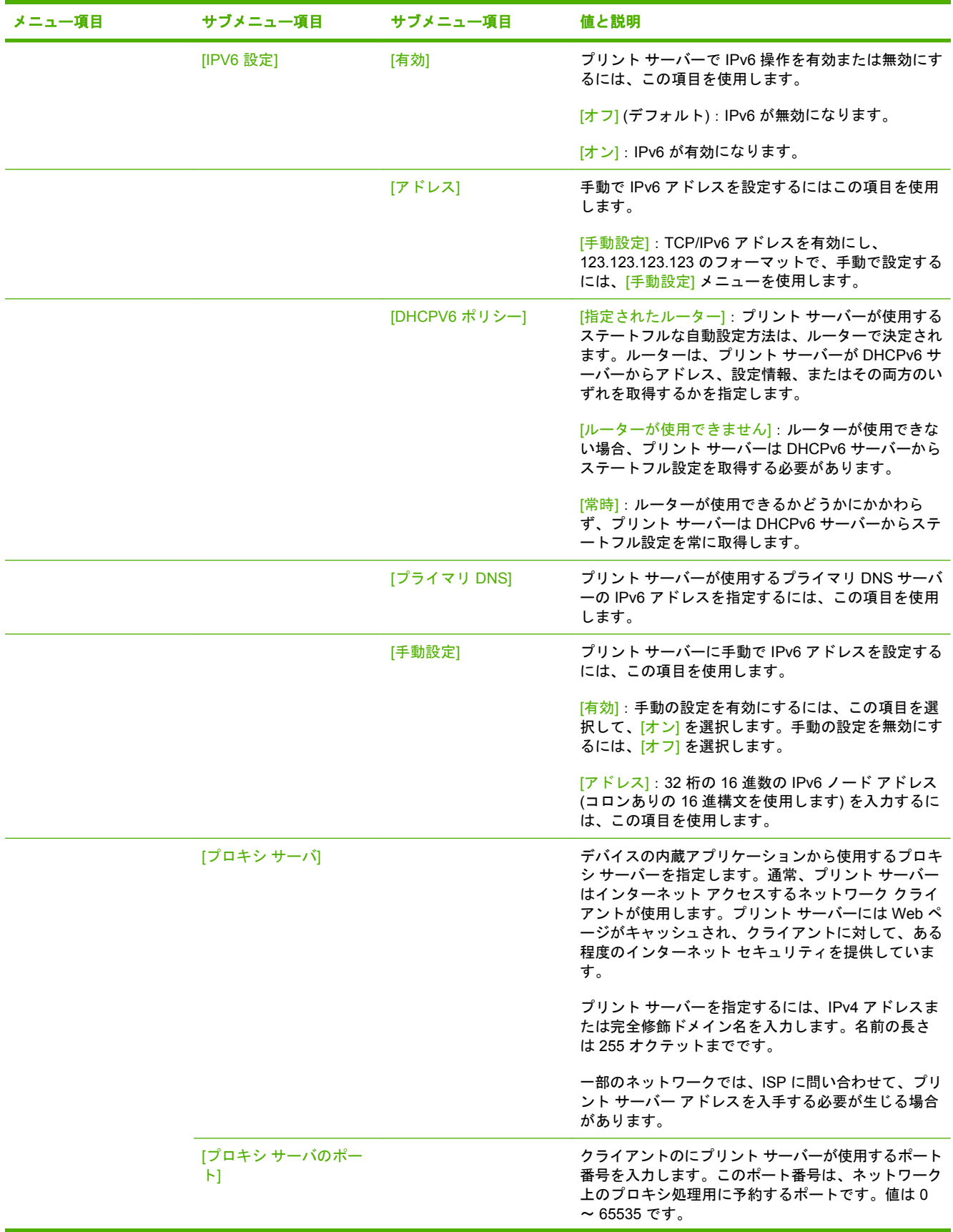

#### 表 **2-3 Jetdirect** サブメニュー **(**続き**)**

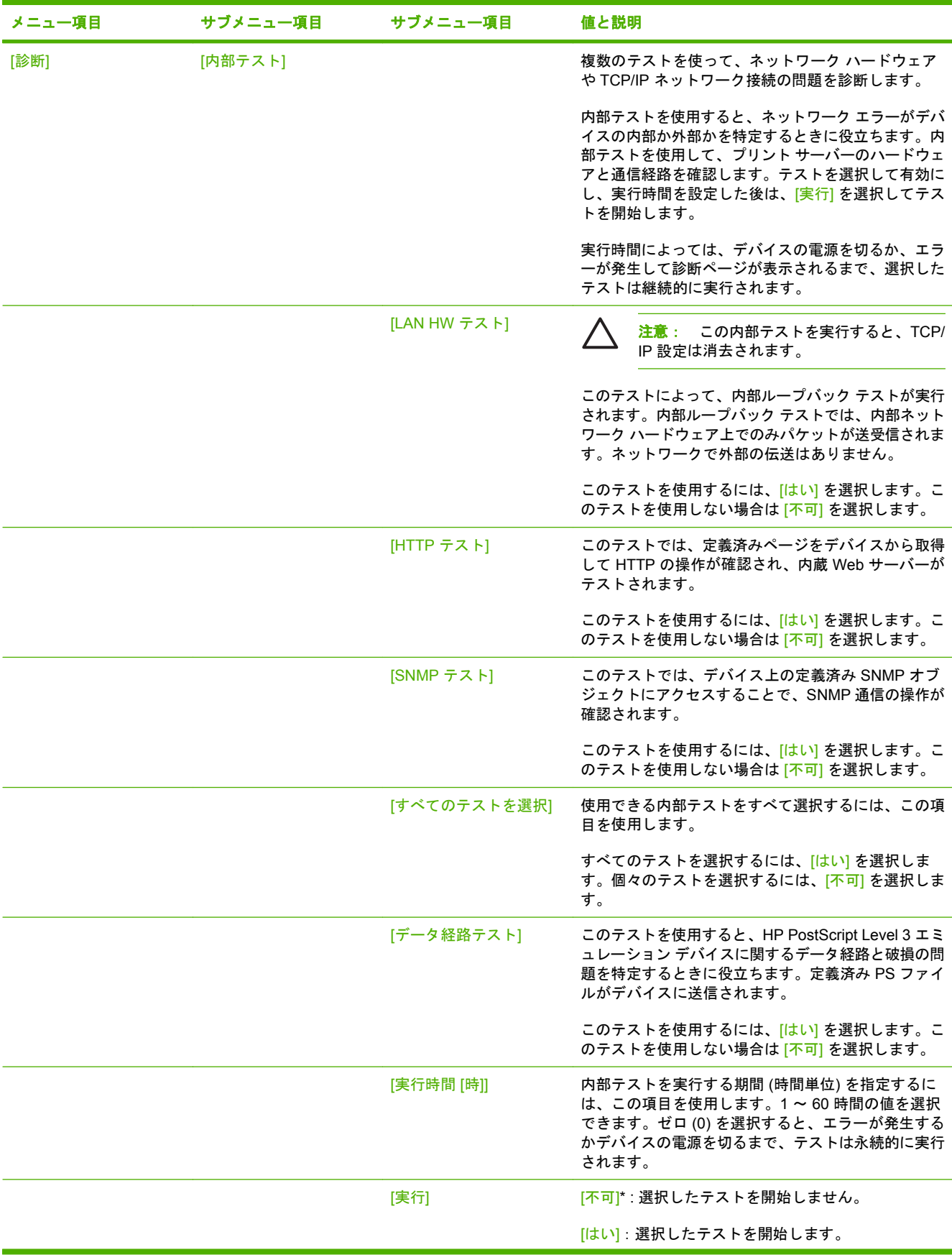

#### 表 **2-3 Jetdirect** サブメニュー **(**続き**)**

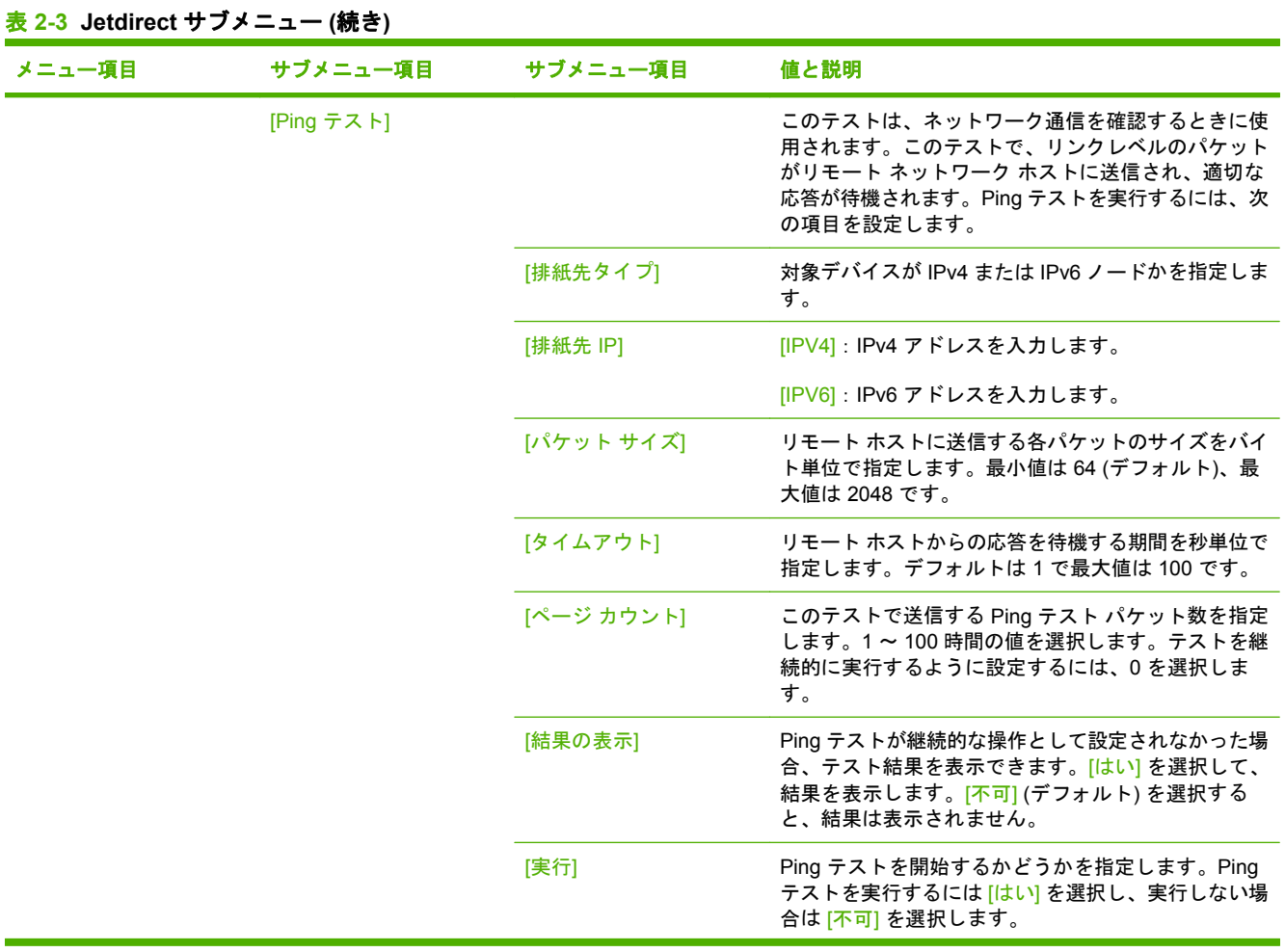

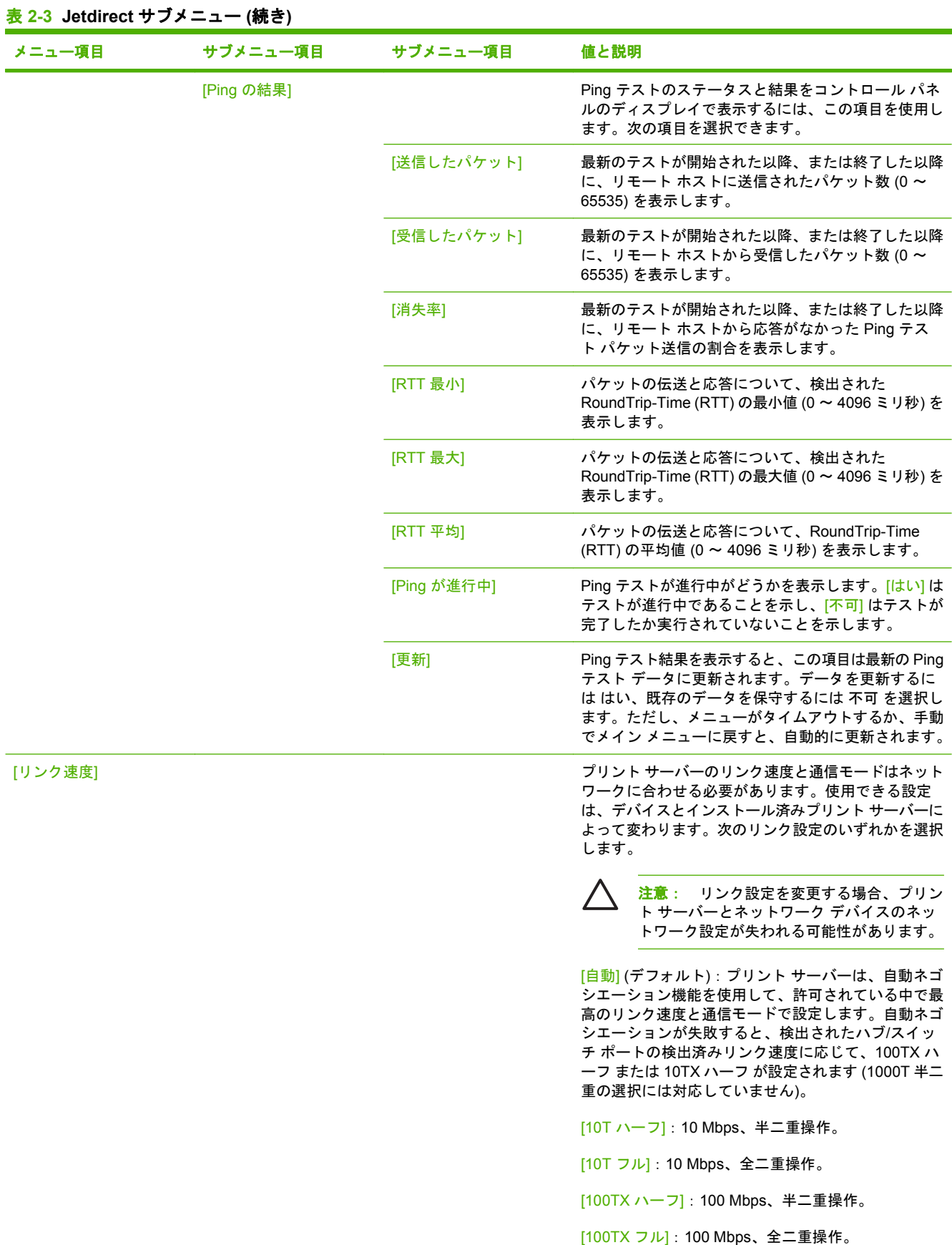

<span id="page-34-0"></span>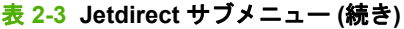

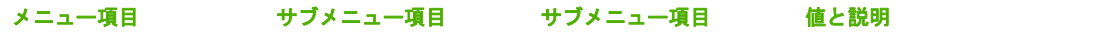

[100TX 自動]:自動ネゴシエーションの最高リンク速 度を 100 Mbps に制限します。

[1000TX フル]:1000 Mbps、全二重操作。

#### 電子メール セットアップ

このメニューを使用して、電子メール機能を有効にし、基本的な電子メール設定を行います。

 $\frac{1}{1}$ 

注記: 詳細な電子メール設定を行うには、内蔵 Web サーバーを使用します。詳細について は、デバイス CD の『Embedded Web Server Guide』を参照してください。

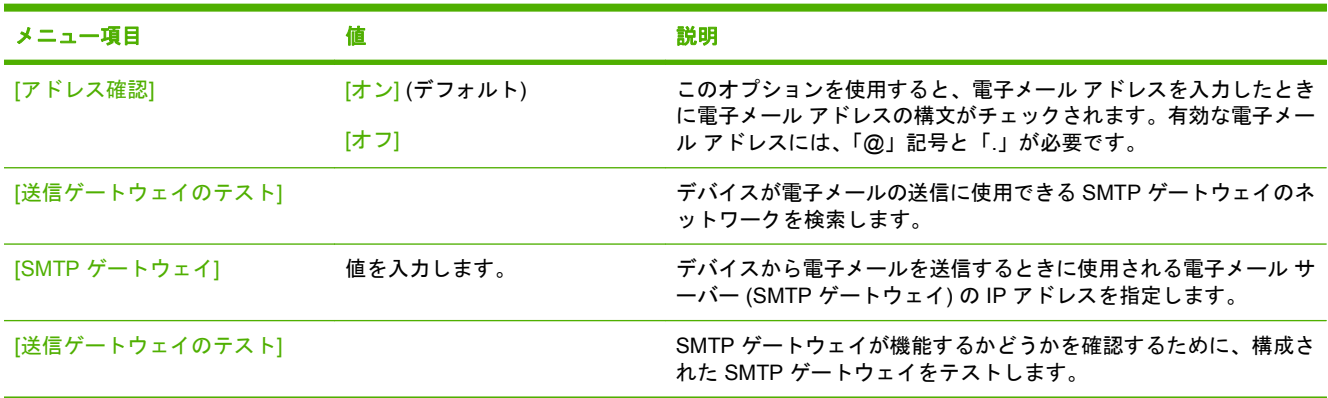

#### **[**送信設定**]** メニュー

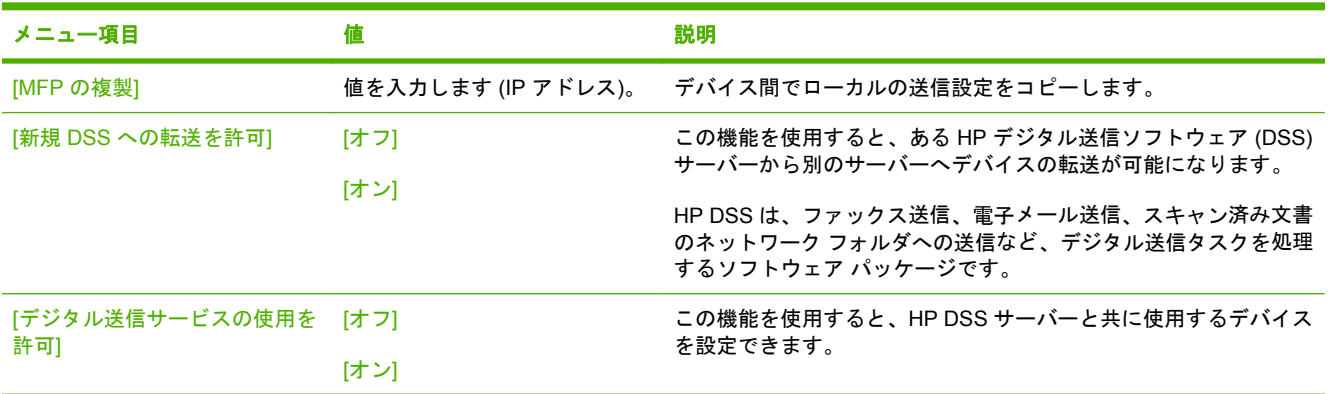

## <span id="page-35-0"></span>**[**デバイス動作**]** メニュー

注記: 「(デフォルト)」と表示されている値は、出荷時の値です。デフォルトが設定されてい ないメニュー項目もあります。

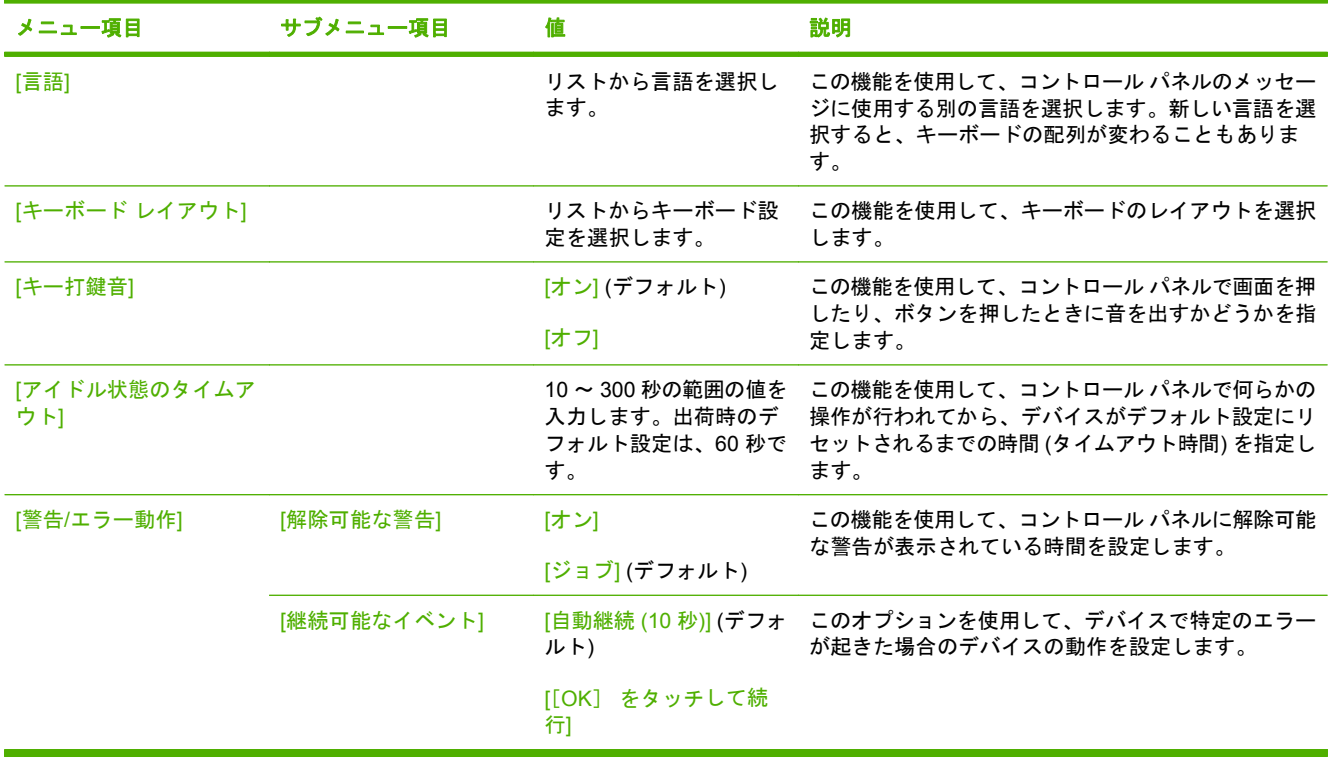
# **[**トラブルシューティング**]** メニュー

注記: 「(デフォルト)」と表示されている値は、出荷時の値です。デフォルトが設定されてい ないメニュー項目もあります。

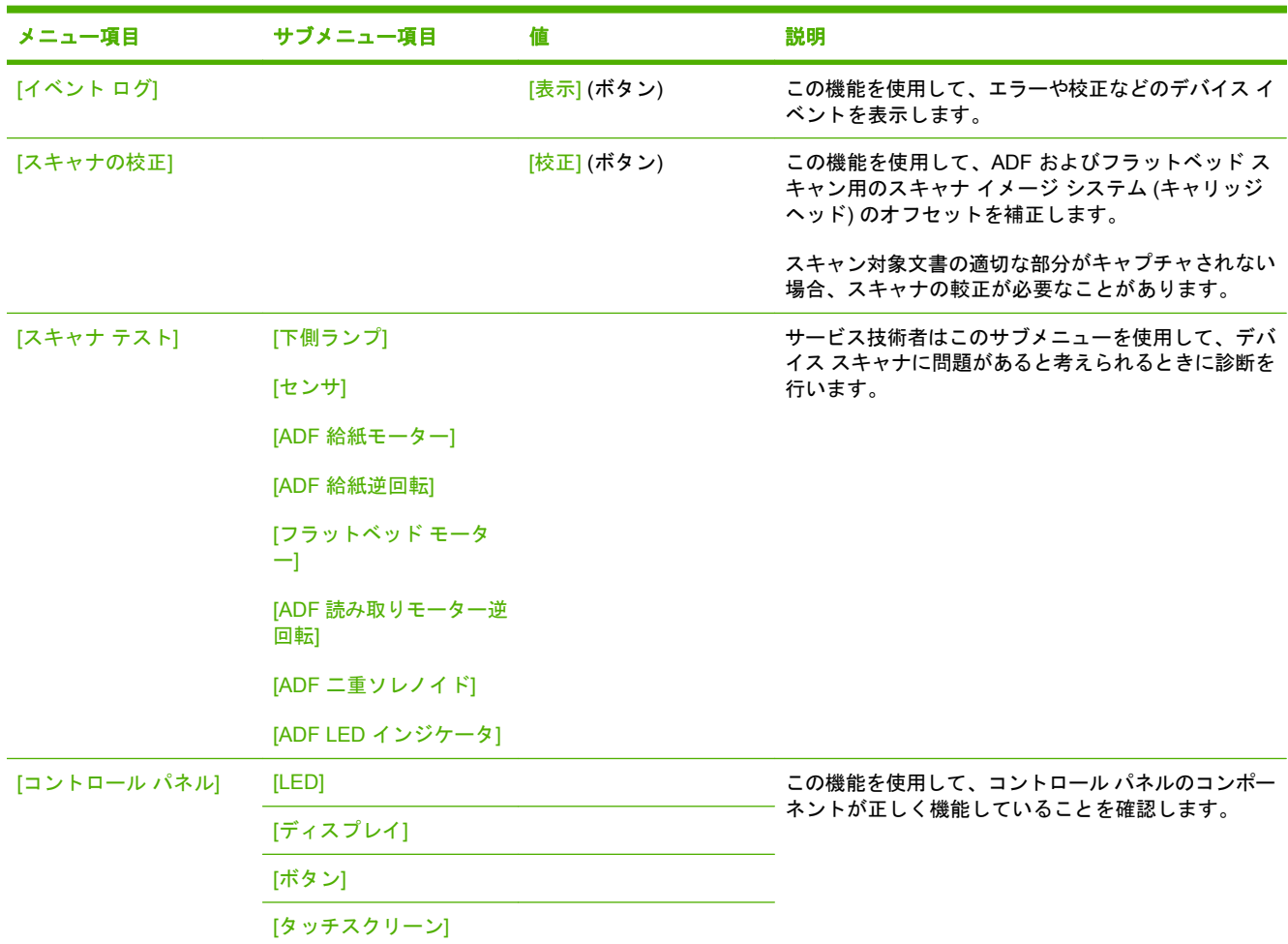

# **[**リセット**]** メニュー

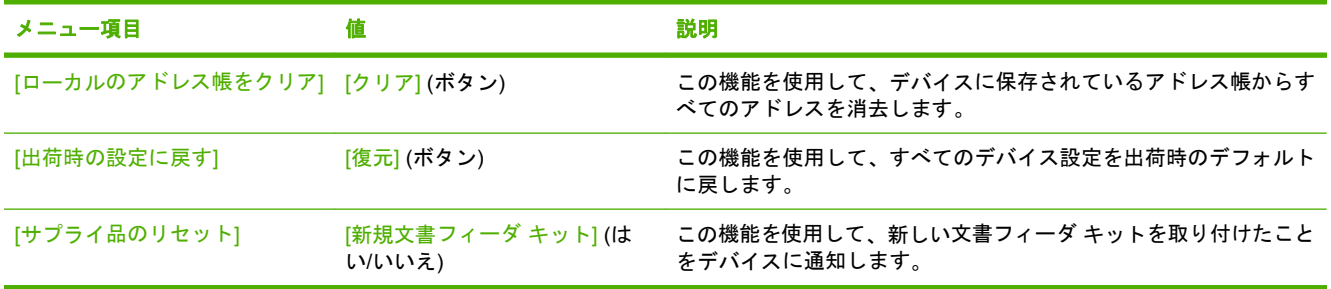

# サービス メニュー

サービス メニューはロックされており、アクセスするには PIN を入力する必要があります。このメ ニューは、正規サービス担当者が使用することを前提にしています。

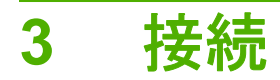

- [Novell NetWare](#page-39-0) サポート
- [ネットワークの設定](#page-40-0)

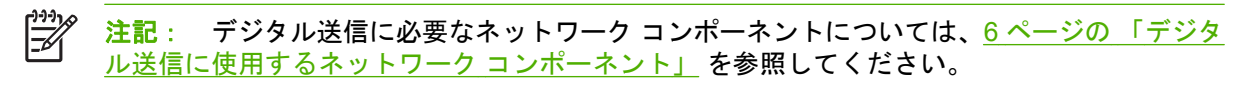

# <span id="page-39-0"></span>**Novell NetWare** サポート

ネットワーク上で Novell ファイル サーバーが使用されている場合、HP DSS はファイルをネットワ ーク フォルダに書き込んで、Novell サーバーに存在するネットワーク ファックス フォルダをサポー トできます。HP DSS で Novell 固有の属性を構成できるようにするには、Novell クライアント ソフ トウェアがネットワークにインストールされていて、正しく構成されている必要があります。

Novell NetWare 認証および Novell デジタル送信先をサポートするために、HP DSS には以下のコン ポーネントが必要です。

● Novell NetWare サーバー上で実行される Novell NetWare バージョン 3.12、3.2、4.11、4.2、5、 または 6

および

● HP DSS を実行する Windows コンピュータにインストールされている Novell NetWare Client バ ージョン 4.6 以降

# <span id="page-40-0"></span>ネットワークの設定

場合によっては、デバイスのネットワーク パラメータを設定する必要があります。パラメータは次の 場所で設定できます。

- インストール ソフトウェア
- デバイスのコントロール パネル
- 内蔵 Web サーバー
- 管理用ソフトウェア (HP Web Jetadmin または HP LaserJet Utility for Macintosh)

₽ 注記: 内蔵 Web サーバーの使用についての詳細は、デバイス CD の内蔵 Web サーバー ガ イドを参照してください。

サポートされているネットワークおよびネットワーク構成ツールについての詳細は、『 *HP Jetdirect Print Server Administrator's Guide*』を参照してください。このガイドは、HP Jetdirect プリント サー バーがインストールされているデバイスに付属しています。

#### **TCP/IPv4** パラメータの設定

ご使用のネットワークが DHCP、BOOTP、RARP、またはその他の方法で自動 IP アドレス指定を行 わない場合、ネットワークのスキャンを行うには以下のパラメータを手動で入力する必要があること があります。

- IP アドレス (4 バイト) (192.168.1.1 など)
- サブネット マスク (4 バイト)
- デフォルト ゲートウェイ (4 バイト)

#### **IP** アドレスの設定

デバイスの現在の IP アドレスを確認するには、コントロール パネルのホーム画面で [ネットワーク アドレス] を選択します。

次の手順で IP アドレスを手動で変更します。

- **1.** スクロールして [管理] を選択します。
- **2.** スクロールして [初期セットアップ] を選択します。
- **3.** [ネットワークおよび I/O] を選択します。
- **4.** [内蔵 Jetdirect] を選択します。
- **5.** [TCP/IP] を選択します。
- **6.** [IPV4 設定] を選択します。
- **7.** [設定方法] を選択します。
- **8.** [手動] を選択します。
- **9.** [保存] を選択します。
- **10.** [手動設定] を選択します。
- **11.** [IP アドレス] を選択します。
- **12.** [IP アドレス] テキスト ボックスを押します。
- **13.** タッチスクリーンのキーパッドを使用して、IP アドレスを入力します。
- **14.** [OK] を選択します。
- **15.** [保存] を選択します。

#### サブネット マスクの設定

- **1.** スクロールして [管理] を選択します。
- **2.** スクロールして [初期セットアップ] を選択します。
- **3.** [ネットワークおよび I/O] を選択します。
- **4.** [内蔵 Jetdirect] を選択します。
- **5.** [TCP/IP] を選択します。
- **6.** [IPV4 設定] を選択します。
- **7.** [設定方法] を選択します。
- **8.** [手動] を選択します。
- **9.** [保存] を選択します。
- **10.** [手動設定] を選択します。
- **11.** [サブネット マスク] を選択します。
- **12.** [サブネット マスク] テキスト ボックスを押します。
- **13.** タッチスクリーンのキーパッドを使用して、サブネット マスクを入力します。
- **14.** [OK] を選択します。
- **15.** [保存] を選択します。

#### デフォルト ゲートウェイの設定

- **1.** スクロールして [管理] を選択します。
- **2.** スクロールして [初期セットアップ] を選択します。
- **3.** [ネットワークおよび I/O] を選択します。
- **4.** [内蔵 Jetdirect] を選択します。
- **5.** [TCP/IP] を選択します。
- **6.** [IPV4 設定] を選択します。
- **7.** [設定方法] を選択します。
- **8.** [手動] を選択します。
- **9.** [保存] を選択します。
- **10.** [手動設定] を選択します。
- **11.** [デフォルト ゲートウェイ] を選択します。
- **12.** [デフォルト ゲートウェイ] テキスト ボックスを押します。
- **13.** タッチスクリーンのキーパッドを使用して、デフォルト ゲートウェイを入力します。
- **14.** [OK] を選択します。
- **15.** [保存] を選択します。

### **TCP/IPv6** パラメータの設定

このデジタル送信機には、IPv6 機能が備わっていますが制限があります。JetDirect Inside または EIO JetDirect カードが IPv6 ネットワークに接続可能で、デバイスは WebJet Admin および内蔵 Web サー バーを使用して表示および構成が可能ですが、IPv6 を使用してデジタル送信を行う機能は現在ありま せん。デジタル送信機能は IPv4 のみで可能です。TCP/IPv6 ネットワーク用にデバイスを設定する方 法については、『 *HP Jetdirect Print Server Administrator's Guide*』を参照してください。

## **HP Jetdirect EIO** プリント サーバー

HP Jetdirect プリント サーバー (ネットワーク カード) は EIO スロットに取り付けることができま す。このカードは複数のネットワーク プロトコルおよびオペレーティング システムに対応します。 HP Jetdirect プリント サーバーを使用すると、どんな場所でもネットワークにデバイスを直接接続し てネットワーク管理を簡単に行うことができます。HP Jetdirect プリント サーバーは SNMP (Simple Network Management Protocol) にも対応するので、HP Web Jetadmin ソフトウェアを使用してリモ ートでデバイス管理やトラブルの解決を行うことができます。

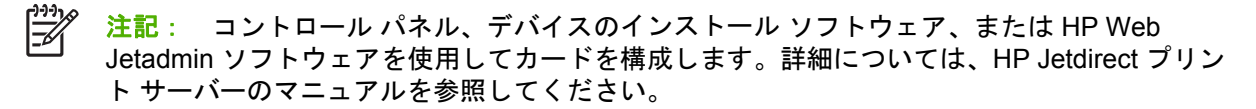

### 第 3 章 接続 JAWW

# **4** プリンタ機能の使用

ここでは、一般的なデジタル送信タスクを実行する方法について説明します。

- [メディアのセット](#page-45-0)
- [キーボードの使用](#page-47-0)
- [基本的な送信情報](#page-48-0)
- [電子メールを送信するためのデバイスの設定](#page-50-0)
- [電子メールの送信](#page-52-0)
- [フォルダにスキャン](#page-56-0)
- [ワークフローの排紙先にスキャン](#page-57-0)
- デジタル [ファックスの送信](#page-58-0)

# <span id="page-45-0"></span>メディアのセット

スキャンする用紙をスキャナのガラス面または ADF 上にセットできます。

## スキャナのガラス板にメディアをセットする

小さい軽量 (60 g/m2 または 16 lb 未満) の原稿や、レシート、新聞の切り抜き、写真、古い文書、破 損した文書などの変則的なサイズの原稿をスキャンする場合は、スキャナのガラス面を使用しま す。

▲ 文書を下向きにしてスキャナのガラス面に置きます。文書の右上端は、スキャナのガラス面の右 上端に合わせます。

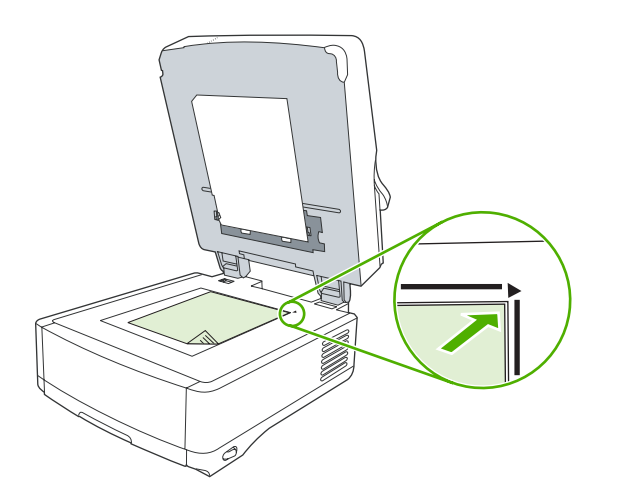

## 自動文書フィーダ **(ADF)** のセット

50 ページ以下 (ページの厚さによって変わります) の文書をスキャンするには、ADF を使用します。

**1.** 最初に、文書を上向きにし、用紙の上端から ADF に給紙されるようにセットします。

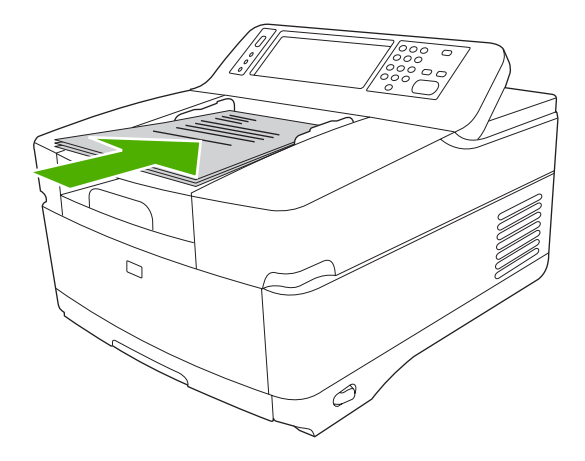

- **2.** 用紙の束が動かない位置まで奥に差し込みます。
- **3.** 用紙のサイズに合わせてメディア ガイドを調整します。

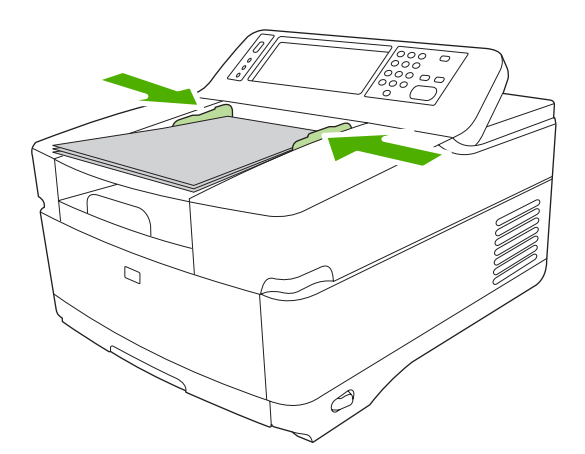

# <span id="page-47-0"></span>キーボードの使用

デジタル送信機には、ファイルを電子メール アドレスに送信するときに必要な情報の入力に使用でき るキーボードが内蔵されています。

**1.** デバイスの底部からキーボード トレイを引き出します。

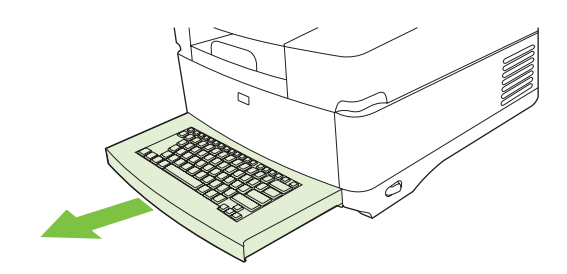

- **2.** デバイスのタッチスクリーンのアクティブなフィールドに必要な情報を入力します。次のキーを 使用してキーボードから操作します。
	- Esc キーを押すと、直前の画面に戻ります。
	- Tab キーを押すと、カーソルを次のフィールドに移動できます。
	- スキャンを開始するには、コントロール パネルの [スタート] ボタンを押します。
- **3.** キーボードを使い終わったら、キーボード トレイをデバイスに押し入れます。

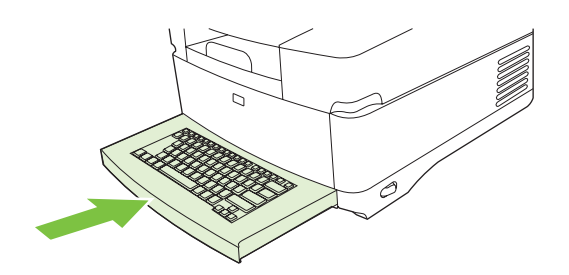

# <span id="page-48-0"></span>基本的な送信情報

## ログイン

デジタル送信機に近付くと、[ホーム] 画面が表示されます。表示されるオプションは、システム管理 者が有効にしたデジタル送信オプションです。

システム管理者は、デジタル送信機の一部またはすべての機能を使用する際にユーザー名とパスワー ドを要求するようにデバイスを設定できます。認証が必要な機能を使用しようとすると、ログイン画 面が表示されます。

- **1.** [ユーザー名] をタッチし、ネットワーク ユーザー名を入力します。
- **2.** [パスワード] をタッチし、ネットワーク パスワードを入力します。

使用するユーザー名やパスワードが不明な場合は、システム管理者にお問い合わせください。

- **3.** ネットワーク設定に応じて、必要なネットワーク情報を入力します。
	- **Windows** ネットワーク システム:ドメイン名を入力します。
	- **Novel Bindery**:サーバー名を入力します。
	- **Novell NDS**:ツリーとコンテキストを入力します。
- **4.** [OK] をタッチします。

ログインすると、[ホーム] 画面に **[**ログアウト**]** ボタンが表示されます。ジョブが終了したら、このボ タンをタッチするか、コントロール パネルの [リセット] ボタンを押して、ログアウトします。アイド ル状態が一定時間続いた場合も、自動的にログアウトします。デフォルトのタイムアウト設定は 60 秒です。この設定はシステム管理者が変更できます。

## 現在のジョブの設定の変更

現在のスキャン ジョブの次の設定を変更するには、[電子メール送信]、[ネットワーク フォルダに送 信]、または [ワークフローへ送信] 画面の [その他のオプション] ボタンを使用します。

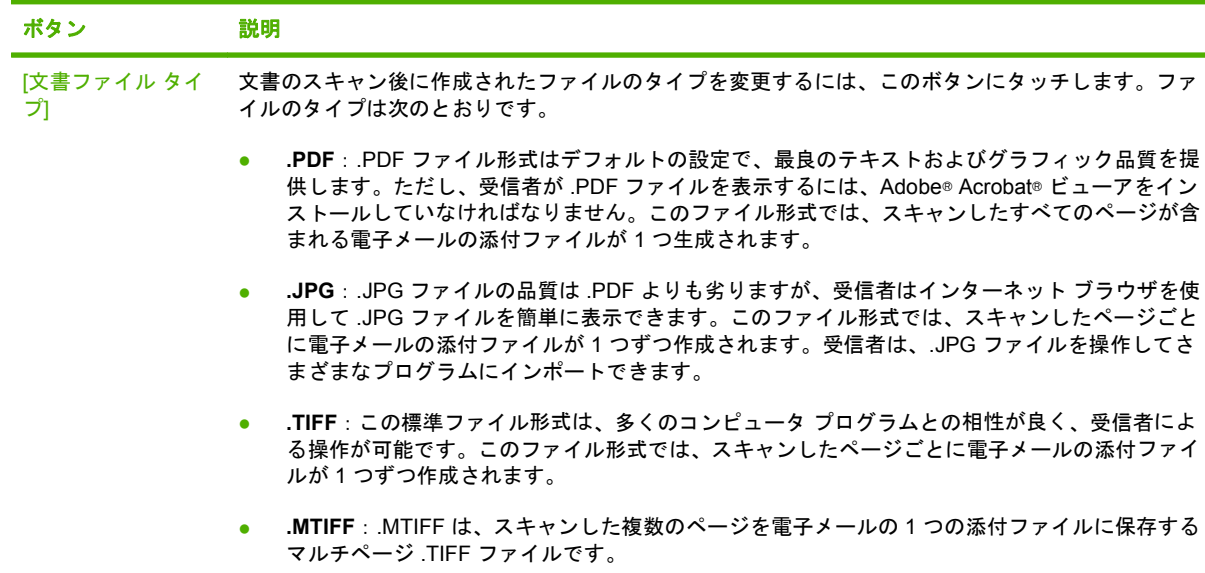

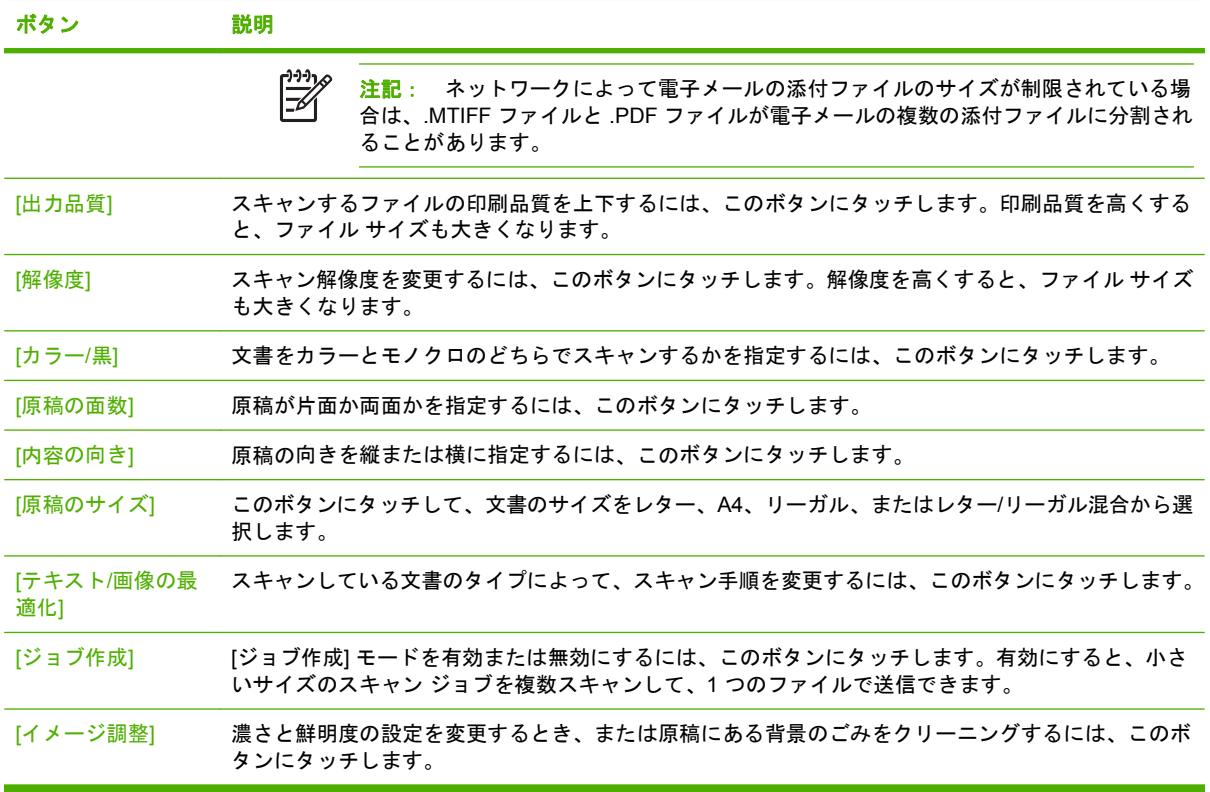

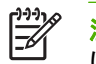

注記: ジョブが送信されると、設定はデフォルト値に戻ります。デフォルト設定を変更する には、[管理] メニューの [デフォルト ジョブ オプション] メニューを使用します。

## 送信のキャンセル

送信ジョブをキャンセルするには、送信プロセスが完了する前に、コントロール パネルの [キャンセ ル] ボタンを押します。

# <span id="page-50-0"></span>電子メールを送信するためのデバイスの設定

文書を電子メールに送信するには、電子メール用にデバイスを設定する必要があります。

 $\mathbb{R}^{\frac{1}{2}}$ 注記: 内蔵 Web サーバーを使用して電子メール設定を行うこともできます。HP ではこの方 法をお勧めします。電子メールのスキャン機能の設定の役立つヒントや詳細については、デバ イスのマニュアル CD に含まれる *Embedded Web Server User Guide* を参照してください。

機能の設定、問題の解決、このデバイスの使用方法の詳細については、[www.hp.com/support/](http://www.hp.com/support/9250c) [9250c](http://www.hp.com/support/9250c) にアクセスしてください。

### 対応プロトコル

#### **SMTP**

- SMTP (Simple Mail Transfer Protocol) は、電子メールを送受信するプログラム間の対話を定義す る規則群です。このデバイスで電子メールに文書を送信するには、有効な SMTP IP アドレスが ある LAN に接続する必要があります。SMTP サーバーは、 インターネットにもアクセスできな ければなりません。
- LAN 接続を使用している場合、システム管理者に SMTP サーバーの IP アドレスを問い合わせま す。DSL 接続を使用している場合、サービス プロバイダに SMTP サーバーの IP アドレスを問 い合わせます。

#### **LDAP**

- LDAP (Lightweight Directory Access Protocol) は、情報データベースにアクセスするために使用 されます。デバイスが LDAP を使用している場合は、電子メール アドレスのグローバル リスト が検索されます。電子メール アドレスの入力を開始すると、自動入力機能が使用され、入力し た文字に一致する電子メール アドレスの一覧が LDAP から取得されます。文字をさらに入力す ると、一致する電子メール アドレス数は少なくなります。
- デバイスは LDAP に対応していますが、電子メールの送信には LDAP への接続は必要ありませ ん。

 $\frac{1}{2}$ 注記: LDAP 設定を変更する場合は、内蔵 Web サーバーを使用する必要があります。 詳細については、デバイス CD の *Embedded Web Server User Guide* を参照してくださ い。

#### 電子メール サーバーの設定

SMTP サーバーの IP アドレスまたは名前については、ネットワーク管理者またはインターネット サ ービス プロバイダ (ISP) に確認してください。または、デバイスのコントロール パネルで IP アドレ スを確認することもできます (ネットワーク アドレス をタッチします)。その後、以下の手順に従っ て、IP アドレスを手動で設定してテストします。

#### **SMTP** ゲートウェイ アドレスの設定

- **1.** [ホーム] 画面の 管理 にタッチします。
- **2.** 初期セットアップ にタッチします。
- **3.** 電子メール セットアップ にタッチし、SMTP ゲートウェイ にタッチします。
- **4.** SMTP ゲートウェイ アドレス (IP アドレスまたは完全修飾ドメイン名) を入力します。IP アドレ スまたはドメイン名がわからない場合は、ネットワーク管理者に問い合わせてください。
- **5.** OK にタッチします。

#### **SMTP** 設定のテスト

- **1.** [ホーム] 画面の 管理 にタッチします。
- **2.** 初期セットアップ にタッチします。
- **3.** 電子メール セットアップ にタッチし、送信ゲートウェイのテスト にタッチします。

設定が正しい場合、コントロール パネルのディスプレイに **Gateways OK (**ゲートウェイ **OK)** が 表示されます。

最初のテストで成功したら、デジタル送信機能を使用して自分自身に電子メールを送信します。電子 メールを受信できれば、デジタル送信機能は正しく設定されています。

電子メールを受信できない場合は、以下の手順でデジタル送信ソフトウェアの問題を解決してくださ い。

- 設定ページを表示します。SMTP ゲートウェイ アドレスが正しいことを確認します。
- ネットワークが正しく動作していることを確認します。コンピュータから自分自身に電子メール を送信します。電子メールを受信できれば、ネットワークは正しく動作しています。電子メール を受信できない場合は、ネットワーク管理者またはインターネット サービス プロバイダ (ISP) にお問い合わせください。

#### ゲートウェイの検出

電子メール サーバーのアドレスが不明の場合は、次のいずれかの方法で確認できます。

#### デバイスのコントロール パネルから **SMTP** ゲートウェイの検索

- **1.** [ホーム] 画面の 管理 にタッチします。
- **2.** 初期セットアップ にタッチします。
- **3.** 電子メール セットアップ にタッチし、送信ゲートウェイの検索 にタッチします。

タッチスクリーンには、検出された SMTP サーバのリストが表示されます。

**4.** 適切な SMTP サーバを選択し、OK にタッチします。

#### 電子メール プログラムから **SMTP** ゲートウェイを検索

ほとんどの電子メール プログラムは、電子メール メッセージの送信するときに SMTP と LDAP を使 用しているため、電子メール プログラムの設定を参照して、SMTP ゲートウェイや LDAP サーバの ホスト名を見つけることができます。

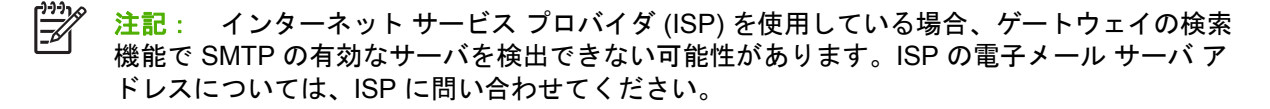

# <span id="page-52-0"></span>電子メールの送信

プリンタで白黒原稿とカラー原稿をスキャンすることができます。デフォルト設定を使用すること も、スキャンのユーザー設定とファイル形式を変更することもできます。デフォルト設定は次のとお りです。

- カラー
- PDF。受信者が Adobe Acrobat ビューアを持っていなければ、電子メールの添付を見ることはで きません。

## **[**電子メール送信**]** 画面の使用

タッチスクリーンを使用して、[電子メール送信] 画面のオプションを移動できます。

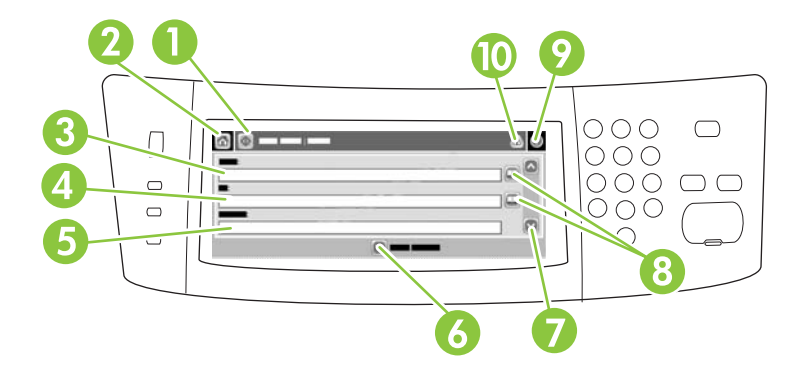

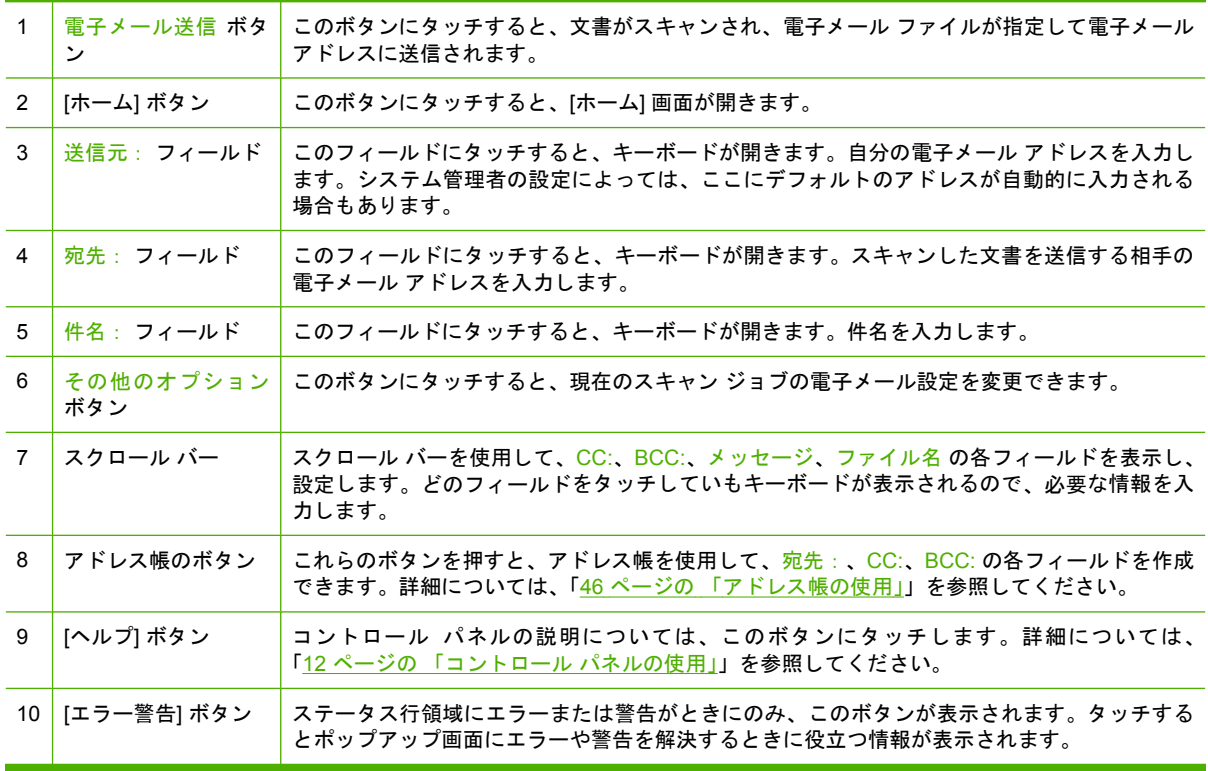

<span id="page-53-0"></span>文書の送信

- **1.** 文書を下向きにしてガラスに上にセットするか、上向きにして ADF にセットします。
- **2.** ホーム画面の 電子メール にタッチします。
- **3.** メッセージが表示されたときは、ユーザー名とパスワードを入力します。
- **4.** 送信元:、宛先:、件名: の各フィールドに入力します。下にスクロールし、必要に応じて CC:、BCC:、メッセージ の各フィールドに入力します。ユーザー名や他のデフォルト情報が 送 信元: フィールドに表示される場合があります。この場合、変更できないこともあります。
- **5.** (オプション) 送信する文書の設定 (原稿サイズなど) を変更するには、その他のオプション に タッチします。両面の文書を送信する場合、面 を選択し、両面の原稿についてのオプションを 選択します。
- **6.** スタート を押すと送信が開始されます。
- **7.** 終了したら、原稿をスキャナのガラス面または ADF から取り除きます。

#### 自動入力機能の使用

[電子メールの送信] 画面で 宛先: 、CC:、または 送信元: の各フィールドに文字を入力すると、自動 入力機能がアクティブになります。キーボード画面で必要なアドレスや名前を入力すると、自動的に アドレス帳リストが検索され、最初に一致したアドレスまたは名前が自動入力されます。Enter にタ ッチすると名前の入力が終了します。または、自動入力で目的の項目が見つかるまで、名前の入力を 続けます。文字を入力してもリストに一致する入力がない場合、自動入力テキストは表示されませ ん。これは、アドレス帳にないアドレスを入力していることを示します。

#### アドレス帳の使用

プリンタのアドレス帳機能を使用して、リストに含まれる受信者に電子メールを送信できます。アド レス リストの設定方法については、システム管理者にお問い合わせください。

注記: 内蔵 Web サーバーを使用して電子メール アドレス帳を作成して管理することもでき ⊯ ます。詳細については、デバイス CD の『Embedded Web Server User Guide』を参照してく ださい。

#### 受信者リストの作成

- **1.** ホーム画面の 電子メール にタッチします。
- **2.** 以下のいずれかの手順を実行します。
	- 宛先: にタッチしてキーボード画面を開き、受信者の電子メール アドレスを入力します。 複数の電子メールを入力する場合はセミコロンで区切るか、タッチスクリーンの Enter にタ ッチします。
	- アドレス帳を使用します。
		- a. 電子メール送信画面のアドレス帳ボタン (2) にタッチすると、アドレス帳が開きます。
		- **b.** スクロール バーを使用してアドレス帳の使用するエントリに移動します。矢印を押し 続けると、リストのスクロール速度が速くなります。
		- c. 受信者を選択して名前をハイライトし、追加ボタン (<sup>働</sup>) にタッチします。

また、画面の上部にあるドロップダウン リストにタッチして配信リストを選択し、す べて にタッチするか、ドロップダウン リストの ローカル にタッチしてローカルのリ ストから受信者を追加します。使用する名前を選択してハイライトし、 ■ にタッチす ると、受信者リストに名前が追加されます。

リストから受信者を削除するには、削除する受信者を選択してハイライトし、削除ボ タン (■) にタッチします。

- **3.** 受信者リストの名前はキーボード画面のテキスト行に表示されます。必要に応じて、キーボード で電子メール アドレスを入力してアドレス帳にない受信者を追加できます。受信者リストの設 定が終わったら、OK にタッチします。
- **4.** OK にタッチします。
- **5.** 必要に応じて、電子メール送信画面の CC: フィールドと 件名: フィールドに入力します。宛 先: テキスト行の下矢印にタッチすると、受信者リストを確認できます。
- **6.** スタート を押します。

#### ローカルのアドレス帳の使用

頻繁に使用する電子メール アドレスをローカルのアドレス帳に保存できます。HP デジタル送信ソフ トウェアを使用している場合は、同じ DSS サーバーを使用するデバイスでローカルのアドレス帳を 共有することもできます。

[送信元]、[宛先:]、[CC:]、[BCC:] の各フィールドを入力するときにアドレス帳を使用できます。ア ドレス帳のアドレスは追加または削除することができます。

アドレス帳を開くには、アドレス帳ボタン (2) にタッチします。

#### ローカルのアドレス帳に電子メール アドレスを追加する

- **1.** [ローカル] にタッチします。
- **2.** ■にタッチします。
- **3.** (オプション) [名前] フィールドにタッチし、表示されるキーボードで新しいエントリの名前を入 力します。[OK] にタッチします。

この名前は電子メール アドレスの別名です。別名を入力しないと、電子メール アドレスが別名 として表示されます。

**4.** [アドレス] フィールドにタッチし、表示されるキーボードで新しいエントリの電子メール アドレ スを入力します。[OK] にタッチします。

#### ローカルのアドレス帳から電子メール アドレスを削除する

不要な電子メール アドレスは削除できます。

- $\begin{bmatrix} \frac{1}{2} & \frac{1}{2} \\ \frac{1}{2} & \frac{1}{2} \end{bmatrix}$ 注記 : 電子メール アドレスを*変更*するには、ローカルのアドレス帳からそのアドレスを削除 してから、新規のアドレスとして修正したアドレスを追加します。
- **1.** [ローカル] にタッチします。
- **2.** 削除する電子メール アドレスにタッチします。
- 3. 8 にタッチします。

以下の確認メッセージが表示されます。選択したアドレスを削除してよろしいですか?

**4.** 電子メール アドレスを削除する場合は [はい] にタッチし、アドレス帳画面に戻るには [いいえ] にタッチします。

# <span id="page-56-0"></span>フォルダにスキャン

システム管理者がこの機能を有効にしている場合、ファイルをスキャンしてネットワーク上のフォル ダに送信できます。送信先フォルダの対応オペレーティング システムには、Windows 2000、 Windows XP、Windows Server 2003、Novell があります。

- **1.** 文書を下向きにしてガラスに上にセットするか、上向きにして ADF にセットします。
- **2.** [ホーム] 画面の [ネットワーク フォルダ] をタッチします。
- **3.** [クイック アクセス フォルダ] リストで文書を保存するフォルダを選択します。
- **4.** [ファイル名] フィールドをタッチすると、キーボードのポップアップ画面が表示されます。この 画面でファイル名を入力します。
- **5.** [ネットワーク フォルダに送信] をタッチします。

# <span id="page-57-0"></span>ワークフローの排紙先にスキャン

 $\mathbb{R}^2$ 注記: このデバイス機能は、オプションのデジタル送信ソフトウェア製品により提供されま す。

システム管理者がワークフロー機能を有効にしている場合、文書をスキャンして、カスタムのワーク フローの排紙先に送信できます。ワークフローの排紙先を使用すると、指定したネットワークまたは ファイル転送プロトコル (FTP) にスキャンした文書と共に追加情報を送信できます。追加情報の入力 を求めるメッセージがコントロール パネルのディスプレイに表示されます。システム管理者もワーク フローの排紙先にプリンタを指定することができます。この場合、ユーザーが文書をスキャンして、 ネットワーク プリンタに直接送信して印刷できます。

- **1.** 文書を下向きにしてガラスに上にセットするか、上向きにして ADF にセットします。
- **2.** [ホーム] 画面の [ワークフロー] をタッチします。
- **3.** スキャンの排紙先を選択します。
- **4.** [テキスト フィールド] フィールドにファイルに追加するデータを入力し、[送信ワークフロー] を タッチします。

# <span id="page-58-0"></span>デジタル ファックスの送信

HP Digital Sending Software (オプション) をインストールしている場合は、デジタル ファックスを使 用できます。このソフトウェアのご注文については、[www.hp.com/go/9250c\\_software](http://www.hp.com/go/9250c_software) にアクセスし てください。

デジタル ファックスでは、デバイスを電話線に直接接続する必要がありません。代わりに、デバイス は次の 3 つの方法のいずれかによってファックスを送信します。

- **LAN ファックス:**サードパーティーのファックス事業者を介してファックスを送信します。
- **Microsoft Windows 2000** ファックス:簡便なゲートウェイ ファックスとしてコンピュータが使 用するファックス モデムおよびデジタル送信モジュールです。
- インターネット ファックス:インターネット ファックス事業者を介してファックスを処理しま す。ファックスは従来のファックス機に配信されるか、またはユーザーの電子メールに送信され ます。

デジタル ファックスの使用の詳細については、HP Digital Sending Software に付属のマニュアルを参 照してください。

# **5** デバイスの管理と保守

この章では、デバイスの管理方法と保守方法について説明します。

- [[情報ページ](#page-61-0)]の使用
- 内蔵 Web [サーバーの使用](#page-62-0)
- HP Web Jetadmin [ソフトウェアの使用](#page-65-0)
- [デジタル送信セキュリティの制御](#page-66-0)
- [サプライ品とパーツの交換](#page-67-0)
- [デバイスのクリーニング](#page-69-0)
- [ファームウェアのアップグレード](#page-73-0)
- [スキャナの校正](#page-77-0)

# <span id="page-61-0"></span>**[**情報ページ**]** の使用

コントロール パネルのタッチスクリーンから、デバイスとその現在の設定についての詳細を確認する ページを表示できます。

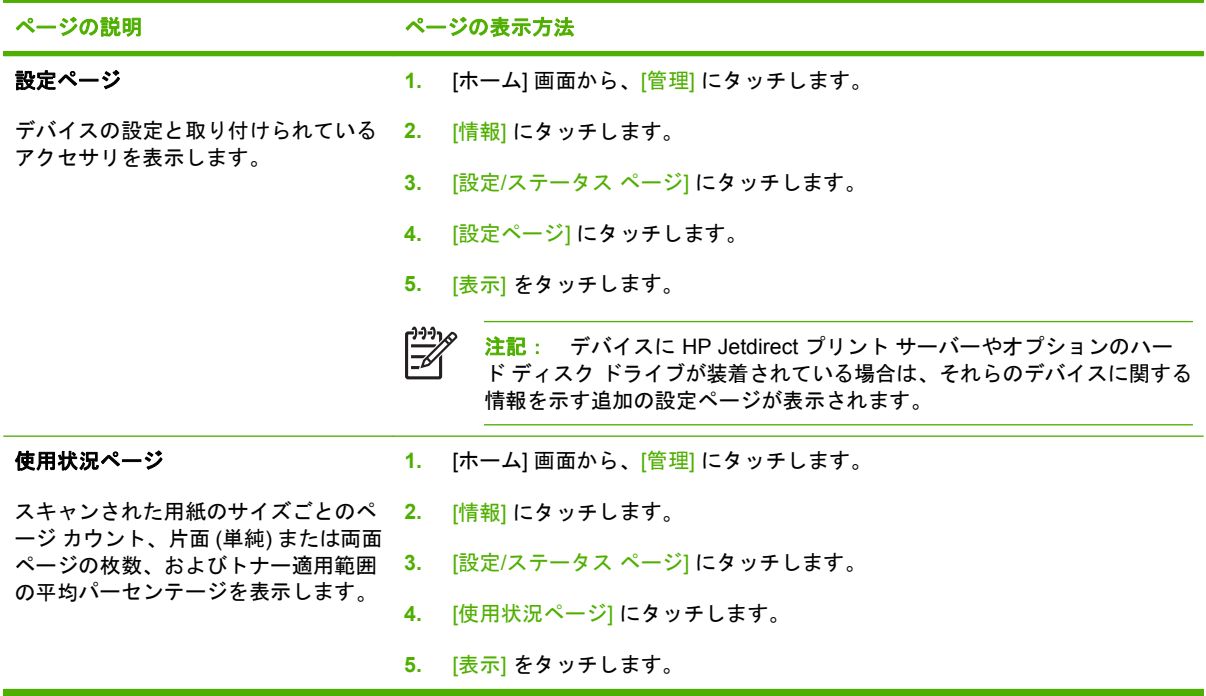

# <span id="page-62-0"></span>内蔵 **Web** サーバーの使用

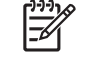

注記: Digital Sender Software CD に含まれている HP Digital Sending Software を使用する 場合、このセクションで説明する以下の機能を実行するために HP MFP DSS 設定ユーティリ ティを使用する必要があります。設定の手順については、マニュアル CD に収録されている 『*HP Digital Sending Software Support Guide*』を参照してください。

- デバイスのコントロール ステータス情報の表示
- デバイスのコントロール パネル メニューの設定の表示と変更
- 内部ページの表示
- デバイス イベント通知の受信
- ネットワーク設定の表示と変更
- デバイスの現状に合わせたサポート コンテンツの表示

デバイスがネットワークに接続されている場合、内蔵 Web サーバーを自動的に使用できます。

内蔵 Web サーバーを使用するには、Microsoft Internet Explorer 4 以降または Netscape Navigator 4 以降を使用する必要があります。内蔵 Web サーバーが機能するのは、デバイスが IP 対応ネットワー クに接続されている場合です。内蔵 Web サーバーは、IPX 対応ネットワークまたは AppleTalk プリ ンタ接続に対応していません。内蔵 Web サーバーを開いて使用するときは、インターネット アクセ スは必要ありません。

### ネットワーク接続を使用して、内蔵 **Web** サーバーを開く

**1.** コンピュータ上の対応 Web ブラウザで、アドレスまたは URL フィールドにデバイスの IP アド レスまたはホスト名を入力します。IP アドレスまたはホスト名を表示させるには、デバイスのコ ントロール パネルのタッチスクリーンの[ネットワーク アドレス] ボタンを押すか、設定ページ を参照します。

 $\mathbb{R}^2$ 注記: URL を開いたら、いつでもすぐに表示できるようにお気に入り (ブックマーク) に追加することができます。

**2.** 内蔵 Web サーバーには、デバイスに関する設定や情報を確認するための **[**情報**]** タブ、**[**設定**]** タ ブ、**[**ネットワーキング**]** タブがあります。表示するタブをクリックしてください。

各タブの詳細については、55 ページの 「内蔵 Web サーバーのセクション」を参照してくださ い。

#### 内蔵 **Web** サーバーのセクション

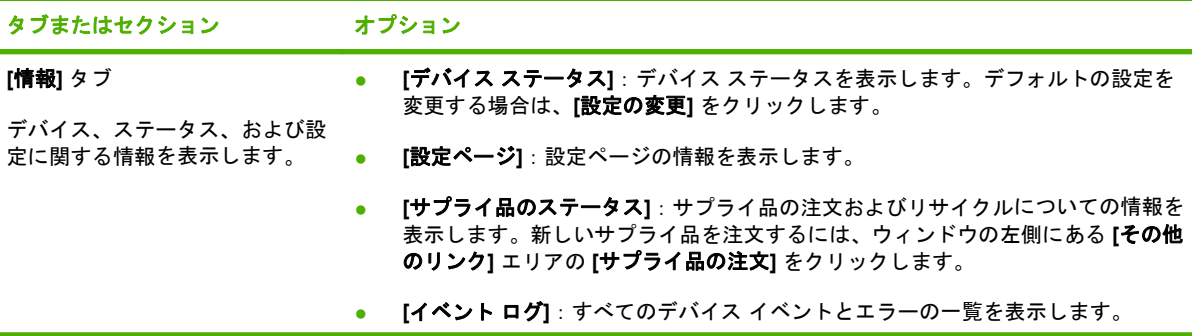

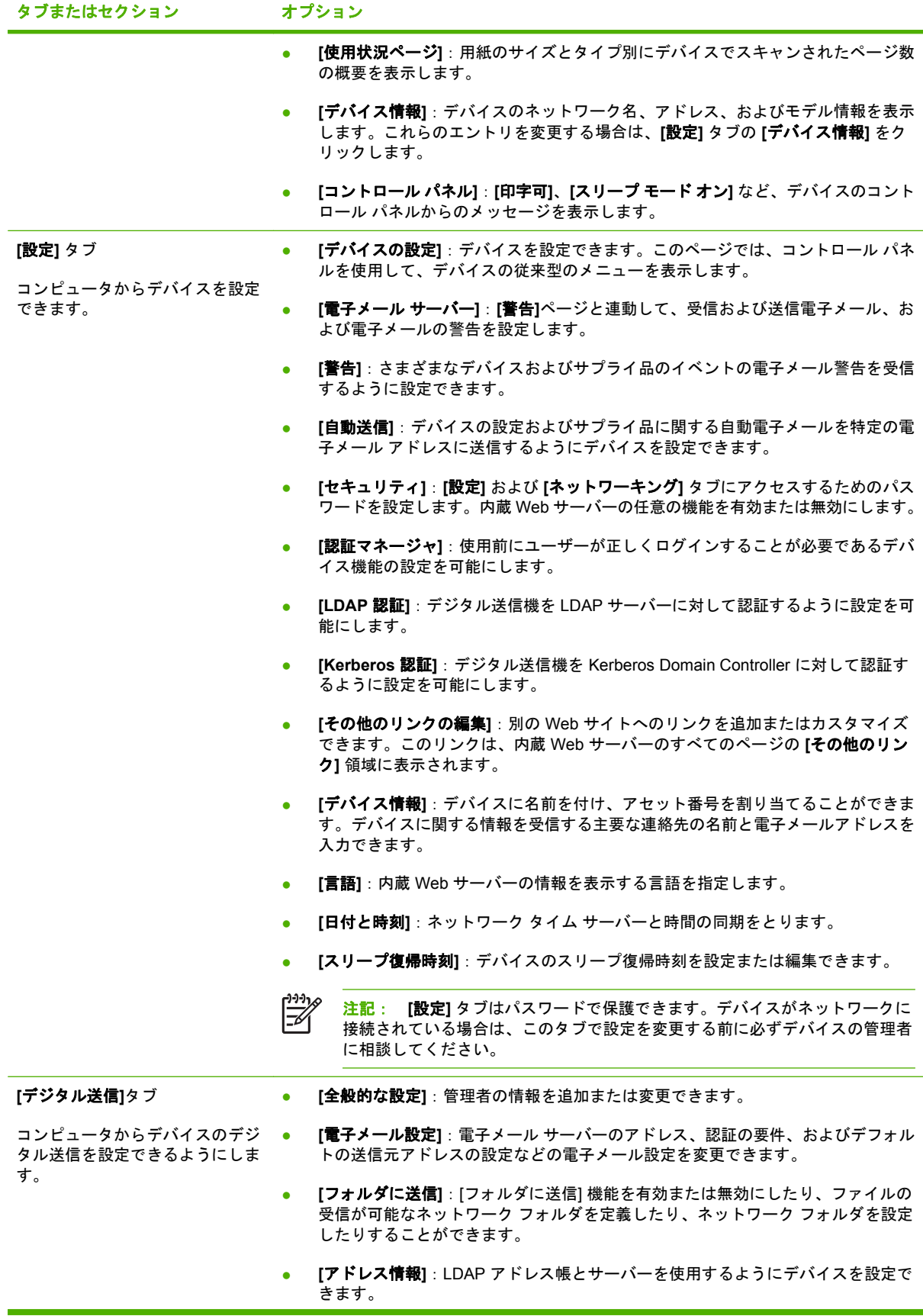

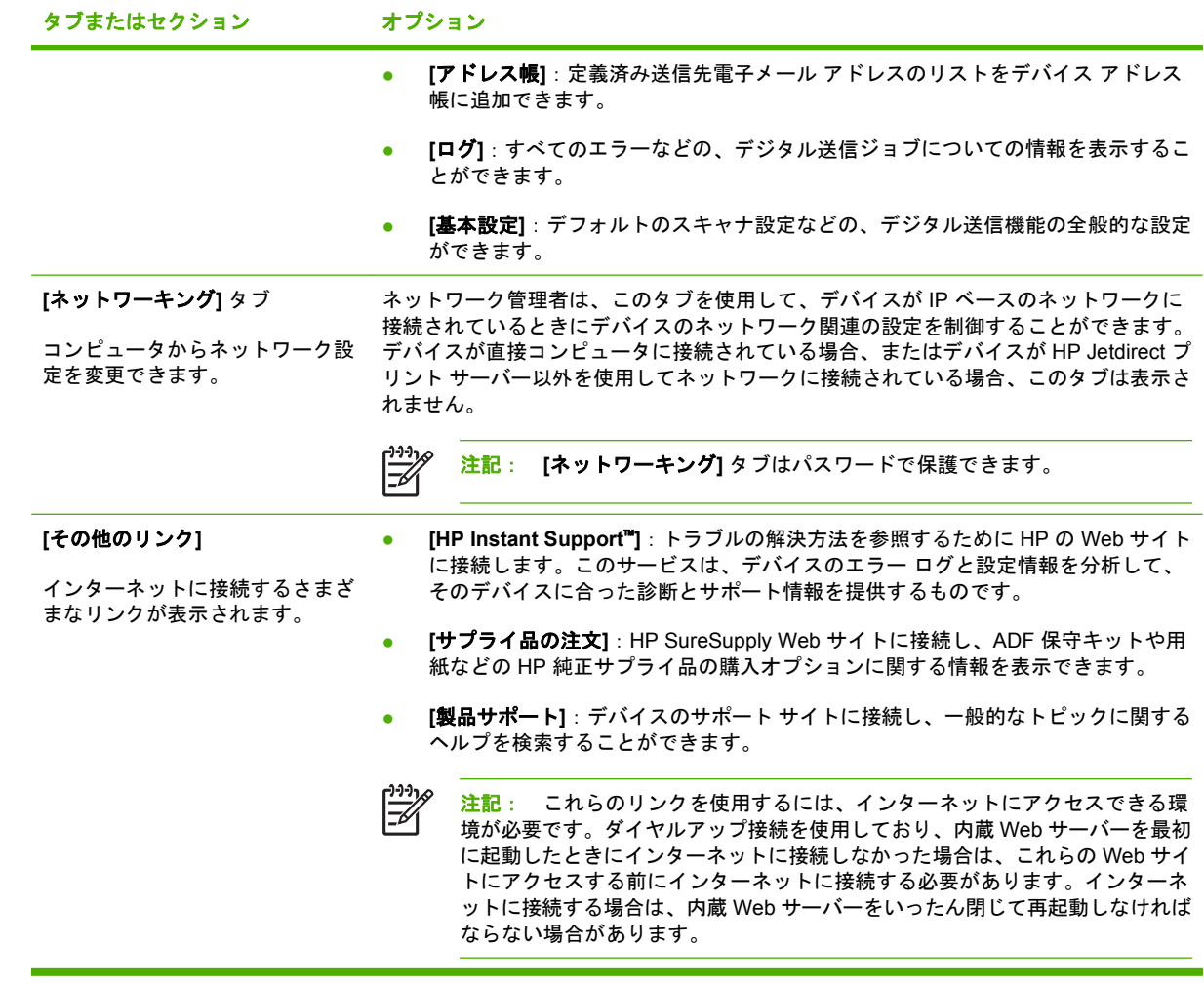

# <span id="page-65-0"></span>**HP Web Jetadmin** ソフトウェアの使用

HP Web Jetadmin は、ネットワークに接続された周辺装置のインストール、監視、およびトラブルの 解決をリモートで実現する Web ベースのソフトウェア ソリューションです。分かりやすいブラウザ インタフェースによって、HP 製プリンタと HP 製以外のデバイスを含む幅広いデバイスのクロスプ ラットフォーム管理が容易になります。問題が発生する前に事前に管理できるので、ネットワーク管 理者はユーザーに影響が及ぶ前に問題を解決することができます。この無料の拡張管理ソフトウェア は、[www.hp.com/go/webjetadmin\\_software](http://www.hp.com/go/webjetadmin_software) からダウンロードしてください。

HP Web Jetadmin 用のプラグインを入手するには、**[**プラグイン**]** をクリックした後、必要なプラグイ ンの名前の横にある **[**ダウンロード**]** リンクをクリックします。新しいプラグインが使用可能になる と、HP Web Jetadmin ソフトウェアから自動的に通知されます。**[**製品の更新**]** ページの指示に従う と、HP Web サイトに自動的に接続されます。

HP Web Jetadmin をホスト サーバーにインストールすると、Windows 用の Microsoft Internet Explorer 6.0 や Linux 用の Netscape Navigator 7.1 など、対応している Web ブラウザを通じて任意の クライアントから使用することができます。HP Web Jetadmin ホストにアクセスしてください。

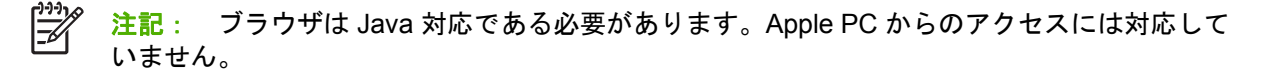

## <span id="page-66-0"></span>デジタル送信セキュリティの制御

このデジタル送信機はセキュリティを考慮してデザインされました。これには、デジタル送信プロセ スのセキュリティを保護するためのさまざまな機能が含まれています。

#### ネットワーク認証

このデジタル送信機の最も基本的なセキュリティ機能は、ユーザーがデジタル送信機能を使用する前 に、ネットワーク ログインを要求する機能です。この機能によって、許可のないユーザーがデバイス から文書を送信するのを防ぐことができます。また、本装置は、高レベルの暗号化とセキュリティを 提供する、複数の認証メソッドをサポートします。

#### 安全な電子メール

多数のサードパーティ ソフトウェア ベンダが安全な電子メール送信のためのサービスを提供してい ます。[セカンダリ電子メール]機能は、より強力なデータ セキュリティを必要とするユーザー向け に、これらのサードパーティ ソフトウェア プログラムと連動して動作するようにデザインされてい ます。詳細については、DSS サポート ガイドを参照してください。

#### ソフトウェアへのアクセス制限

本装置を安全に保つためには、デバイスの設定に用いられるソフトウェア プログラムへのアクセスも 制限する必要があります。デフォルトでは、デジタル送信機が HP DSS サービスの使用を開始する と、内蔵 Web サーバー (EWS) の各種設定オプションは無効となります。その場合、デジタル送信機 は HP MFP DSS 設定ユーティリティを用いてのみ設定できます。これによって、設定タスクを中央 に集中させ、セキュリティの管理をより容易にします。HP DSS がセキュアなサーバーにインストー ルされ、許可のないユーザーが HP MFP DSS 設定ユーティリティを使用できないことを確認する必 要があります。

また、デバイス設定タブへのアクセスを防ぐために、EWS にパスワードを設定することもできま す。パスワードの設定後は、ユーザーには**[**情報**]**タブのみが表示されます。**[**セキュリティ**]** ページの 詳細については、デバイス CD に含まれている内蔵 Web サーバー ガイドを参照してください。

デジタル送信機を制御するために使用できる最終的なソフトウェア プログラムは、HP Web Jetadmin プログラムです。このプログラムは、設定を変更する前にパスワードを要求するように設定すること もできます。また、セキュアなサーバーにインストールし、許可のないユーザーのアクセスから保護 する必要があります。

#### セキュリティ ロック

セキュリティ ロックとは、デバイス内部のコンポーネントの取り外しを防ぐ、機械的なロックです。 ラップトップ コンピュータを保護するような、サードパーティ製のコンピュータ ロックを使用しま す。ロックは本体とは別に購入し、デバイスの図で示されている位置に設置してください。

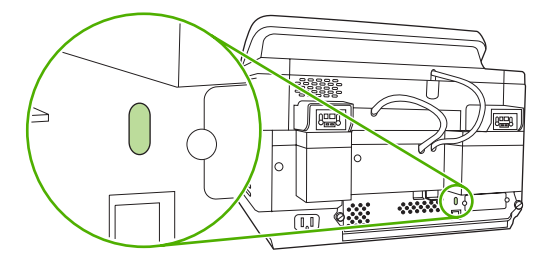

## <span id="page-67-0"></span>サプライ品とパーツの交換

#### マイラー シートの交換

下図のように、スキャンされたイメージに縦すじが入るようになった場合、ADF の基部にあるマイラ ー シートの交換が必要になる可能性があります。本装置は購入時に、予備のマイラー シート 3 枚と 取り付け手順の入った封筒が同梱されています。下図のように、この封筒は ADF のプラスチックの 保護マットの裏にあるポケットに入っています。

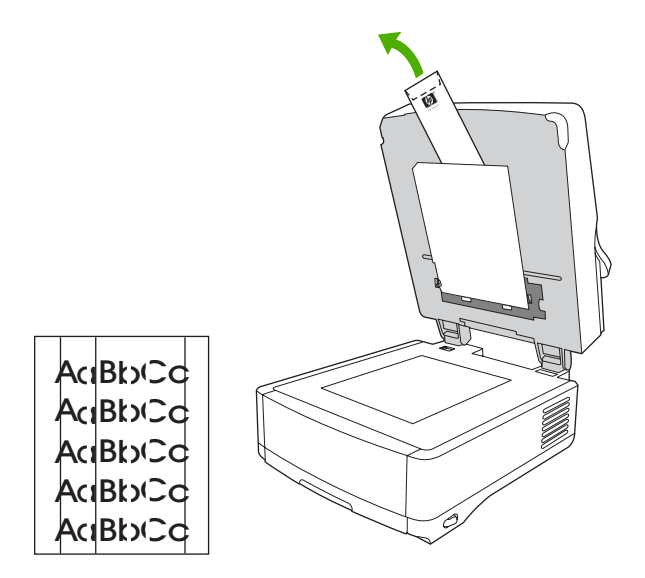

マイラー シートを交換するには、封筒に入っている指示書の手順に従ってください。

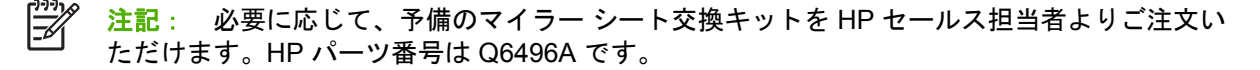

#### **ADF** 保守キットの交換

ADF 保守キットの交換が必要な時期になると、コントロール パネル ディスプレイに通知メッセージ が表示されます。保守キットの残りの寿命は、コントロール パネルの [ステータス] ボタンを押して表 示させるか、または EWS **[**サプライ品のステータス**]** ページ (デバイス CD に含まれている内蔵 Web サーバー ガイドを参照してください) で確認できます。

ADF 保守キットは以下のアイテムを含みます。

- ピックアップ ローラー装置 1 個
- 分離パッド1枚
- マイラー シート キット1組
- 使用説明書冊子 1 部

キットに含まれる説明書に従って設置してください。

キットを交換した後、[新しい文書フィーダ キット] 設定をリセットします。

- **1.** [ホーム] 画面の [管理] を押します。
- **2.** 下にスクロールして、[リセット] を押します。
- **3.** [サプライ品のリセット] を押します。
- **4.** [新しい文書フィーダ キット] を押します。
- **5.** [はい] を押して、[保存] を選択します。

# <span id="page-69-0"></span>デバイスのクリーニング

スキャン中に紙やほこりがプリンタ内に溜まることがあります。長い間には、これがスキャンした文 書の斑点などの原因となり、問題になることがあります。

## 外装のクリーニング

やわらかい湿った糸くずの出ない布を使用して、デバイスの外装からほこり、染み、汚れを拭き取り ます。

## ガラス面の清掃

- ガラス面の清掃は、汚れが見える場合、またはスキャン品質の低下 (すじが入るなど) が見られる 場合にのみ行ってください。
- 湿らせた、清潔なけばのない布で、スキャナ ガラスを軽く拭きます。布を湿らせるには、アン モニア系のクリーナを使用します。

注意: 液体をガラス面に直接かけたり、スプレーしたりしないでください。ガラスが割れる 可能性があるので、ガラス面を強く押さないでください。

## タッチスクリーンの清掃

必要に応じて、タッチスクリーンの指紋や溜まったほこりを拭き取ってください。水で湿らせた、清 潔なけばのない布でタッチスクリーンを軽く拭きます。

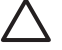

注意: 水のみを使用してください。溶剤やクリーナを使用すると、タッチスクリーンを破損 する可能性があります。水をガラス面に直接かけたり、スプレーしたりしないでください。

## **ADF** 送出システムの清掃

**1.** デジタル送信機の上部を持ち上げます。

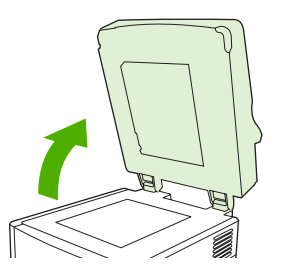

**2.** ADF の、白いプラスチックの保護マットを見つけます。

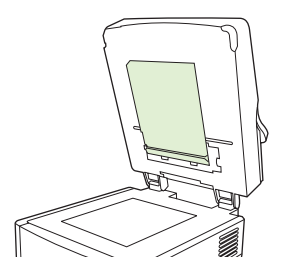

**3.** 白いプラスチックのキャリブレーション ストリップを見つけます。

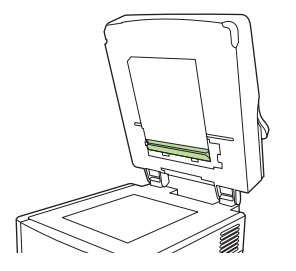

**4.** 湿らせた、清潔でけばのない布で、ADF の保護マットとキャリブレーション ストリップを拭き ます。布を湿らせるには、アンモニア系のクリーナを使用します。

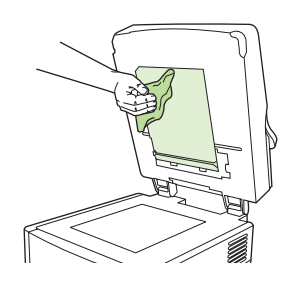

**5.** デジタル送信機の上部を閉じます。

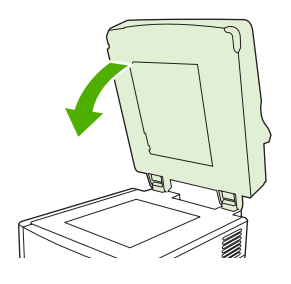

#### **ADF** ローラーの清掃

ミスフィードや原稿の汚れが発生する場合、ADF ローラーを清掃する必要があります。

注意: ローラーを頻繁に清掃すると、プリンタ内にほこりが入る原因となります。  $\sqrt{}$ 

**1.** スキャナ カバーを開きます。

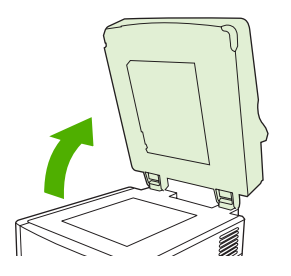

**2.** プラスチックのキャリブレーション ストリップのそばにあるローラーを見つけます。

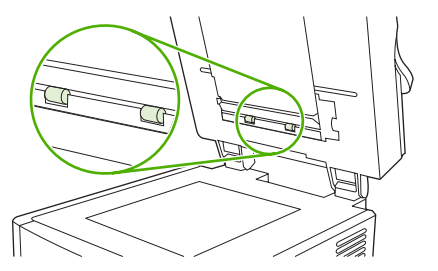

**3.** 水で湿らせた、清潔なけばのない布でローラーを軽く拭きます。

$$
\sum \quad \text{注 \quad \text{エーラーに直接水をかけないでください。プリンタが破衍することがあるります。
$$

**4.** スキャナ カバーを閉じます。

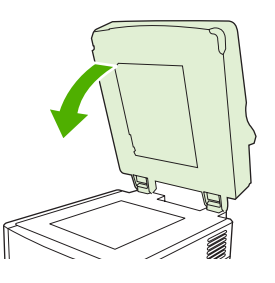

**5.** リリース ボタンを押して、ADF のカバーを開きます。

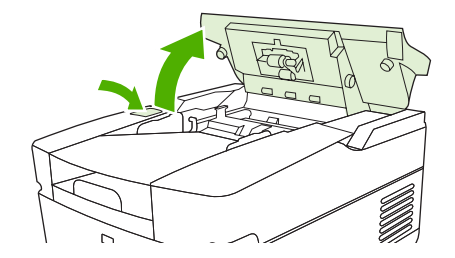

**6.** ローラーを見つけます。

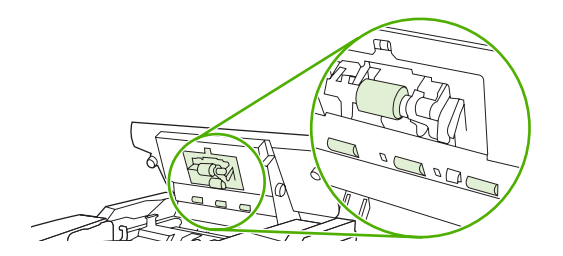

**7.** 水で湿らせた、清潔なけばのない布でローラーを拭きます。

注意: ローラーに直接水をかけないでください。プリンタが破損することがあります。  $\mathcal{L}$
**8.** 分離パッドを見つけます。

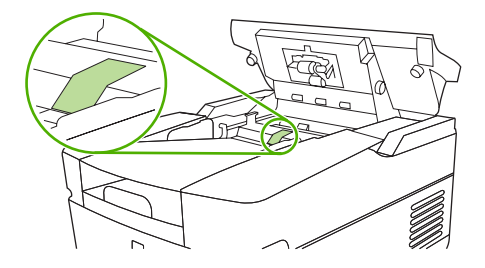

- **9.** 水で湿らせた、清潔なけばのない布でパッドを拭きます。
- **10.** ADF カバーを閉じます。

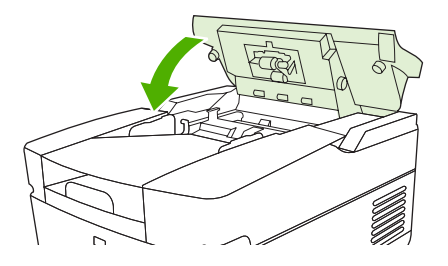

## <span id="page-73-0"></span>ファームウェアのアップグレード

HP 9250C Digital Sender は、リモート ファームウェア アップデート (RFU) 機能を搭載しています。 デジタル送信機のファームウェアをリモートでアップグレードするには、次の手順に従ってくださ い。これらの手順は、後のセクションでより詳細に説明されます。

- **1.** デバイスにインストールされているファームウェアの現在のレベルを調べます。
- **2.** Web サイトにアクセスし、新しいバージョンが入手可能かどうか調べます。最新バージョンが ある場合は、お使いのコンピュータにダウンロードします。
- **3.** デバイスに新しいファームウェアをダウンロードします。

## ファームウェアの現在のレベルを調べる

- **1.** デバイスのコントロール パネルの設定ページを開きます。54 ページの 「[[情報ページ](#page-61-0)] の使用」 を参照してください。
- **2.** デバイス情報 とマークされた設定セクションにスクロールし、ファームウェアの日付コードを 確認します。ファームウェアの日付コードは「20030502 05.003.0」のような形式です。

## **HP Web** サイトから新しいファームウェアをダウンロードする

デジタル送信機ファームウェアの最新アップグレードを確認するには、 [www.hp.com/go/](http://www.hp.com/go/9250c_firmware) [9250c\\_firmware](http://www.hp.com/go/9250c_firmware) を参照してください。このページには、新しいバージョンのファームウェアをダウン ロードする手順も含まれています。

Web サイトから新しいバージョンのファームウェアをダウンロードし、次のセクションに示されてい る方法の 1 つを用いてデジタル送信機のファームウェアを更新します。

## 直接ネットワーク接続での **FTP** を使用したファームウェアのアップグレード

.RFU ファイルの更新を受信するには、デバイスは「準備完了」の状態である必要があります。キュ ーで RFU ジョブよりも先に入っているジョブがある場合、更新が処理される前にそれらのジョブが 完了します。

更新にかかる時間は、I/O 転送およびデバイスの再初期化にかかる時間に依存します。I/O 転送にかか る時間は、更新を送信するホスト コンピュータの処理速度などの多数の要因に依存します。ファーム ウェアのダウンロードが完了する前にリモート ファームウェア アップデートが中断された場合 (アッ プグレードの受信中 メッセージがコントロール パネル ディスプレイに表示されている間)、ファーム ウェアは再送信される必要があります。フラッシュ DIMM 更新中に電源が切れた場合 (アップグレー ドの実行中 メッセージがコントロール パネル ディスプレイに表示されている間)、 更新は中断され **Resend Upgrade** (アップグレードの再送信) メッセージがコントロール パネル ディスプレイに表示 されます (英語のみ)。

FTP を使用してアップグレードを実行するには、次の手順に従ってください。

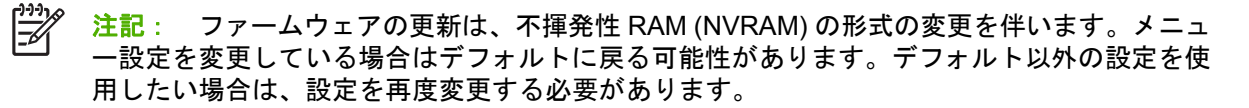

**1.** デジタル送信機の TCP/IP アドレスを取得していない場合、EIO Jetdirect ページから取得しま す。HP Jetdirect ページは、コントロール パネルの設定ページで 2 番目に表示されます。

 $\mathbb{R}$ 注記: デジタル送信機に接続する前に、スリープ モードが解除されていることを確認 します。また、コントロール パネル ディスプレイからすべてのエラー メッセージがクリ アされていることも確認します。

- **2.** お使いのコンピュータ上でコマンド ウィンドウを開きます。
- **3.** 次のように入力します。「 ftp <TCP/IP ADDRESS> 」たとえば、 TCP/IP アドレスが 「192.168.0.90」の場合、「ftp 192.168.0.90」と入力します。
- **4.** キーボードで Enter キーを押します。
- **5.** ユーザー名を要求されたら、Enter キーを押します。
- **6.** パスワードを要求されたら、Enter キーを押します。
- **7.** コマンド プロンプトで「bin」と入力します。
- **8.** Enter キーを押します。**200 Types set to I, Using binary mode to transfer files** (200 タイプは I に設定されています。バイナリ モードで転送しています) というメッセージがコマンド ウィン ドウに表示されます。
- **9.** 「put <FILENAME>」と入力します。<FILENAME> は、Web からダウンロードした .RFU ファイ ルが置いてあるパスです。たとえば、「put C:\LJ\9250FW.RFU」と入力し、Enter キーを押しま す。
	- $\frac{1}{2}$ 注記: ファイル名またはパスがスペースを含む場合、ファイル名またはパスを二重引用 符で囲む必要があります。たとえば、「put "C:\MY DOCUMENTS\LJ\9250FW.RFU"」と入 力します。

次の一連のメッセージがコマンド ウィンドウに表示されます。

**200 PORT command successful** (200 PORT コマンドは成功しました)

**150 Opening BINARY mode data connection** (150 BINARY モード データ接続を開始していま す)

**226 Ready** (226 準備完了)

**226 Processing Job** (226 ジョブを処理しています)

**226 Transfer complete** (226 転送が完了しました)

次に、転送速度の情報を含むメッセージが表示されます。

**10.** ダウンロードが開始され、デバイス上でファームウェアが更新されます。この処理には、約 5 分 ほどかかります。処理が完了するまで、デバイスおよびコンピュータを操作しないでください。

 $\mathbb{R}^{\frac{1}{100}}$ 注記: アップグレード処理が完了すると、デジタル送信機はファームウェアを自動的に 再起動します。

- <span id="page-75-0"></span>**11.** コマンド プロンプトで「bye」と入力し、ftp コマンドを終了します。
- **12.** コマンド プロンプトで「exit」と入力し、Windows インターフェイスに戻ります。

## **USB** 接続を使用したデバイス ファームウェアのアップグレード

デバイスが USB 経由で接続されている場合、次の手順に従ってください。

**1.** コマンド プロンプトまたは MS-DOS ウィンドウで、「 copy /b <FILENAME>\ \<COMPUTERNAME>\<SHARENAME>」と入力します。「<FILENAME>」はパスを含む .RFU の名前、「<COMPUTERNAME>」 はデバイスの共有元コンピュータの名前、「<SHARENAME>」 はデバイスの共有名です。たとえば、次のように入力します。

copy /b 3000fw.rfu\\your\_computer\9250c

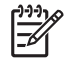

注記: ファイル名またはパスがスペースを含む場合、ファイル名またはパスを二重引用 符で囲む必要があります。たとえば、「C:\>copy /b "c:\My Documents\xxxxfw.rfu" \ \your\_computer\clj3000」のように入力します。

- **2.** キーボードで Enter キーを押します。デバイス コントロール パネルにいくつかのステータス メ ッセージが表示された後、**[1 file(s) copied]** というメッセージがコンピュータの画面に表示され ます。
- **3.** ダウンロードが開始され、デバイス上でファームウェアが更新されます。この処理には数分かか る場合があります。処理が完了するまで、デバイスおよびコンピュータを操作しないでくださ い。

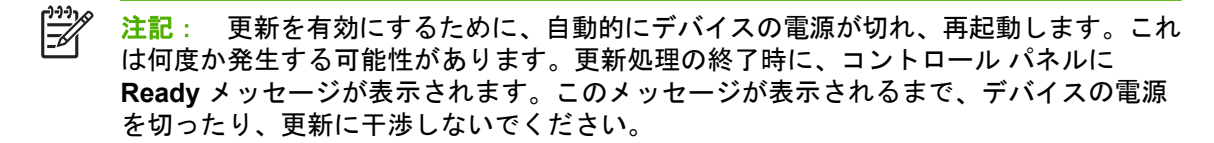

**4.** デバイス コントロール パネルで、設定ページを開き、ファームウェアの改定番号が現在の更新 版の改定番号と一致していることを確認します。

## **HP Web Jetadmin** を使用したファームウェアのアップグレード

この手順では HP Web Jetadmin Version 7.0 以降がインストールされている必要があります (58 ページの 「HP Web Jetadmin [ソフトウェアの使用」](#page-65-0)を参照してください)。HP Web サイトか ら .RFU ファイルをダウンロードした後に、HP Web Jetadmin を使用して単一のデバイスを更新する には、次の手順に従ってください。

- **1.** HP Web Jetadmin を起動します。
- **2. [**ナビゲーション**]** パネルのドロップダウン リストから **[**デバイスの管理**]** フォルダを開きます。 **[**デバイス リスト**]** フォルダへ移動します。
- **3. [**デバイス リスト**]** フォルダを展開し、**[**すべてのデバイス**]** を選択します。デバイスのリストで更 新するデジタル送信機を見つけ、クリックして選択します。
- **4. [**デバイス ツール**]** のドロップダウン ボックスを、ウィンドウの右上に見つけます。アクション のリストから **[**プリンタ ファームウェアの更新**]** を選択します。
- **5. [**新しいファームウェア イメージのアップロード**]** で **[**参照**]** をクリックし、この手順の最初に Web からダウンロードした .RFU ファイルの場所に移動します。ファイルを選択します。
- <span id="page-76-0"></span>**6. [**アップロード**]** をクリックして、.RFU ファイルを HP Web Jetadmin サーバー上の正しい場所に 移動します。アップロードが完了すると、ブラウザ ウィンドウが更新されます。
- **7.** 新しい .RFU の日付コードを **[**新しいバージョンのファームウェアの選択**]** ドロップダウン メニ ューから選択します。
- **8. [**今すぐファームウェアを更新**]** をクリックします。HP Web Jetadmin が選択された .RFU ファイ ルをデバイスに送信します。デジタル送信機のコントロール パネルには、アップグレードの進 捗を示すメッセージが表示されます。アップグレード処理が完了すると、デジタル送信機はファ ームウェアを再起動します。

## **HP Jetdirect Inside** ファームウェアのアップグレード

デバイス上の HP Jetdirect Inside ネットワーク インターフェイスには、デジタル送信機のファームウ ェアとは別にアップグレードが可能なファームウェアが組み込まれています。この手順では HP Web Jetadmin Version 6.2 以降がインストールされている必要があります。HP Web Jetadmin を使用し て HP Jetdirect ファームウェアを更新するには、次の手順を完了してください。

- **1.** Web Jetadmin プログラムを開きます。
- **2. [**ナビゲーション**]** パネルのドロップダウン リストから **[**デバイスの管理**]** フォルダを開きます。 **[**デバイス リスト**]** フォルダへ移動します。
- **3.** 更新するデバイスを選択します。
- **4. [**デバイス ツール**]** ドロップダウン リストで **[Jetdirect** ファームウェアの更新**]** を選択します。
- **5. [Jetdirect** ファームウェアのバージョン**]** の下に、Jetdirect のモデル番号と現在のファームウェ アのバージョンがリストされています。これらをメモします。
- **6.** [www.hp.com/go/wja\\_firmware](http://www.hp.com/go/wja_firmware) にアクセスします。
- **7.** Jetdirect モデル番号のリストまで下にスクロールして、メモしたモデル番号を見つけます。
- **8.** ファームウェアの現在のバージョンが、メモにあるバージョンよりも後のものであるかどうか確 認します。後のバージョンである場合、ファームウェア リンクを右クリックし、Web ページの 指示に従って新しいファームウェアのファイルをダウンロードします。ファイルは、HP Web Jetadmin ソフトウェアが動作しているコンピュータの、"<ドライブ>:\PROGRAM FILES\HP WEB JETADMIN\DOC\PLUGINS\HPWJA\FIRMWARE\JETDIRECT" に保存する必要があります。
- **9.** Web Jetadmin で、メイン デバイス リストに戻り、デジタル送信機を再度選択します。
- **10. [**デバイス ツール**]** ドロップダウン リストで **[Jetdirect** ファームウェアの更新**]** を再度選択しま す。
- **11.** Jetdirect ファームウェア ページで、**[HP Web Jetadmin** で使用可能な **Jetdirect** ファームウェ ア**]** の下に新しいファームウェアのバージョンが表示されます。**[**今すぐファームウェアを更新**]** ボタンをクリックし、Jetdirect ファームウェアを更新します。

## <span id="page-77-0"></span>スキャナの校正

スキャナを校正して、ADF とスキャン機能のスキャナのイメージ システム (キャリッジ ヘッド) で、 オフセットを補正します。機械的な許容範囲なので、スキャナのキャリッジ ヘッダでイメージの位置 を適切に読み取ることができないことがあります。校正手順の間に、スキャナのオフセット値が計算 され、保存されます。文書の正しい範囲がスキャンされるようにスキャンを実行するときに、オフセ ット値が使用されます。

スキャナの校正は、スキャンしたイメージにオフセットの問題が発生した場合にのみ実行します。ス キャナは工場から出荷する前に校正されています。再校正が必要な場合はまれです。

- **1.** [ホーム] 画面の [管理] をタッチします。
- **2.** [トラブルシューティング] にタッチします。
- **3.** デジタル送信機のフラットベッド スキャナに付属のキャリブレーション シートを配置します。

 $\frac{1}{2}$ 注記: デジタル送信機に付属のキャリブレーション シートがお手元にない場合は、 [www.hp.com/go/9250c\\_scanner\\_cal](http://www.hp.com/go/9250c_scanner_cal) にアクセスし、シートをダウンロードして印刷して ください。

**4.** [スキャナの校正] にタッチし、画面のダイアログボックスの指示に従います。

校正処理が開始され、処理が完了するまで、タッチスクリーンのステータス行に 校正中 と表示 されます。

# **6** 問題の解決

この情報は、デバイスの問題を解決する際に役立つように構成されています。次のリストから一般的 なトピックまたは問題のタイプを選択してください。

- [問題に関する情報源](#page-79-0)
- コントロール [パネルのメッセージ](#page-80-0)
- **[紙詰まり](#page-85-0)**
- [電子メールに関する問題の解決](#page-87-0)

## <span id="page-79-0"></span>問題に関する情報源

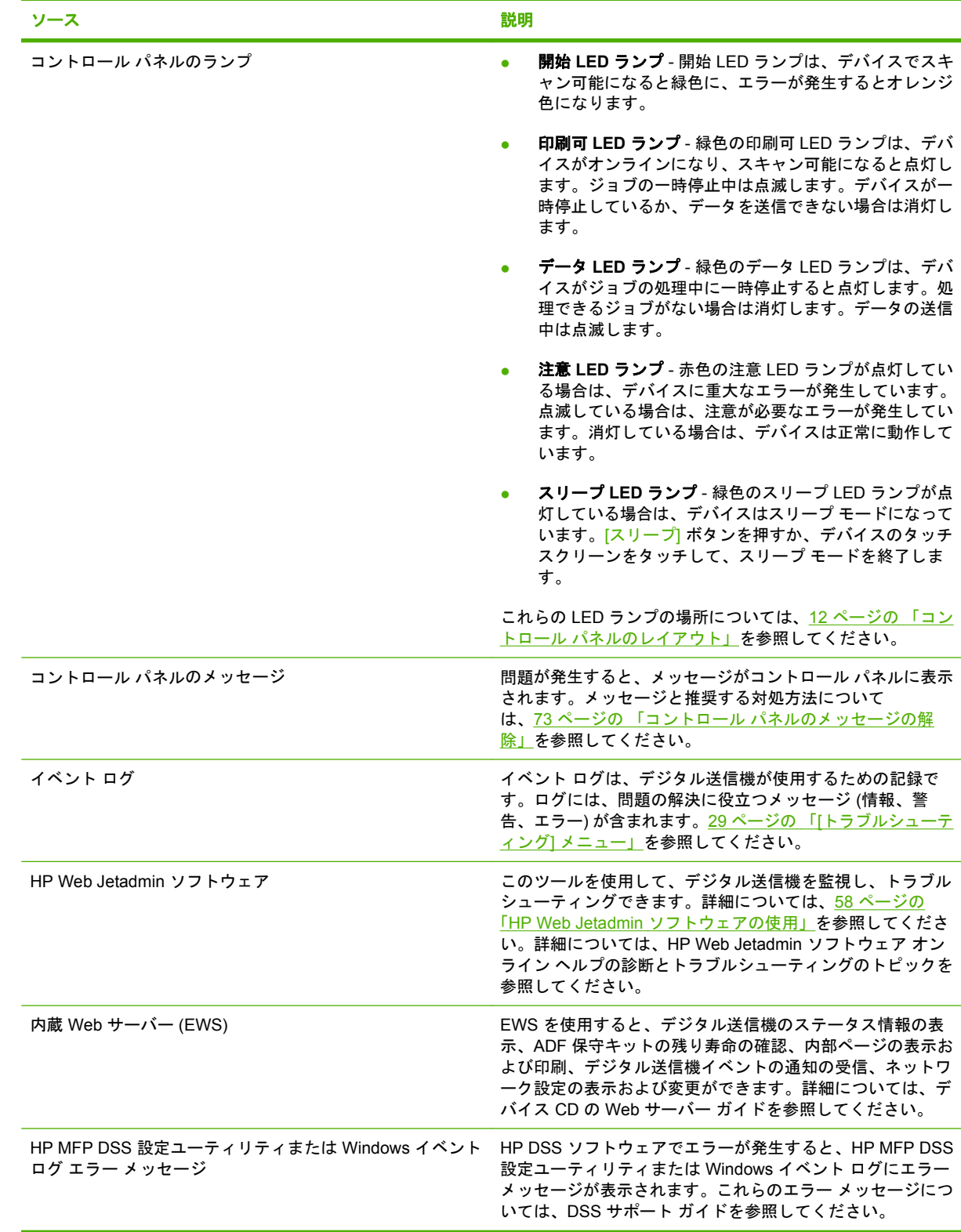

## <span id="page-80-0"></span>コントロール パネルのメッセージ

## コントロール パネルのメッセージのタイプ

コントロール パネルに表示される 4 種類のメッセージによって、デバイスのステータスや問題が示さ れます。

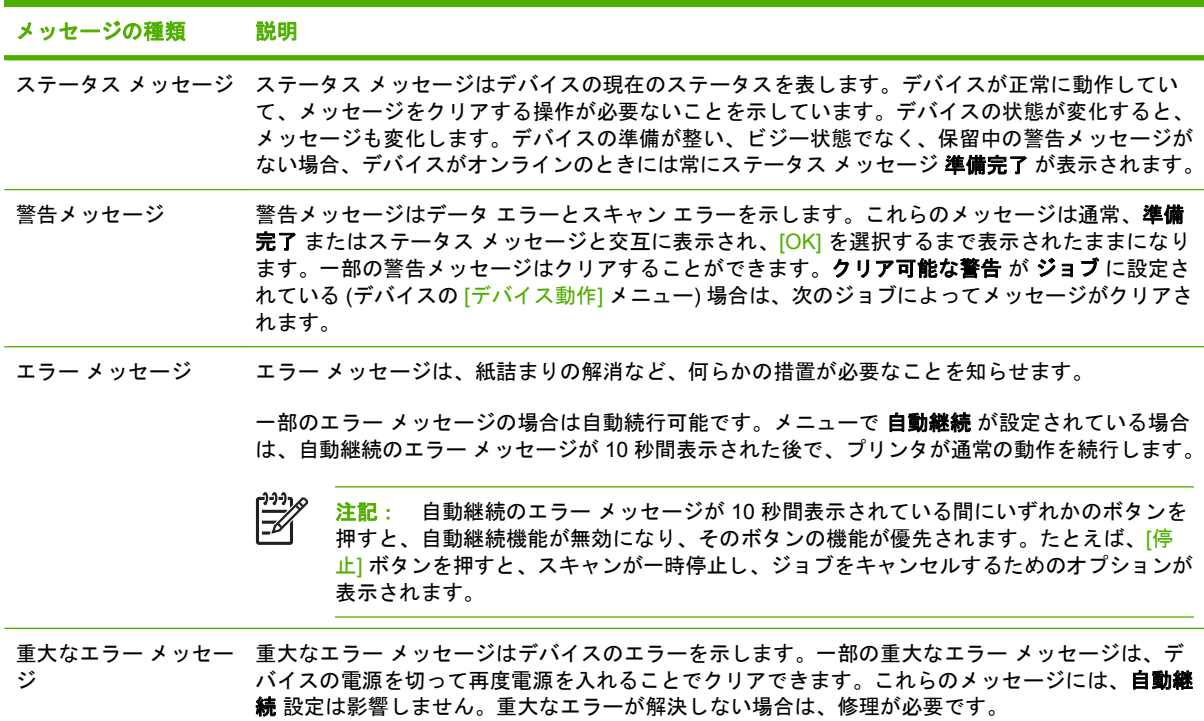

## コントロール パネルのメッセージの解除

#### 表 **6-1** コントロール パネルのメッセージ

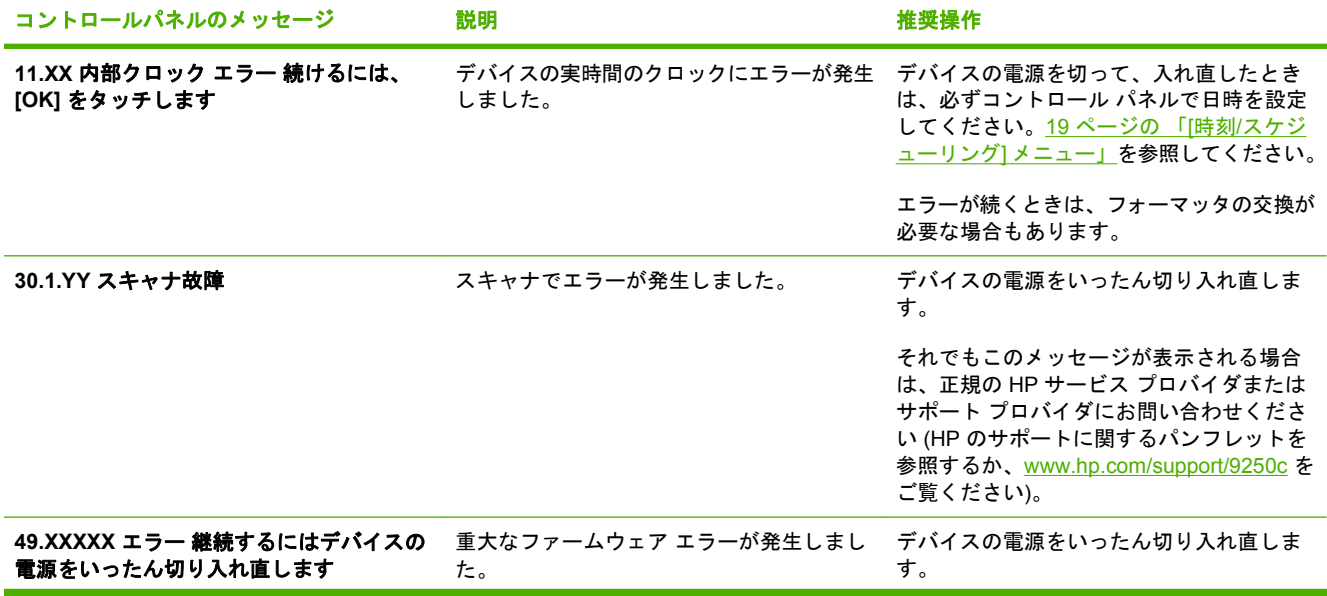

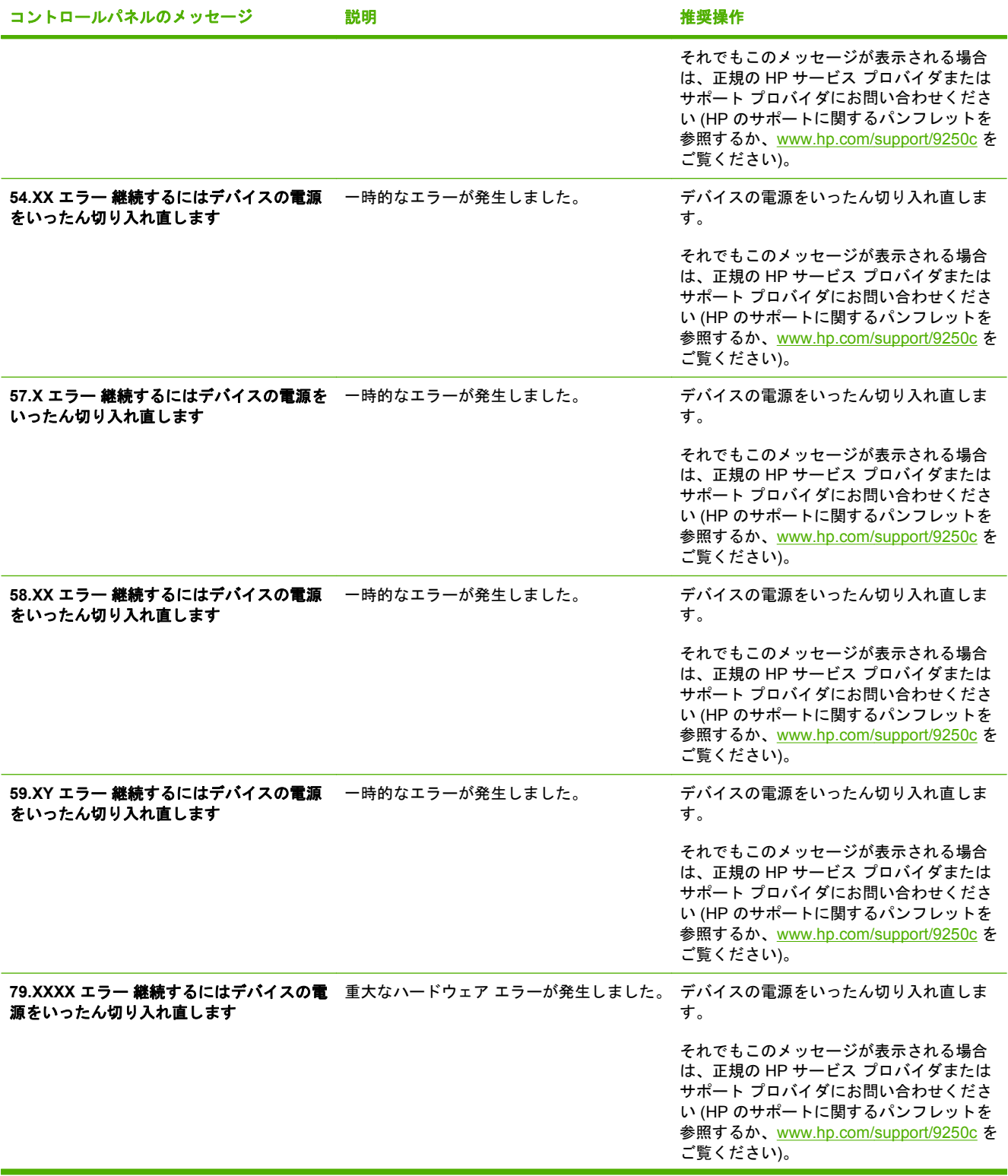

<span id="page-82-0"></span>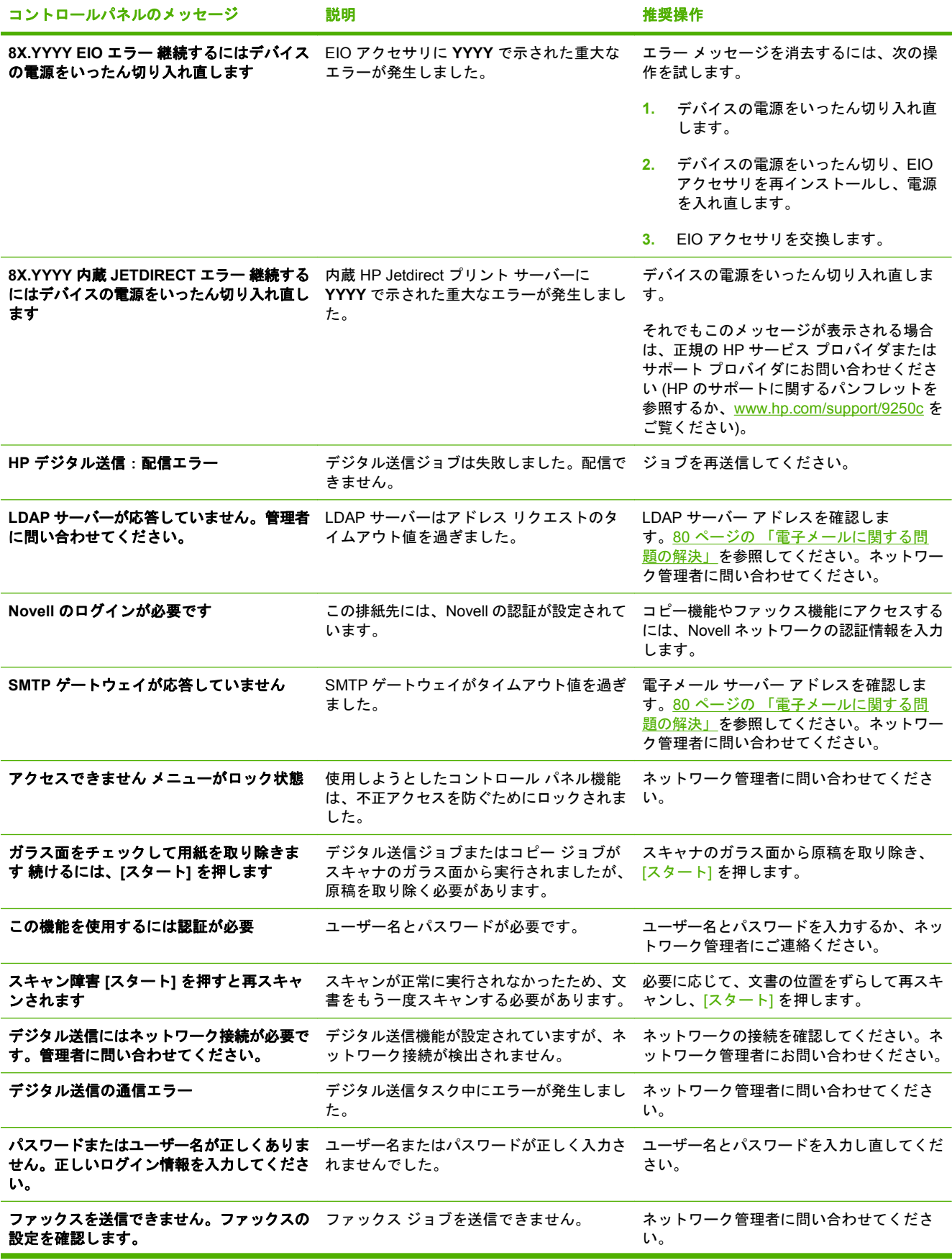

<span id="page-83-0"></span>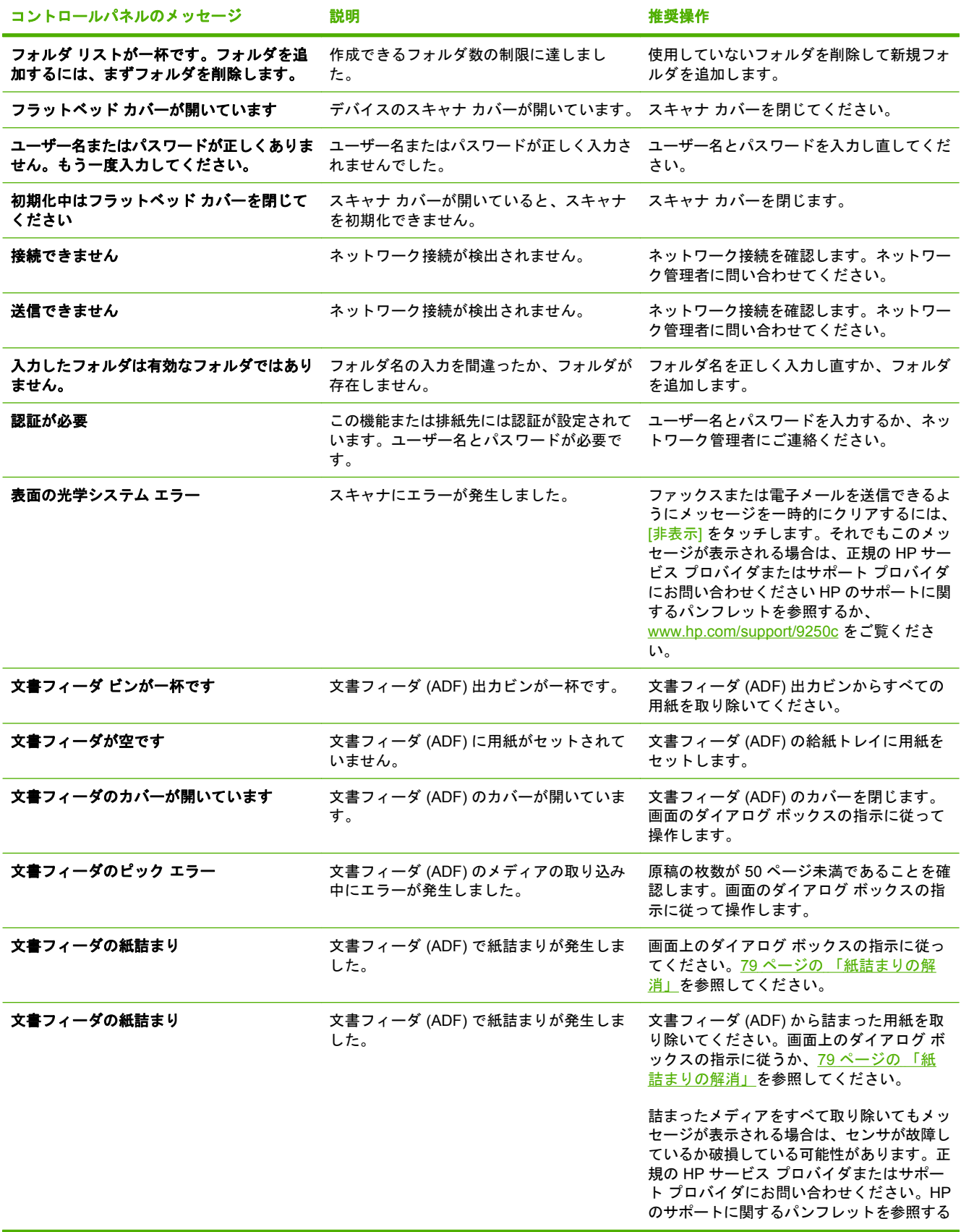

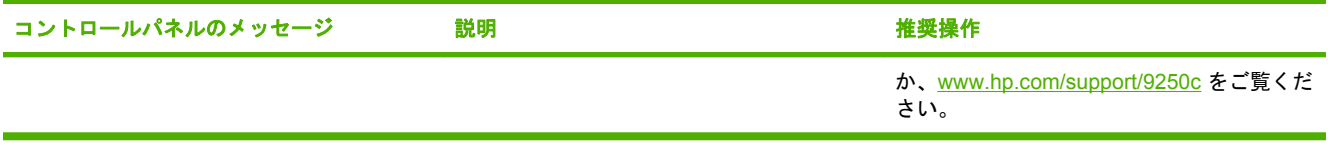

## <span id="page-85-0"></span>紙詰まり

## 紙詰まりの防止

ADF の使用時には、次の情報を用いて紙詰まりを防ぎます。

- ADF に用紙をセットする場合は、用紙の束がまっすぐにセットされ、スキャンするページの幅 に合わせて用紙ガイドが調整されていることを確認します。
- ADF に用紙を入れすぎないでください。ADF は、75 g/m2 (20 lb) のボンド紙を 50 枚セットでき るように設計されています。
- ADF を使用してスキャンする用紙に折り曲げた跡がある場合は、できる限り平らにします。用 紙のしわや折り目をできる限り伸ばします。
- ADF を使用してスキャンする用紙がステイプラで留められていた場合は、ステイプラが付いて いたページの角を扇状に広げて、それぞれのページを離さなければならないことがあります。ス テイプラで開いた穴によって数枚のページが貼り付いている (ページが繋がっている) ことが頻繁 にあります。
- スキャンするページに貼り付いているメモやラベルを取り除きます。用紙にラベルの粘着剤が多 く残っている場合は、ADF から給紙する前に用紙の粘着剤を取り除かなければならないことが あります。
- 3 つ穴あき用紙、ワイヤコームやプラスチックコームを使用して綴られていた用紙、ミシン目の ある用紙は、ADF からの給紙が困難な場合があります。
- スキャンするページの先頭部分が過度に摩耗していたり、ほつれていたりする場合は、スキャン する前に用紙を回転させてください。
- 用紙は、周りの環境に影響を受けます。動作環境の湿度が非常に低い場合は、用紙が乾燥し、静 電気が発生することがあります。過度に乾燥した用紙は互いに貼り付きやすいので、ADF から の給紙が困難な場合があります。

## <span id="page-86-0"></span>紙詰まりの解消

次の手順に従って、デジタル送信機の ADF の紙詰まりを解決します。

**1.** リリース ボタンを押して、ADF のカバーを開きます。

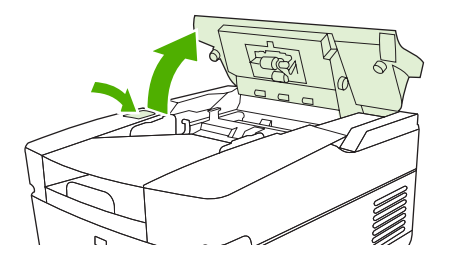

- **2.** 周辺の詰まった用紙を取り除きます。
- **3.** 破れた用紙の破片をすべて取り除いたことを確認します。
- **4.** ADF カバーを閉じます。

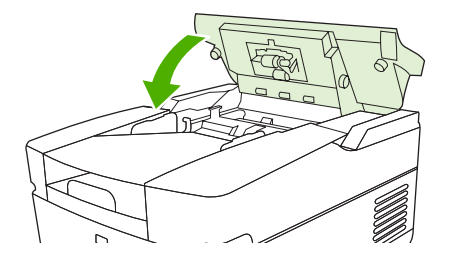

## <span id="page-87-0"></span>電子メールに関する問題の解決

デジタル送信機能を使用して電子メールを送信できない場合は、SMTP ゲートウェイ アドレスまた は LDAP ゲートウェイ アドレスの再設定が必要な場合があります。設定ページを開き、現在の SMTP および LDAP ゲートウェイ アドレスを確認します。54 ページの 「[[情報ページ](#page-61-0)] の使用」を参照して ください。次の手順に従って、SMTP および LDAP ゲートウェイ アドレスが有効であることを確認 します。

## 電子メール サーバー **(SMTP** ゲートウェイ**)** アドレスの確認

注記: この手順は Windows オペレーティング システム用です。

- **1.** MS-DOS コマンド プロンプトを開きます。**[**スタート**]** をクリックし、**[**ファイル名を指定して実 行**]** をクリックし、「cmd」 と入力します。
- **2.** telnet に続けて SMTP ゲートウェイ アドレスを入力し、MFP が通信するポートである数値 25 を入力します。たとえば、「 telnet 123.123.123.123 25 」 と入力します。この 「123.123.123.123」は SMTP ゲートウェイ アドレスを示します。
- **3.** Enter を押します。SMTP ゲートウェイ アドレスが有効ではない場合、"Could not open connection to the host on port 25: Connect Failed" (ポート 25 でホストへの接続を開くことがで きませんでした: 接続は失敗しました) というメッセージが応答に含まれます。
- **4.** SMTP ゲートウェイ アドレスが有効ではない場合、ネットワーク管理者に問い合わせてくださ い。

## **LDAP** ゲートウェイ アドレスの検証

 $\mathbb{R}$ 注記: この手順は Windows オペレーティング システム用です。

- **1.** Windows エクスプローラを開きます。アドレス バーに LDAP:// に続けて LDAP ゲートウェイ ア ドレスを入力します。たとえば、LDAP://12.12.12.12 と入力します。この「12.12.12.12」は LDAP ゲートウェイ アドレスを示します。
- **2.** Enter を押します。LDAP ゲートウェイ アドレスが有効な場合、**[Find People (**ユーザー検索**)]** ダイアログボックスが表示されます。
- **3.** LDAP ゲートウェイ アドレスが有効ではない場合、ネットワーク管理者に問い合わせてくださ い。

# <span id="page-88-0"></span>**A** サービスおよびサポート

## **Hewlett-Packard** 社製品限定保証

HP 製品 スポックス しょうしょう しょうしょう しょうしょう みんこう 限定保障期間

HP 9250C Digital Sender インピューティング インサイト保証期間

HP は、エンドユーザーに対して、購入日から上記の期間中、HP ハードウェアとアクセサリに材料および製造 上の瑕疵がないことを保証します。HP は、保証期間中にこのような不具合の通知を受けた場合は、自らの判断 に基づき不具合があると証明された製品の修理または交換を行います。交換製品は新品か、または新品と同様の 機能を有する製品のいずれかになります。

HP は、HP ソフトウェアを正しくインストールして使用した場合に、購入日から上記の期間中、材料および製 造上の瑕疵が原因でプログラミング命令の実行が妨げられないことを保証します。HP は、保証期間中にこのよ うな不具合の通知を受けた場合は、当該不具合によりプログラミング インストラクションが実行できないソフ トウェアメディアの交換を行います。

HP は、HP の製品の動作が中断されないものであったり、エラーが皆無であることは保証しません。なお、HP が HP の製品を相当期間内に修理または交換できなかった場合、お客様は、当該製品を返却することで、当該製 品の購入金額を HP に請求できます。

HP 製品には、新品と同等の性能を発揮する再生部品が無作為に使用されることがあります。

本保証は、以下に起因する不具合に対しては適用されません。(a)不適当または不完全な保守、校正に因ると き。(b) HP が供給しないソフトウェア、インターフェイス、または消耗品に因るとき。(c) HP が認めない改造 または誤用に因るとき。(d) 表示した環境仕様の範囲外での動作に因るとき。(e) 据付場所の不備または保全の不 適合に因るとき。

特定目的のための適合性や市場商品力についての暗黙の保証は、上記で明記された保証の保証期間に限定されま す。一部の国/地域では、暗黙の保証の保証期間を制限できない場合があるため、上記の制限や責任の排除はお 客様に適用されない場合があります。本保証は特定の法律上の権利をお客様に認めるものです。また、お客様 は、その国/地域の法律によっては、他の権利も認められる場合があります。 HP の限定保証は、HP が製品のサ ポートを提供し、かつ製品を販売している国/地域で有効です。お客様の受け取る保証サービスは、国/地域の標 準規定によって異なる場合があります。HP は、法律または規制上の理由で製品を機能させる意図のなかった 国/地域で動作するように製品の形態、整合性、または機能を変更しません。

現地の法律で許容されている範囲内において、本保証書の責任が、HP の唯一で排他的な責任です。現地の法律 で許容されている範囲内において、契約あるいは法律に基づくか否かにかかわらず、いかなる場合であっても、 直接的損害、特殊な損害、偶発的損害、結果的損害 (利益の逸失やデータの消失を含む) その他の損害に対し て、HP およびそのサプライヤは一切責任を負いません。一部の国/地域では、付帯的または結果的な損害の排除 や制限を認めない場合があり、上記の制限や排除はお客様に適用されない場合があります。

ここに含まれている保証条項は、法律により許される範囲を除いて、本製品の販売に適用されるお客様の必須の 法的権利を除外、制限、変更するものではなく、それらの権利に追加されるものです。

## <span id="page-89-0"></span>カスタマ自己修理の保証サービス

HP 製品には多くのカスタマ自己修理 (CSR) 部品が使用されているため、修理時間が最小限に抑えら れ、欠陥部品の交換にも柔軟に対応できます。診断期間中に、CSR 部品を使用した修理が可能である と HP が判断した場合は、HP からお客様に直接その交換部品が発送されます。CSR 部品は、次の 2 つのカテゴリに分類されます。1) お客様ご自身が修理する義務のある部品。これらの部品交換を HP に依頼した場合は、このサービスに対する交通費および人件費はお客様が負担するものとします。2) お客様による修理がオプションである部品。これらの部品もカスタマ自己修理に含まれています。た だし、HP に交換を依頼しても、製品に指定されている保証サービスによっては、その一部とみなさ れ、無料で行われます。

部品の在庫状況および配達地域により、CSR 部品は翌営業日に届くように発送されます。配達地域に よっては、当日配達または 4 時間以内の配達を指定できる場合がありますが、当日または 4 時間以内 の配達には追加料金がかかります。サポートが必要な場合は、HP テクニカル サポート センターに電 話でお問い合わせください。技術者がお客様の質問にお答えします。交換用の CSR 部品に同梱の資 料には、欠陥部品を HP に返却いただく必要があるかどうかが指定されています。欠陥部品を HP に 返却いただく必要がある場合は、定められた期間内 (通常、5 営業日以内) に欠陥部品を HP に発送し なければなりません。欠陥部品は、提供された梱包物に付属する文書とともに返却する必要がありま す。欠陥部品を返却されない場合は、交換部品の代金が HP から請求されます。カスタマ自己修理を 利用した場合は、送料と部品返却料を HP が全額負担し、使用する宅配業者/運送業者は HP が決める ものとします。

## <span id="page-90-0"></span>**Hewlett-Packard** ソフトウェア限定保証事項

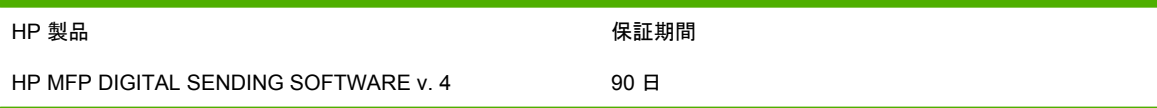

- **1.** HP は、HP ソフトウェア製品が購入後 90 日以内に、正しくインストールされ、使用されたにも 関わらず、材料や製造上の欠陥によりプログラム命令を実行できない場合に、保証を行います。 保証期間内に欠陥の通知を受けた場合、HP は該当する欠陥によりプログラム命令を実行できな いソフトウェア製品メディアの交換に応じます。
- **2.** HP 製品の動作が中断しない、またはエラーがないことを保証するものではありません。HP が 適正な期間内にソフトウェア製品を交換し、保証に記載されている状態に復元できない場合、お 客様への代金の払い戻しのため、ソフトウェア製品をアンインストールして、HP に返送するよ う要請する場合があります。
- **3.** 特定の目的に対する商品性または適性への暗黙保証は、上記に明示された期間に限定されます。 一部の州または地域では、暗黙保証期間を制限することが許可されていないため、上記の制限ま たは除外が適用されない場合があります。この保証は特定の法的権利を与えるものであり、州ま たは地域によっては、その他の権利もお客様に与えられる場合があります。
- **4.** 本保証書に記載されている救済方法はお客様にとっては唯一の排他的な救済方法となります。上 記の場合を除き、HP は、直接的、例外的、付随的、間接的 (利益損失を含む)、またはその他の 損害に対し、それが契約、不法行為、またはその他のいずれに基づくものであっても、一切の責 任を負いません。一部の州または地域では、付随的または間接的損害を除外または制限すること が許可されていないため、上記の制限または除外が適用されない場合があります。

注記:この製品および付属するソフトウェアについての限定保証は、この製品に同梱されている製品 マニュアルに記載されています。この機会にご確認ください。

注意:本ソフトウェアの使用は、下記に規定する HP ソフトウェア ライセンス条項に従います。本ソ フトウェアを使用すると、これらのライセンス条項に同意したことになります。本ラインセンス条項 に同意しない場合は、ソフトウェアを返品し、代金の全額払い戻しを受ける必要があります。ソフト ウェアが別の製品と共に提供されている場合は、未使用の全製品を返品し、代金全額の払い戻しを受 けることができます。

## サポートおよびサービスの利用

世界各国において、HP はご購入製品に対するさまざまなサービスおよびサポート オプションをご用 意しています。ご利用いただけるプログラムは、お住まいの地域によって異なります。

## <span id="page-92-0"></span>**HP** 保守契約

HP は幅広いサポートのニーズにお応えできる数種類の保守契約をご用意しています。保守契約は標 準保証には含まれていません。サポート サービスはお住まいの地域によって内容が異なります。お住 まいの地域でご利用が可能なサービスおよび保守契約の詳細は、HP カスタマ ケアへお問い合わせく ださい。一般に、デジタル送信機には以下の保守契約が用意されています。

## 翌日オンサイト サービス

本契約では、サービスが要求された日の翌労働日にサポートが提供されることになっています。適用 時間の拡張および HP が指定するサービス ゾーンを越えた出張は、大部分のオンサイト契約 (追加料 金) で可能です。

# **B** 仕様

- [物理的仕様](#page-95-0)
- [電気的仕様](#page-95-0)
- [消費電力仕様](#page-95-0)
- [環境条件](#page-96-0)
- [アコースティック](#page-96-0) エミッション

<span id="page-95-0"></span>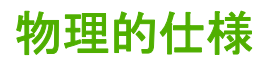

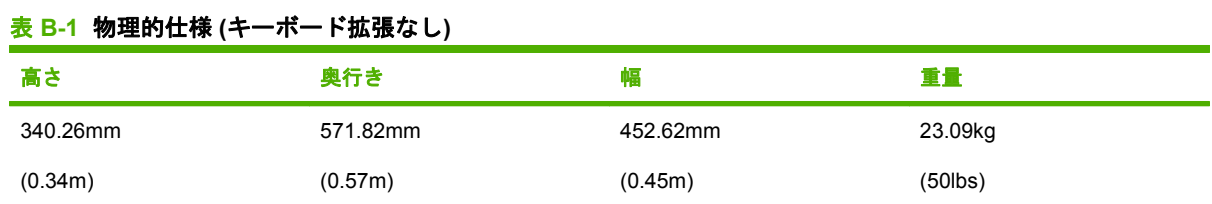

## 電気的仕様

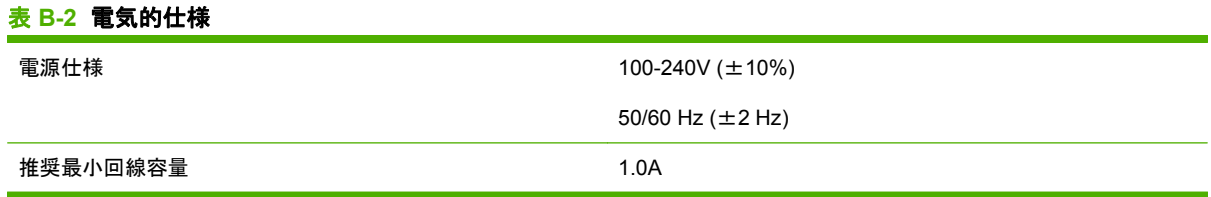

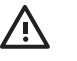

警告! 電源仕様は装置が販売されている国/地域に基づきます。動作電圧を変更しないでくだ さい。電圧を変更するとデジタル送信機が損傷を受け、保証が無効となります。

## 消費電力仕様

#### 表 **B-3** 消費電力 **(**平均値、単位は **W)1**

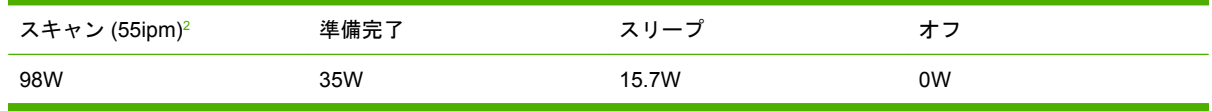

1 数値は変更される場合があります。最新情報については、[www.hp.com/support/9250c](http://www.hp.com/support/9250c) を参照してください。

<sup>2</sup> 示されている電圧はすべての標準電圧を使用して計測したカラーおよびモノクロ スキャンの最高値です。

<sup>3</sup> 準備完了モードからスリープまでのデフォルト設定の時間は 60 分です。

<sup>4</sup> 準備完了モードでの放熱量は、123BTU/時です。

<span id="page-96-0"></span>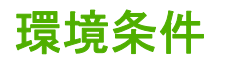

#### 表 **B-4** 環境条件 **<sup>1</sup>**

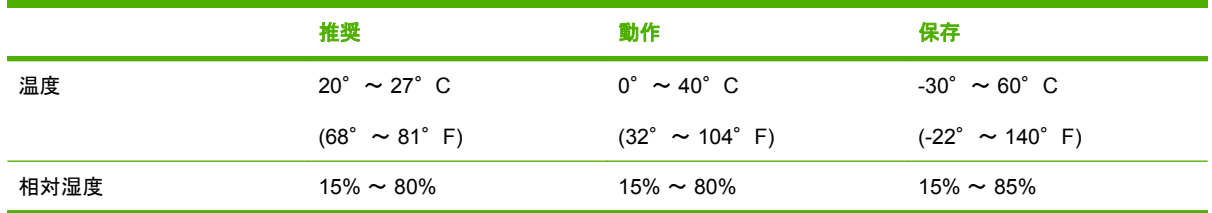

1 数値は変更される場合があります。最新情報については、[www.hp.com/support/9250c](http://www.hp.com/support/9250c) を参照してください。

注意: 動作環境は安定している必要があり、温度または湿度を急激に変更すると装置が損傷 することがあります。寒い環境から暖かい環境へ装置を移動した場合は、2 時間が経過してか ら使用してください。

## アコースティック エミッション

表 **B-5** アコースティック エミッション

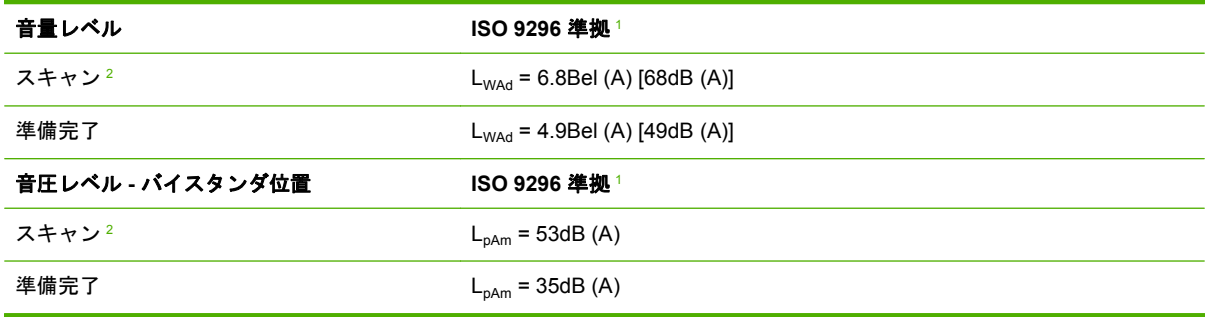

1 数値は変更される場合があります。最新情報については、[www.hp.com/support/9250c](http://www.hp.com/support/9250c) を参照してください。

2 テスト構成: 単純モノクロ スキャン、ADF (55ppm) およびレター ペーパー使用

# **C** 規制に関する情報

- [FCC](#page-99-0) 規格
- [環境配慮型製品管理プログラム](#page-100-0)
- [適合宣言](#page-102-0)
- 国/[地域に特有の安全条項](#page-103-0)

## <span id="page-99-0"></span>**FCC** 規格

本装置をテストした結果、Class B デジタル デバイスの基準に達し、FCC 規則の Part 15 に準拠して いることが確認されました。これらの基準は、居住空間に装置を設置した場合の受信障害に対するし かるべき防止策を提供することを目的としています。本装置は、無線周波エネルギーを発生、使用 し、放射する可能性があります。指示に従って本装置を設置し使用していない場合、無線通信に支障 をきたす場合があります。しかし、特定の設置条件で障害が発生しないことを保証するものではあり ません。本装置の電源の投入時および切断時に、ラジオやテレビの電波受信に支障がある場合、次の 処置の 1 つまたは複数を試すことをお勧めします。

- 受信アンテナの向きを変えるか、または設置場所を変える
- 装置と受信機の距離を広げる
- 受信機が接続されている電気回路とは別の回路上のコンセントに本装置を接続する
- 本装置の販売店、またはラジオ/テレビの専門技術者に相談する
- $\mathbb{R}$ 注記: HP によって明確に認められていない変更または改造を本体に対して行った場合、本 装置を使用する権限が無効となることがあります。

FCC 規則の Part 15 の Class B 基準に準拠するには、シールド付きインターフェイス ケーブル を使用してください。

## <span id="page-100-0"></span>環境配慮型製品管理プログラム

## 環境の保護

Hewlett-Packard 社は環境保全を考慮した上で、高品質の製品をお届けしています。この製品は、い くつかの点で環境への影響を最小限に抑えるように設計されています。

## オゾン放出

この製品はオゾン ガス (O<sub>3</sub>) をほとんど発生しません。

### 消費電力

スリープ モードでは電力消費量がかなり低下します。このモードでは天然資源を節約し、コストを削 減しますが、この製品の高いパフォーマンスには影響を与えません。

## プラスチック

25g を超えるプラスチック部品には、国際規格に基づく材料識別マークが付いているため、プリンタ を処分する際にプラスチックを正しく識別することができます。

## 材料の制限

この HP 製品では水銀は使用されていません。

この HP 製品には電池が使用されているため、回収時に特別な取扱いが必要になる場合があります。 この製品に Hewlett-Packard が使用している電池を以下に示します。

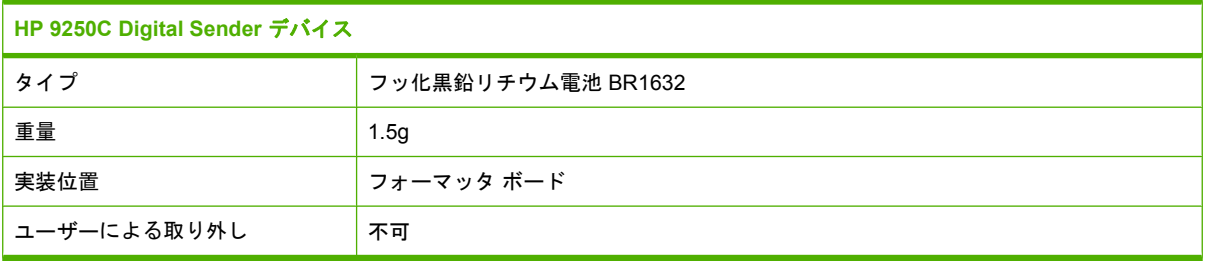

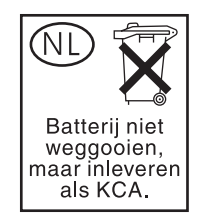

<span id="page-101-0"></span>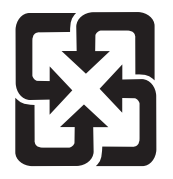

## 廢電池請回收

リサイクル情報については、[www.hp.com/recycle](http://www.hp.com/recycle) にアクセスするか、最寄りの代理店または米国電子 工業会 [\(www.eiae.org\)](http://www.eiae.org) にお問い合わせください。

## **EU (**欧州連合**)** が定める一般家庭の使用済み機器の廃棄

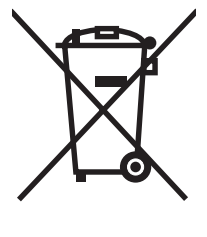

製品または製品のパッケージにこのマークが付いている場合、この製品を家庭廃棄物と一緒に捨てる ことは禁止されています。使用済み機器の廃棄は消費者が責任を負うものとし、電気・電子機器廃棄 物のリサイクルを行うための指定された回収拠点に持って行く必要があります。使用済み機器の廃棄 に分別収集およびリサイクルを実行することより、天然資源を保護し、人間の健康と環境を守るリサ イクルを実現します。使用済み機器のリサイクルを行う回収拠点については、居住地区の市役所、家 庭廃棄物の収集業者、または製品を購入した販売店にお問い合わせください。

## 化学物質安全データシート **(MSDS)**

トナーなどの化学物質を含んでいるサプライ品の化学物質安全データシート (MSDS) については、HP の Web サイト [www.hp.com/go/msds](http://www.hp.com/go/msds) または [www.hp.com/hpinfo/community/environment/productinfo/](http://www.hp.com/hpinfo/community/environment/productinfo/safety) [safety](http://www.hp.com/hpinfo/community/environment/productinfo/safety) にアクセスしてください。

## 詳細について

これらの環境に関するトピック

- この製品やこの製品に関連する多くの HP 製品についての製品環境プロファイル
- HP 社の環境への貢献
- HP 社の環境管理システム
- HP 社の製品回収およびリサイクル プログラム
- 化学物質安全データシート (MSDS)

[www.hp.com/go/environment](http://www.hp.com/go/environment) または [www.hp.com/hpinfo/globalcitizenship/environment](http://www.hp.com/hpinfo/globalcitizenship/environment) にアクセスし てください。

<span id="page-102-0"></span>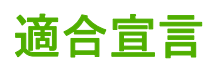

#### 適合宣言

ISO/IEC ガイド 22 および EN 45014 準拠

**製造元:** Hewlett-Packard Singapore Pte Ltd **製造元住所:** Imaging and Printing Manufacturing Operations, 60 Alexandra Terrace, #07-01, The Comtech, Singapore, 118502 本製品は、以下の仕様に適合します。 **製品名:** HP Digital Sender 9250C 規制モデル **3):** BOISB-0401-00 製品オプション: すべて 以下の製品仕様に適合します。 安全性: IEC 60950-1:2001 / EN60950-1: 2001 IEC 60825-1:1994 + A1:2002 + A2:2001 / EN 60825-1:1994 + A1:2002 + A2:2001 (クラス 1 レーザー/LED 製品) GB4943-2001

EMC: CISPR 22:1997 / EN 55022:1998 クラス B1) EN 61000-3-2:2000 EN 61000-3-3:1995 + A1 EN 55024:1998 +A1 + A2 FCC Title 47 CFR, Part 15 Class B<sup>2)</sup>, ICES-003, Issue 4 GB9254-1998, GB17625.1-1998

#### 補足情報:

本製品は、EMC 指令 89/336/EEC および低電圧指令 73/23/EEC の条件を満たしており、当該指令で規定されている CE マークを貼付して います。

1) 本製品は、Hewlett-Packard のパーソナル コンピュータ システムの標準的な構成でテスト済みです。

2) 本装置は FCC 規則の Part 15 に準拠しています。動作は以下の 2 つの条件を前提とします。(1) 本装置は障害を発生せず、(2) 本装置が 好ましくない動作を引き起こすなどの障害を受けていること。

3) 規制上の理由により、本製品には規制のモデル番号が割り当てられています。この番号を、製品名や製品番号と混同しないでください。 , , Singapore

#### **2006** 年 **7** 月 **27** 日

#### 規制のみに関するお問い合わせ先:

オーストラリア連絡 Product Regulations Manager, Hewlett-Packard Australia Ltd.,, 31-41 Joseph Street, Blackburn, Victoria 3130, Australia 先:

- 欧州連絡先: お近くの Hewlett-Packard セールス/サービス オフィスまたは Hewlett-Packard Gmbh, Department HQ-TRE / Standards Europe, Herrenberger Strasse 140, , D-71034, Böblingen, (ファックス:+49-7031-14-3143)
- 米国連絡先: Product Regulations Manager, Hewlett-Packard Company,, PO Box 15, Mail Stop 160, Boise, Idaho 83707-0015, , (電 話:208-396-6000)

## <span id="page-103-0"></span>国**/**地域に特有の安全条項

## **Canadian DOC regulations (**カナダ **DOC** 規格**)**

Complies with Canadian EMC Class B requirements.

« Conforme à la classe B des normes canadiennes de compatibilité électromagnétiques. « CEM ». »

## **VCCI 規格 (日本)**

```
この装置は、情報処理装置等電波障害自主規制協議会(VCCI)の基準
に基づくクラスB情報技術装置です。この装置は、家庭環境で使用すること
を目的としていますが、この装置がラジオやテレビジョン受信機に近接して
使用されると、受信障害を引き起こすことがあります。
 取扱説明書に従って正しい取り扱いをして下さい。
```
**EMI** 規格 **(**韓国**)**

B급 기기 (가정용 정보통신기기)

이 기기는 가정용으로 전자파적합등록을 한 기기로서<br>주거지역에서는 물론 모든지역에서 사용할 수 있습니다.

# 索引

## **A**

ADF エラー メッセージ [76](#page-83-0) 紙詰まり、防止 [78](#page-85-0) セット [39](#page-46-0) 速度 [4](#page-11-0) 場所 [8](#page-15-0) 保守キット、交換 [60](#page-67-0) マイラー シート、交換 [60](#page-67-0) 用紙仕様 [7](#page-14-0)

## **C**

Canadian DOC regulations (カナダ DOC 規格) [96](#page-103-0)

## **E**

EIO カード エラー [75](#page-82-0) EU (欧州連合)、廃棄物処理 [94](#page-101-0)

## **F**

FTP、送信 [50](#page-57-0) FTP ファームウェアの更新 [66](#page-73-0)

## **H**

HP Jetdirect Inside [3](#page-10-0) HP Jetdirect プリント サーバー エラー メッセージ [75](#page-82-0) 構成 [35](#page-42-0) 設定 [21](#page-28-0) HP Jetdirect ファームウェアのアッ プグレード [69](#page-76-0) HP Web Jetadmin [58,](#page-65-0) [68](#page-75-0)

## **I**

I/O 設定 設定 [21](#page-28-0) ネットワークの設定 [33](#page-40-0) IP アドレス サーバーの設定 [43](#page-50-0)

### **J**

Jetadmin、HP Web [58](#page-65-0), [68](#page-75-0) Jetdirect Inside [3](#page-10-0) Jetdirect プリント サーバー エラー メッセージ [75](#page-82-0) 構成 [35](#page-42-0) 設定 [21](#page-28-0) Jetdirect ファームウェアのアップグ レード [69](#page-76-0)

## **L**

LAN ファックス [51](#page-58-0) LDAP サーバー エラー メッセージ [75](#page-82-0) ゲートウェイ アドレスの確 認 [80](#page-87-0) 接続 [43](#page-50-0) デジタル送信 ゲートウェイ アドレスの検 証 [80](#page-87-0) LED、コントロール パネル トラブルシューティング [72](#page-79-0)

## **N**

Novell NetWare サポート [32](#page-39-0) Novell のログインが必要です [75](#page-82-0)

## **S**

SMTP ゲートウェイ エラー メッセージ [75](#page-82-0) SMTP サーバー ゲートウェイ、検出 [44](#page-51-0) ゲートウェイ アドレスの確 認 [80](#page-87-0) 接続 [43](#page-50-0) 設定 [43](#page-50-0)

SMTP サーバ ゲートウェイ アドレスの設 定 [43](#page-50-0) ゲートウェイの検索 [44](#page-51-0) テスト [44](#page-51-0)

## **T**

TCP/IP 設定 [21](#page-28-0)

### **W**

Web Jetadmin [68](#page-75-0) Web サイト HP Web Jetadmin、ダウンロー ド [58](#page-65-0) 化学物質安全データシート (MSDS) [94](#page-101-0) Web サイト ファームウェア、ダウンロー ド [66](#page-73-0) Windows 2000 ファックス [51](#page-58-0)

## あ

アクセス拒否メッセージ [75](#page-82-0) アコースティック エミッショ ン [89](#page-96-0) アドレス帳、電子メール LDAP サーバー エラー [75](#page-82-0) LDAP のサポート [43](#page-50-0) 削除、アドレス [47](#page-54-0) 受信者リスト、作成 [46](#page-53-0) 消去 [29](#page-36-0) 追加、アドレス [47](#page-54-0) アドレス帳、電子メール 自動入力機能 [46](#page-53-0) 受信者リスト [46](#page-53-0)

い [印字可] ランプ 場所 [12](#page-19-0)

インターネット ファックス [51](#page-58-0) インターフェイス ポート [8](#page-15-0)

#### え

[エラー] ボタン、コントロール パ ネルのタッチスクリーン [14](#page-21-0) エラー メッセージ アルファベット順のリスト [73](#page-80-0) 数値リスト [73](#page-80-0) タイプ [73](#page-80-0)

#### お

オペレーティング システム要 件 [6](#page-13-0) 表面の光学システム エラー [76](#page-83-0) オン/オフ スイッチ [8](#page-15-0) オンサイト サービス [85](#page-92-0) 温度条件 [89](#page-96-0) オンライン ヘルプ、コントロール パネル [14](#page-21-0)

### か

ガラス面 スキャン [38](#page-45-0) 化学物質安全データシート (MSDS) [94](#page-101-0) 拡張保証 [85](#page-92-0) カスタマ サポート 内蔵 Web サーバーのリン ク [57](#page-64-0) 紙詰まり 防止 [78](#page-85-0) リリース ボタン、場所 [8](#page-15-0) 環境条件 [89](#page-96-0) 韓国 EMI 規格 [96](#page-103-0) 管理者特権 [2](#page-9-0) [管理] メニュー [20](#page-27-0) [管理] メニュー、コントロール パ ネル [15](#page-22-0)

## き

キー、コントロール パネル タッチスクリーン [13](#page-20-0) 場所 [12](#page-19-0) 規制に関する条項 適合宣言 [95](#page-102-0) 機能 [3](#page-10-0)

く クリーニング 外装 [62](#page-69-0) クロック エラー メッセージ [73](#page-80-0)

### け

ゲートウェイ アドレスの確 認 [80](#page-87-0) ゲートウェイ アドレスの確認 [80](#page-87-0) 検出 [44](#page-51-0) 設定 [43](#page-50-0) LDAP サーバ ゲートウェイ サーバの検 証 [80](#page-87-0) ゲートウェイ アドレスの検証 [80](#page-87-0) ネットワーク ゲートウェイ アドレスの検 証 [80](#page-87-0) 問題解決 ゲートウェイ アドレス [80](#page-87-0) ゲートウェイ 検索 [44](#page-51-0) 設定 [43](#page-50-0) テスト [44](#page-51-0) スキャン、電子メール ゲートウェイ アドレスの検 証 [80](#page-87-0) [警告] ボタン、コントロール パネ ルのタッチスクリーン [14](#page-21-0) 契約、保守 [85](#page-92-0)

## こ

交換 ADF 保守キット [60](#page-67-0) マイラー シート [60](#page-67-0) 校正、スキャナ [70](#page-77-0) コピー ADF、セット [39](#page-46-0) コントロール パネル locating [8](#page-15-0) アクセス拒否 [75](#page-82-0) [管理] メニュー [20](#page-27-0) [時刻/スケジューリング] メニュ ー [19](#page-26-0) [情報] メニュー [15](#page-22-0) [初期セットアップ] メニュ  $-21$  $-21$ セキュリティ [59](#page-66-0)

[送信設定] メニュー [27](#page-34-0) タッチスクリーンのボタン [13](#page-20-0) [電子メール セットアップ] メニ ュー [27](#page-34-0) ヘルプ [14](#page-21-0) ボタン [12](#page-19-0) [ホーム] 画面 [13](#page-20-0) メッセージ、アルファベット順 のリスト [73](#page-80-0) メッセージ、数値リスト [73](#page-80-0) メッセージ、タイプ [73](#page-80-0) ランプ [12](#page-19-0) [リセット] メニュー [29](#page-36-0) コントロール パネル [管理] メニュー [15](#page-22-0) [サービス] メニュー [30](#page-37-0) 電子メール画面 [45](#page-52-0)

### さ

材料の制限 [93](#page-100-0) サービス契約 [85](#page-92-0) サブネット マスク [34](#page-41-0) サプライ品 ステータス、内蔵 Web サーバー による表示 [55](#page-62-0) 内蔵 Web サーバー経由での注 文 [57](#page-64-0) [リセット] メニュー [29](#page-36-0) サポート 内蔵 Web サーバーのリン ク [57](#page-64-0) [サービス] メニュー、コントロー ル パネル [30](#page-37-0)

## し

時間、設定 [19](#page-26-0) 受信者リスト [46](#page-53-0) 条件 環境 [89](#page-96-0) 情報タブ、内蔵 Web サーバ ー [55](#page-62-0) 情報ページ [54](#page-61-0) [情報] メニュー [15](#page-22-0) システム要件 [6](#page-13-0) 湿度条件 [89](#page-96-0) 出力ビン、ADF [8](#page-15-0) 使用状況ページ、表示 [54](#page-61-0) 仕様 アコースティック エミッショ ン [89](#page-96-0)

機能 [3](#page-10-0) スペース要件 [10](#page-17-0) 速度 [4](#page-11-0) デューティ サイクル [4](#page-11-0) 電気的 [88](#page-95-0) ネットワーク要件 [6](#page-13-0) 物理的 [88](#page-95-0) 用紙 [7](#page-14-0) [初期セットアップ] メニュー [21](#page-28-0) シリアル番号、場所 [8](#page-15-0) 診断 ネットワーク [24](#page-31-0)

#### す

水銀を含まない製品 [93](#page-100-0) スキャナ エラー [76](#page-83-0) スキャナ [3](#page-10-0) スキャナのガラス面 スキャン [38](#page-45-0) スキャナの較正 [29](#page-36-0) スキャナの校正 [70](#page-77-0) スキャナ ヘッド ロック [8](#page-15-0) スキャン、電子メール アドレス帳 [47](#page-54-0) エラー メッセージ [75,](#page-82-0) [76](#page-83-0) スキャン ADF、セット [39](#page-46-0) ジョブの設定 [41](#page-48-0) スキャナのガラス面を使用 [38](#page-45-0) スキャン、電子メール 文書の送信 [46](#page-53-0) スキャン、電子メールへの 受信者リスト [46](#page-53-0) スキャン、電子メール、 コントロール パネル設定 [45](#page-52-0) 電子メール ゲートウェイ アドレスの検 証 [80](#page-87-0) [スタート] ボタン、コントロール パネルのタッチスクリーン [14](#page-21-0) [スタート] ボタン [12](#page-19-0) ステータス 内蔵 Web サーバー [55](#page-62-0) [ホーム] 画面、コントロール パ ネル [13](#page-20-0) メッセージ、タイプ [73](#page-80-0) [ステータス] ボタン [12](#page-19-0) スペース要件 [10](#page-17-0) スリープ復帰時刻、設定 [19](#page-26-0) [スリープ] ボタン [12](#page-19-0)

スリープ モード 設定 [19](#page-26-0), [20](#page-27-0)

#### せ

セキュリティ ソフトウェアへのアクセス [59](#page-66-0) ロック、デバイス [59](#page-66-0) 設定タブ、内蔵 Web サーバ ー [56](#page-63-0) 設定ページ 情報メニュー [15](#page-22-0) 表示 [54](#page-61-0) セット ADF [39](#page-46-0) スキャナのガラス面 [38](#page-45-0)

## そ

送信、電子メール アドレス帳 [47](#page-54-0) エラー メッセージ [75](#page-82-0), [76](#page-83-0) [送信設定] メニュー [27](#page-34-0) 送信、電子メール 受信者リスト [46](#page-53-0) 設定 [45](#page-52-0) 文書の送信 [46](#page-53-0) 速度仕様 [4](#page-11-0) ソフトウェア アクセス制限 [59](#page-66-0) 保証 [83](#page-90-0)

## た

タイムアウト設定 [21](#page-28-0) 耐用期間経過後の廃棄 [93](#page-100-0) タッチ スクリーン 清掃 [62](#page-69-0)

## ち

[注意] ランプ 場所 [12](#page-19-0) 注文 内蔵 Web サーバー経由でのサプ ライ品の注文 [57](#page-64-0)

## て

ディスプレイ、コントロール パネ ル [12](#page-19-0) [データ] ランプ 場所 [12](#page-19-0) デジタル送信タブ、内蔵 Web サー バー [56](#page-63-0)

デジタル送信 コントロール パネル設定 [45](#page-52-0) 受信者リスト [46](#page-53-0) 文書の送信 [46](#page-53-0) デジタル送信 LDAP のサポート [43](#page-50-0) SMTP のサポート [43](#page-50-0) アドレス帳 [46](#page-53-0), [47](#page-54-0) エラー メッセージ [75,](#page-82-0) [76](#page-83-0) ゲートウェイ、検出 [44](#page-51-0) ゲートウェイ アドレスの確 認 [80](#page-87-0) サーバーの設定 [43](#page-50-0) ジョブの設定 [41](#page-48-0) 設定メニュー [27](#page-34-0) 電子メールの設定 [43](#page-50-0) 文書の送信 [45](#page-52-0) フォルダ [49](#page-56-0) ワークフロー [50](#page-57-0) 送信、電子メール ゲートウェイ アドレスの検 証 [80](#page-87-0) デジタル ファックス [51](#page-58-0) デフォルト設定 [リセット] メニュー [29](#page-36-0) デューティ サイクル [4](#page-11-0) 電圧仕様 [88](#page-95-0) 電気的仕様 [88](#page-95-0) 電源仕様 [88](#page-95-0) 電源スイッチ [8](#page-15-0) [電子メール セットアップ] メニュ ー [27](#page-34-0) 電子メールのスキャン ゲートウェイ アドレスの確 認 [80](#page-87-0) 電子メールへのスキャン LDAP のサポート [43](#page-50-0) SMTP のサポート [43](#page-50-0) ゲートウェイ、検出 [44](#page-51-0) サーバーの設定 [43](#page-50-0) 電子メールへの送信 LDAP のサポート [43](#page-50-0) SMTP のサポート [43](#page-50-0) アドレス帳 [46](#page-53-0) ゲートウェイ、検出 [44](#page-51-0) ゲートウェイ アドレスの確 認 [80](#page-87-0) サーバーの設定 [43](#page-50-0) ジョブの設定 [41](#page-48-0)

説明 [43](#page-50-0) 文書の送信 [45](#page-52-0) 電子メール用のスキャン アドレス帳 [46](#page-53-0) 設定 [43](#page-50-0) 電子メール LDAP エラー [75](#page-82-0) LDAP のサポート [43](#page-50-0) SMTP のサポート [43](#page-50-0) アドレス帳 [46](#page-53-0), [47](#page-54-0) エラー メッセージ [75,](#page-82-0) [76](#page-83-0) ゲートウェイ、検出 [44](#page-51-0) ゲートウェイ アドレスの確 認 [80](#page-87-0) サーバーの設定 [43](#page-50-0) ジョブの設定 [41](#page-48-0) セキュリティ [59](#page-66-0) 設定 [43](#page-50-0) 文書の送信 [45](#page-52-0) 電子メール コントロール パネル設定 [45](#page-52-0) 自動入力機能 [46](#page-53-0) 受信者リスト [46](#page-53-0) 文書の送信 [46](#page-53-0) [停止] ボタン、コントロール パネ ル タッチスクリーン [14](#page-21-0) [停止] ボタン [12](#page-19-0) 適合宣言 [95](#page-102-0) テクニカル サポート [85](#page-92-0) テスト ネットワーク [24](#page-31-0)

### と

動作環境条件 [89](#page-96-0) 特権、管理者 [2](#page-9-0) トラブルシューティング エラー メッセージ、アルファベ ット順リスト [73](#page-80-0) 紙詰まり [78](#page-85-0) コントロール パネルのメッセー ジ、数値 [73](#page-80-0) 説明 [72](#page-79-0)

## な

内蔵 Web サーバー [55](#page-62-0) 内部クロック エラー [73](#page-80-0)

## に

日本 VCCI 規格 [96](#page-103-0)

#### ね

ネットワークタブ、内蔵 Web サー バー [57](#page-64-0) ネットワーク HP Jetdirect Inside [3](#page-10-0) HP Jetdirect プリント サーバー のエラー メッセージ [75](#page-82-0) IP アドレス [33](#page-40-0) SMTP  $+ -\checkmark$  [43](#page-50-0) TCP/IP 設定 [21](#page-28-0) TCP/IP パラメータ [33](#page-40-0) 管理者特権 [2](#page-9-0) ゲートウェイ アドレスの確 認 [80](#page-87-0) サブネット マスク [34](#page-41-0) 診断 [24](#page-31-0) 設定 [33](#page-40-0) デフォルト ゲートウェイ [34](#page-41-0) 要件 [6](#page-13-0) リンク速度設定 [26](#page-33-0) ネットワーク フォルダ、スキャ ン [49](#page-56-0) ネットワーク HP Web Jetadmin [58](#page-65-0) SMTP ゲートウェイの検 索 [44](#page-51-0) SMTP 設定のテスト [44](#page-51-0) ゲートウェイ アドレスの設 定 [43](#page-50-0)

## の

ノイズ仕様 [89](#page-96-0)

は パスワード [59](#page-66-0) 廃棄、耐用期間経過後 [93](#page-100-0)

## ひ

ビン、ADF [8](#page-15-0) 日付、設定 [19](#page-26-0)

## ふ

物理的仕様 [10](#page-17-0), [88](#page-95-0) ファームウェア、アップグレー ド [66](#page-73-0) ファームウェアのアップグレー ド [66](#page-73-0) ファームウェアのダウンロー ド [66](#page-73-0) ファックス、デジタル [51](#page-58-0)

ファックス アクセサリ ADF、セット [39](#page-46-0) フォルダにスキャン [49](#page-56-0) フォルダに送信 [49](#page-56-0) フォルダ エラー メッセージ [76](#page-83-0) 送信 [49](#page-56-0) 付属のバッテリ [93](#page-100-0)

### へ

ページ/分 [4](#page-11-0) ヘルプ、コントロール パネル [14](#page-21-0) [ヘルプ] ボタン、コントロール パ ネルのタッチスクリーン [14](#page-21-0)

### ほんしょう

ポート [8](#page-15-0) ボタン、コントロール パネル タッチスクリーン [13](#page-20-0) 場所 [12](#page-19-0) [ホーム] 画面、コントロール パネ ル [13](#page-20-0) [ホーム] ボタン、コントロール パ ネルのタッチスクリーン [13](#page-20-0) 保守キット、ADF 交換 [60](#page-67-0) 保守契約 [85](#page-92-0) 保証 カスタマ自己修理 [82](#page-89-0) 製品 [81](#page-88-0) 保証 拡張 [85](#page-92-0) ソフトウェア [83](#page-90-0)

## ま

マイラー シート、交換 [60](#page-67-0)

### め

メッセージ アルファベット順のリスト [73](#page-80-0) 数値リスト [73](#page-80-0) タイプ [73](#page-80-0) メディア仕様 [7](#page-14-0) メディア 紙詰まりリリース ボタン、場 所 [8](#page-15-0) [時刻/スケジューリング] メニュ ー、コントロール パネル [19](#page-26-0) メニュー、コントロール パネル アクセス拒否 [75](#page-82-0)
管理 [20](#page-27-0) 時刻/スケジューリング [19](#page-26-0) ロック、デバイス [59](#page-66-0) 情報 [15](#page-22-0) 初期セットアップ [21](#page-28-0) 送信設定 [27](#page-34-0) 電子メールのセットアップ [27](#page-34-0) ワークフローへ送信 [50](#page-57-0) リセット [29](#page-36-0) メニュー、コントロール パネル 管理 [15](#page-22-0) サービス [30](#page-37-0) メモリ 搭載された [3](#page-10-0) ロック、スキャナ [8](#page-15-0) わ ワークフロー、送信 [50](#page-57-0) ワークフローへのスキャン [50](#page-57-0)

## も

ゲートウェイ アドレスの検証 [80](#page-87-0) 問題解決 [エラー] ボタン、コントロール パネルのタッチスクリー ン [14](#page-21-0) ネットワーク [24](#page-31-0) 問題の解決 ゲートウェイ アドレス [80](#page-87-0) メッセージ、タイプ [73](#page-80-0)

# よ

用紙仕様 [7](#page-14-0) 用紙 紙詰まりリリース ボタン、場 所 [8](#page-15-0) 翌日オンサイト サービス [85](#page-92-0)

# ら

ランプ、コントロール パネル トラブルシューティング [72](#page-79-0) ランプ コントロール パネル [12](#page-19-0)

### り

[リセット] ボタン [12](#page-19-0) [リセット] メニュー、コントロー ル パネル [29](#page-36-0) リモート ファームウェア アップデ ート (RFU) [66](#page-73-0) リリース ボタン、紙詰まり [8](#page-15-0) リンク速度設定 [26](#page-33-0)

#### ろ

ローラー、清掃 [63](#page-70-0) ログイン [41](#page-48-0)

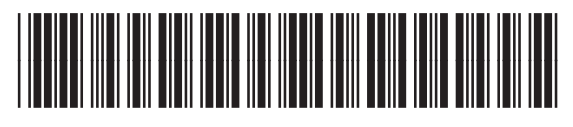

CB472-90968